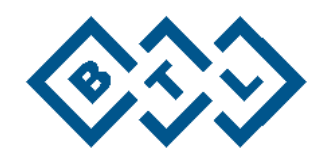

# **BTL 4 SMART BTL 4 PRO BTL 4 ELITE**

FELHASZNÁLÓI KÉZIKÖNYV

# **TARTALOMJEGYZÉK**

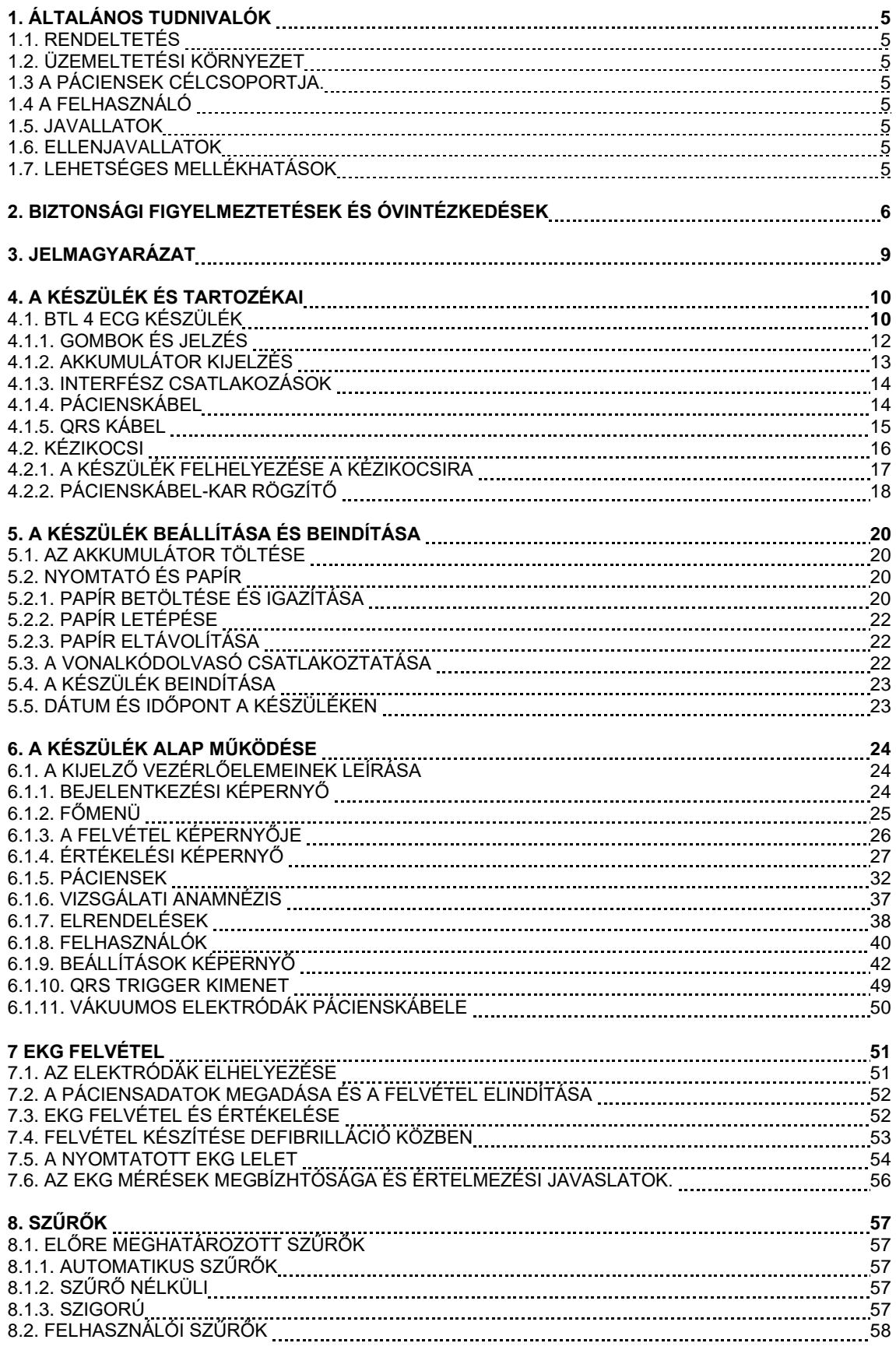

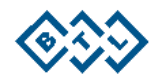

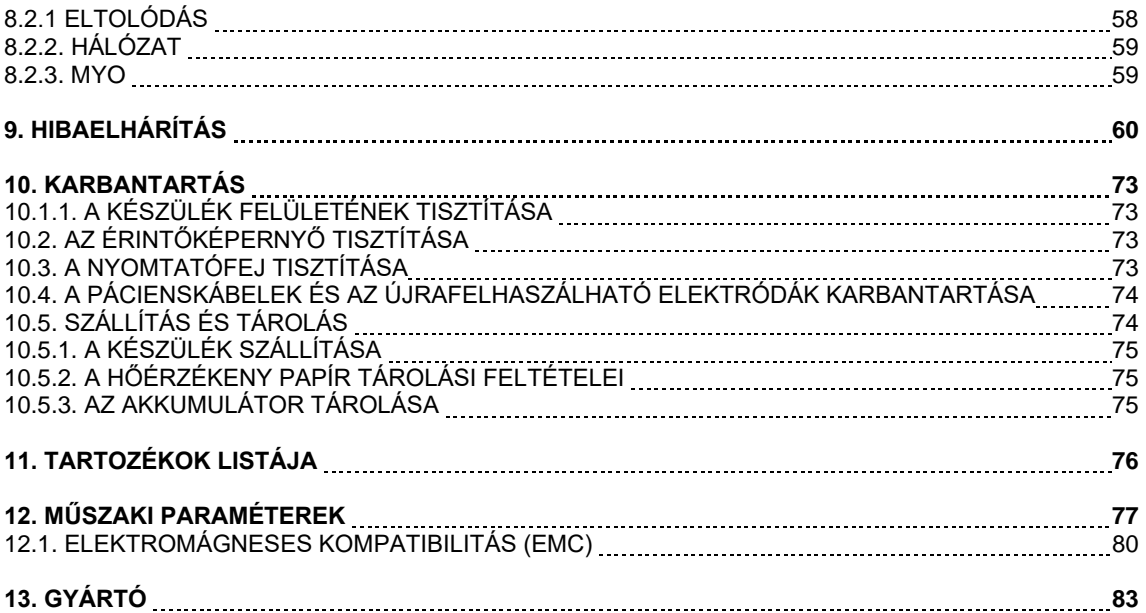

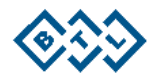

# **1. ÁLTALÁNOS TUDNIVALÓK**

A BTL 4 Smart, BTL 4 Pro és a BTL 4 Elite készülékek (a továbbiakban: a készülék) fejlett, 12 elvezetéses elektrokardiográfok, melyek a páciens EKG adatait az EKG Pácienskábel és a páciensre felhelyezett elektródák segítségével rögzítik. Az EKG felvétel a további munkafolyamatokhoz tárolható vagy kinyomtatható. További elemzés és megjelenítés céljából a készülék szoftveres alkalmazáshoz csatlakoztatható.

A készülék színes érintőképernyővel rendelkezik, mind a 12 EKG csatornát egyszerre nyomtatja, és belső adatgyűjtő modullal dolgozik.

#### **1.1. RENDELTETÉS**

A készülék EKG-adatok diagnosztikai célú gyűjtésére, feldolgozására, rögzítésére, elemzésére és megjelenítésére szolgál. A vele kompatibilis szoftveralkalmazáshoz kapcsolódva a készülék képes EKG vizsgálathoz kapcsolódó adatokat továbbítani és fogadni.

#### **1.2. ÜZEMELTETÉSI KÖRNYEZET**

A készüléket elsősorban kórházakban való használatra szánják, de alkalmazhatják orvosi rendelőkben, klinikákon, egészségügyi központokban vagy bárhol máshol, ahol EKG vizsgálatokat végeznek. A készülék nem szolgál otthoni használatra.

#### **1.3. A PÁCIENSEK CÉLCSOPORTJA**

A készülék minden felnőtt és gyermek páciensen alkalmazható, korra, nemre, testtömegre, magasságra stb. tekintet nélkül.

#### **1.4. A FELHASZNÁLÓ**

A készüléket orvos vagy egészségügyi szakember üzemeltetheti. A felhasználónak ismernie kell a jelen kézikönyvben ismertetett összes biztonsági óvintézkedést és figyelmezetést, üzemeltetési eljárást és karbantartási utasítást.

#### **1.5. JAVALLATOK**

Az elektrokardiográfiára való javallatok közé tartozik többek között az alábbiak jelenlétének, hiányának vagy állapotváltozásának értékelése:

- Aritmiák,
- Vezetési rendellenességek,
- Kamramegnagyobbodás,
- Szívizom hipertrófiája,
- Szívizom ischaemiája,
- Szívizom nekrózisa,
- Szívburokgyulladás,
- Elektrolitzavar,
- Neurohormonális befolyás.

#### **1.6. ELLENJAVALLATOK**

Az orvos felelőssége, hogy meghatározza az egyes páciensekre vonatkozóan az ellenjavallatokat és a vizsgálat megszakításának kritériumait. A nyugalmi EKG vizsgálatokra vonatkozóan semmilyen ellenjavallat nem ismert.

#### **1.7. LEHETSÉGES MELLÉKHATÁSOK**

A nyugalmi EKG vizsgálatokra vonatkozóan lehetséges mellékhatás nem ismert.

Minden, a készülékhez kapcsolódóan történt súlyos incidenst jelenteni kell a gyártónak és a felhasználó és/vagy a páciens lakhelye szerinti tagállam illetékes hatóságának.

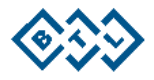

# **2. BIZTONSÁGI FIGYELMEZTETÉSEK ÉS ÓVINTÉZKEDÉSEK**

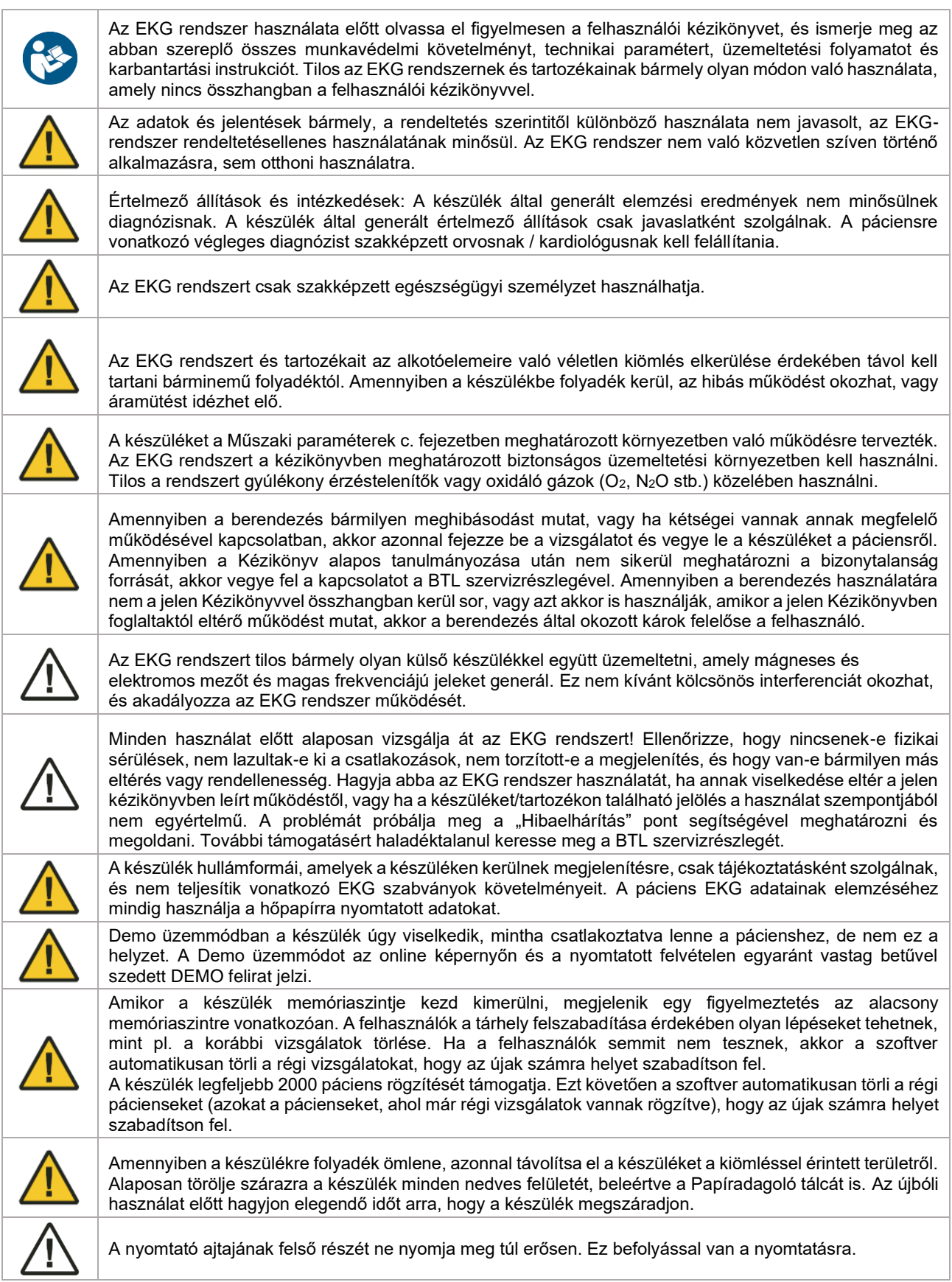

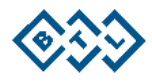

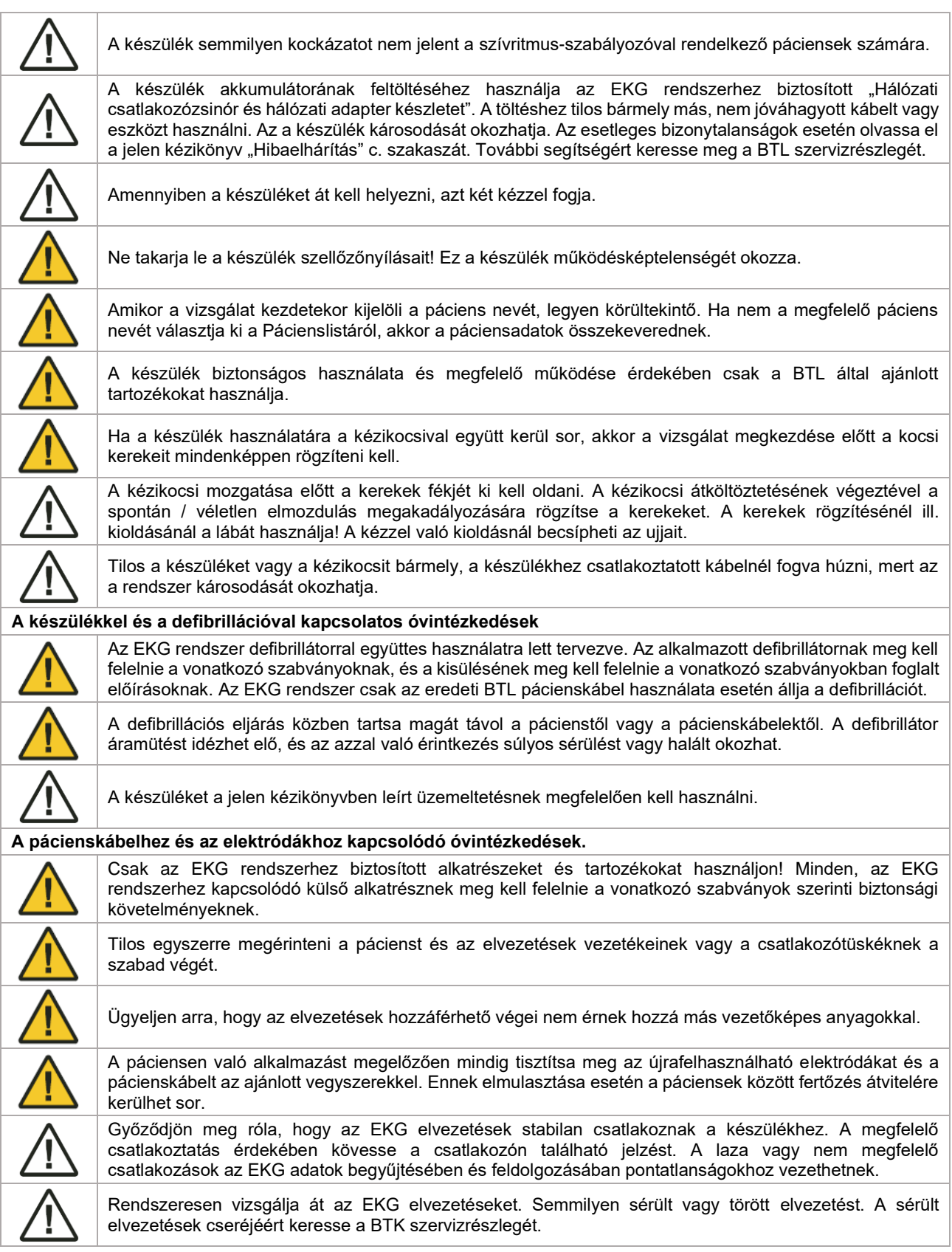

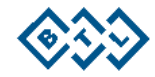

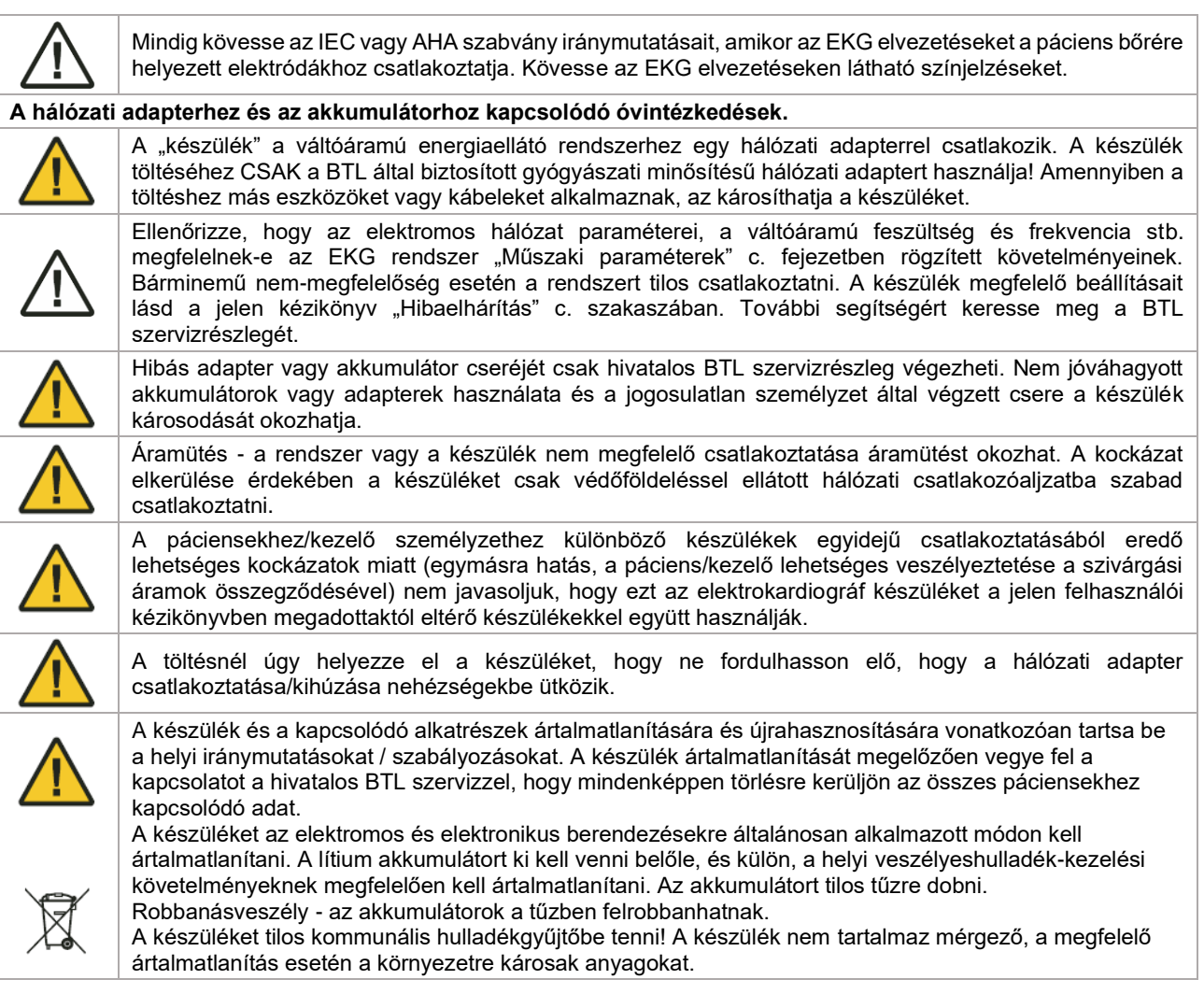

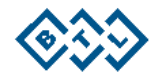

# **3 JELMAGYARÁZAT**

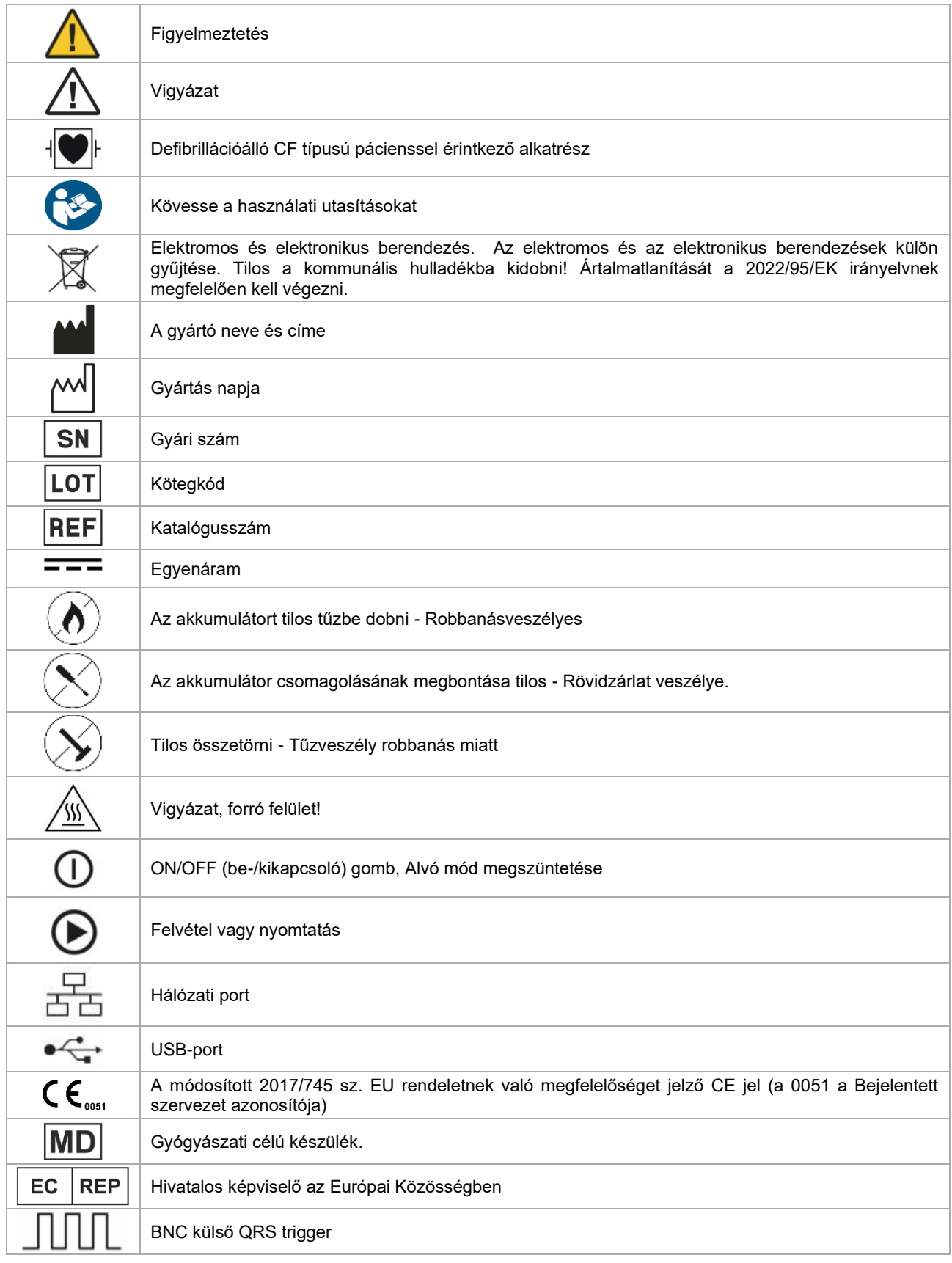

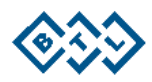

# **4. A KÉSZÜLÉK ÉS TARTOZÉKAI**

## **4.1. BTL 4 EKG KÉSZÜLÉK**

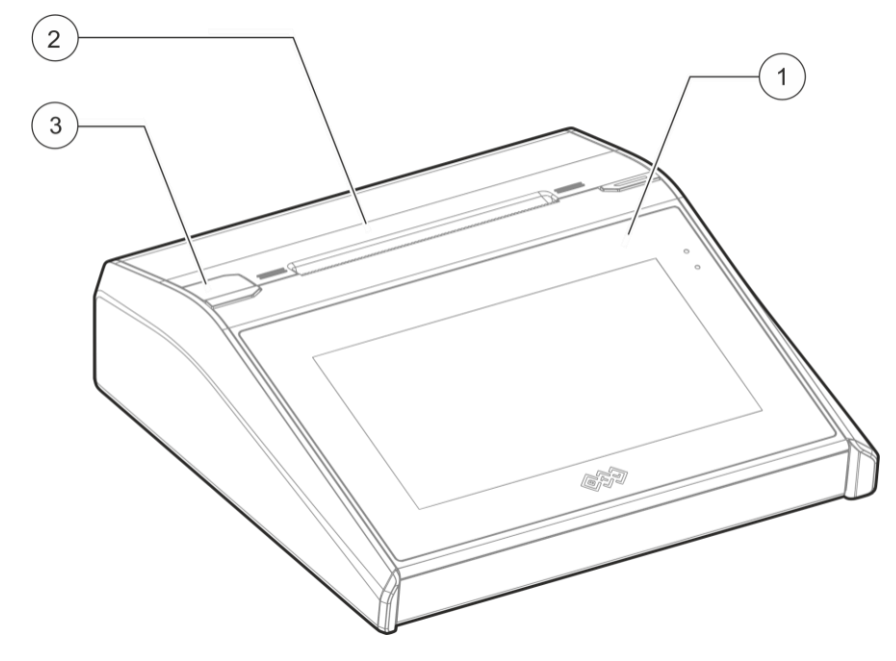

- 1. Érintőképernyő
- 2. Papírkimeneti nyílás
- 3. Nyomtató ajtajának gombja
- 4. A készülék típustáblája

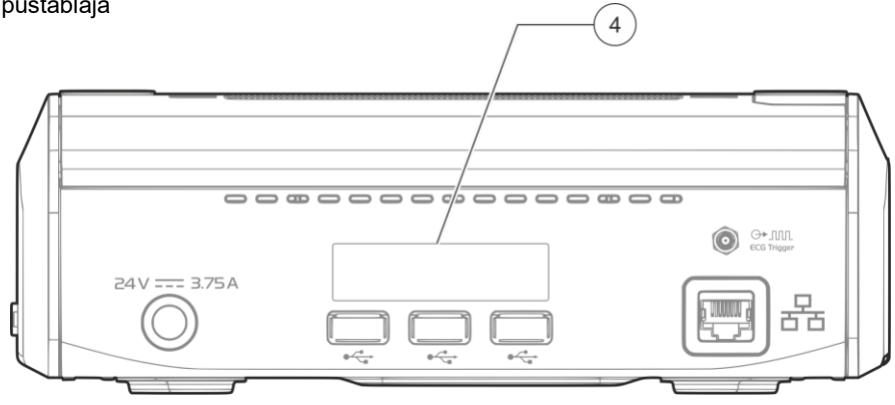

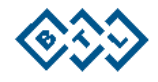

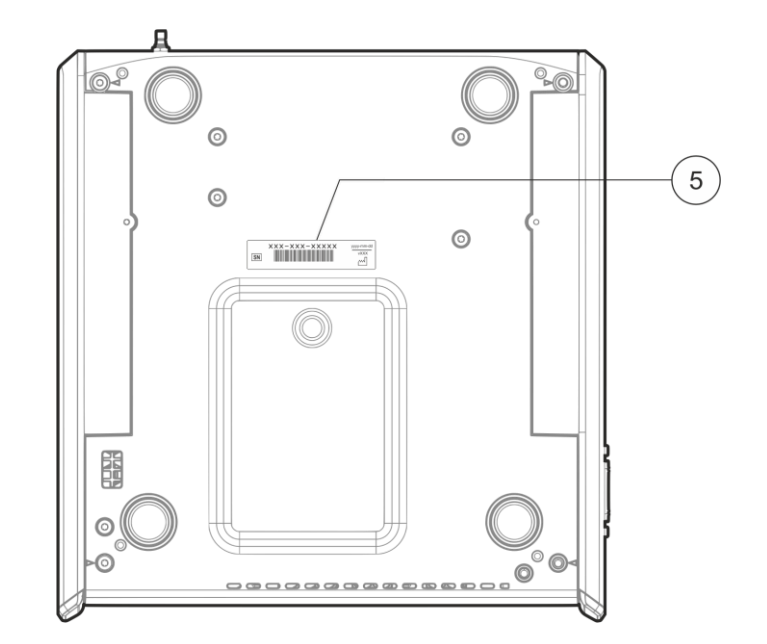

5. A készülék gyári számát jelző tábla

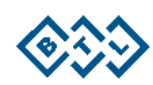

#### **4.1.1. GOMBOK ÉS JELZÉS**

A készülék gombjai

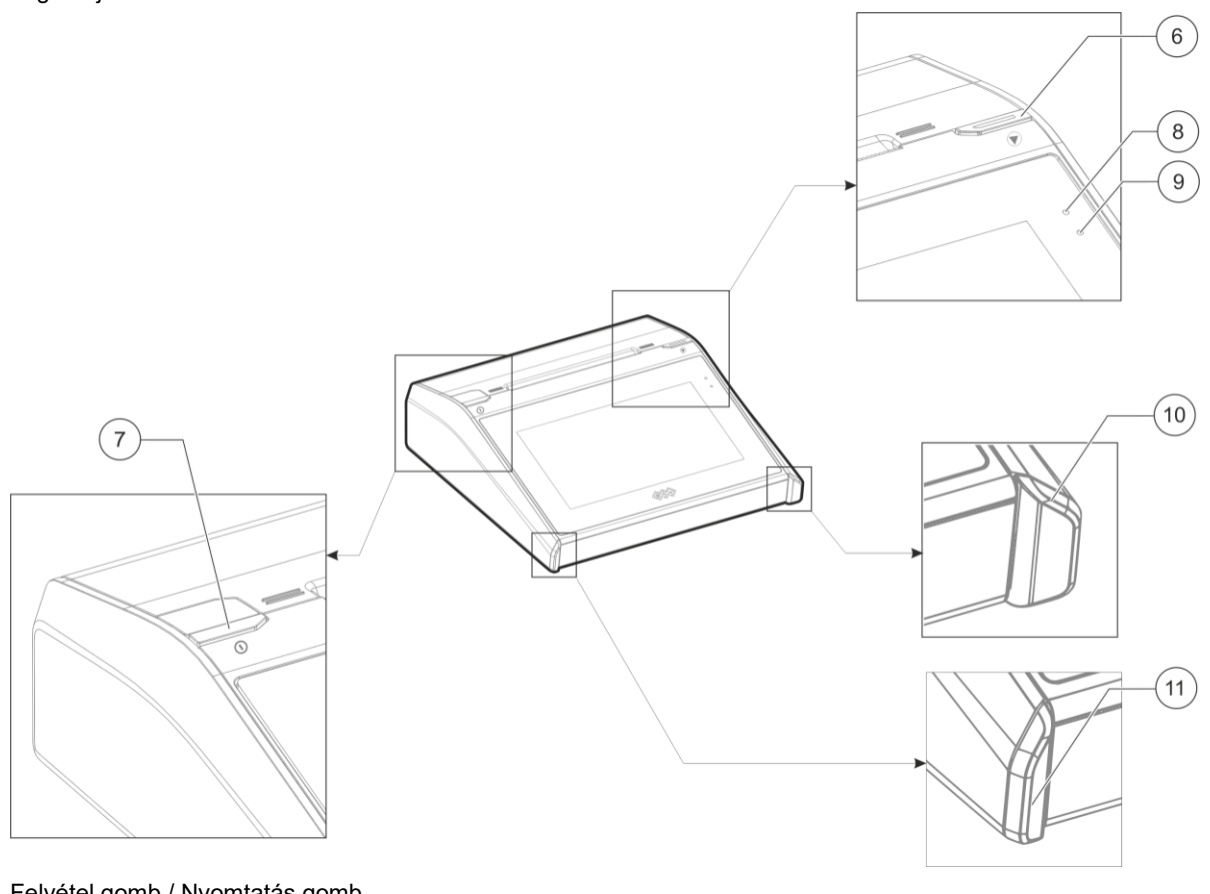

- 6. Felvétel gomb / Nyomtatás gomb
	- a. Felvétel indítása Auto és Ritmus profilban
	- b. Nyomtatás indítása Manuális profilban.
- 7. ON/OFF (be-/kikapcsoló) gomb
	- a. A készülék bekapcsolásához nyomja meg az ON/OFF gombot.
	- b. Nyomja meg + tartsa lenyomva az ON/OFF gombot a készülék felhasználói megerősítéssel történő kikapcsolásához.
	- c. Amikor a készülék üzemel és a kijelző ki van kapcsolva, a kijelző bekapcsolásához nyomja meg az ON / OFF gombot.
- 8. Az akkumulátor állapotát jelző LED Narancssárga.
	- a. Az akkumulátor töltöttsége alacsony: Folyamatosan villogó.
	- b. Akkumulátor töltése folyamatban: Folytonos narancssárga fény.
	- c. Az akkumulátor meghibásodása: Folyamatosan villogó.
	- d. Az akkumulátor teljes feltöltöttsége (csatlakoztatott töltőnél): A narancssárga fény kialszik.
- 9. A készülék állapotát jelző LED Zöld.
	- a. Azt jelzi, hogy a készülék be van kapcsolva (használatra kész).
- 10. Bal oldali díszítőelem
- 11. Jobb oldali díszítőelem

A gomb továbbá a következő műveletek végrehajtására is használható:

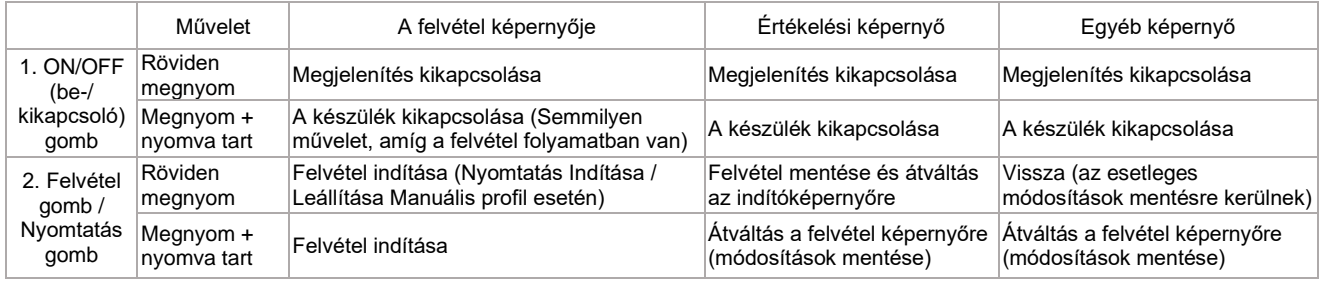

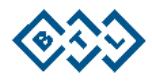

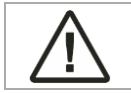

A készülék kényszerleállítása: Az ON/OFF (be-/kikapcsoló) gomb hosszan, 10 másodpercnél tovább nyomva tartásakor a készülék leállításra kerül.

#### **4.1.2. AKKUMULÁTOR KIJELZÉS**

A készüléket a működéséhez belső újratölthető akkumulátor látja el árammal. A készülék beépített védőáramkörként is szolgál az akkumulátor túltöltés és rövidzárlatok elleni védelmének biztosítására. A képernyőn az akkumulátor állapotát egy akkumulátor szimbólum és egy szám jelzi. Figyelje meg, hogy az akkumulátor szimbólum mellett mindig megjelenítésre kerül a töltöttség százalékos értéke.

A készülék modelljétől függően a teljes töltöttségű akkumulátor normál használati körülmények között akár 12 óráig is kitart. Az akkumulátornak kb. 4 óra töltésre van szüksége (a készülék kikapcsolt állapotában) a 100%-os töltöttség eléréséhez.

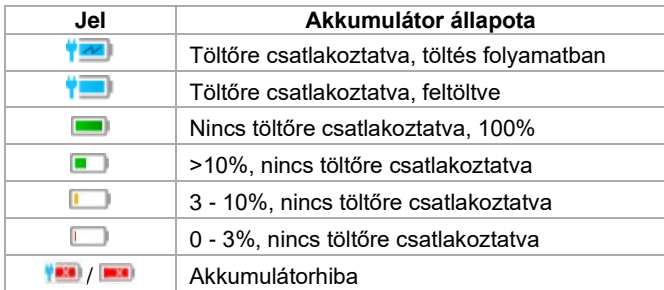

Az akkumulátor meghibásodása vagy hiánya esetén a készülék áramellátása közvetlenül a váltóáramú hálózatról is biztosítható. Ilyen esetekben a készüléket a váltóáramú hálózathoz közvetlenül egy gyógyászati minősítésű hálózati adapterrel lehet csatlakoztatni (melyet a BTL az eszközzel együtt biztosít).

Amikor akkumulátorhiba lép fel, ajánlott felvenni a kapcsolatot a hivatalos BTL szervizzel. Az ilyen helyzetet az akkumulátor állapotát mutató LED és a készülék kijelzője is jelzi.

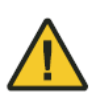

Ha készülék alacsony töltöttségű akkumulátor töltése közben vagy akkumulátor nélküli állapotban<br>használják, és eközben áramszünet lép fel, akkor a páciensadatok elvesznek. akkor a páciensadatok Amikor a készülék akkumulátortöltöttsége az alacsony szintet eléri, töltse fel az akkumulátort. Ha ezt elmulasztja, akkor a készülék hirtelen leállhat, ami a páciensadatok elvesztését eredményezi.

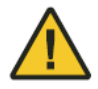

Ha a készülék használata során túlzott melegedést tapasztal, akkor szakítsa meg a készülék használatát, állítsa le a készüléket legalább 30 percre, és hagyja lehűlni a következő használat előtt.

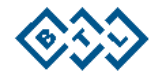

#### **4.1.3. INTERFÉSZ CSATLAKOZÁSOK**

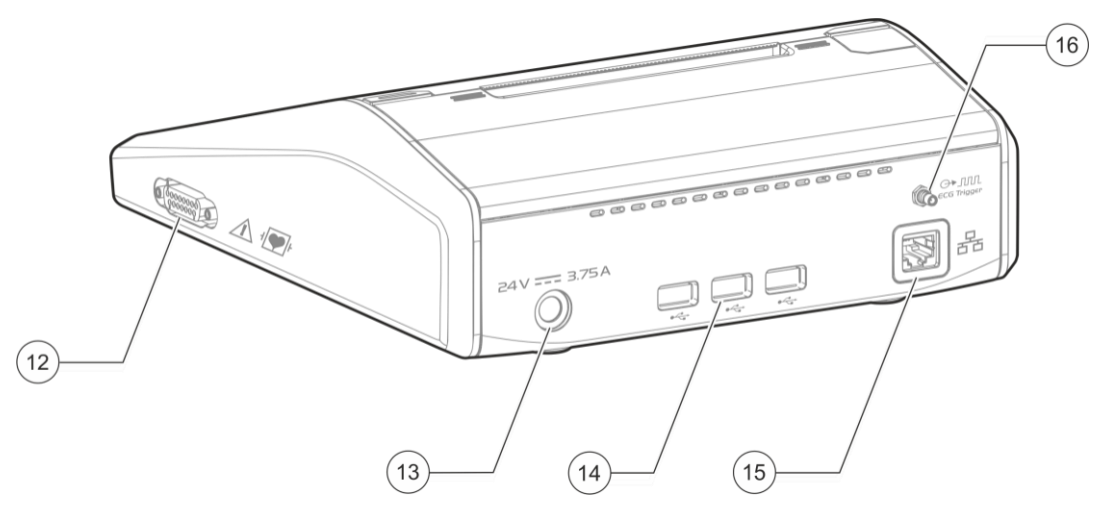

- 12. D-sub csatlakozó
- 13. Elektromos csatlakozó
- 14. USB csatlakozó
- 15. Ethernet port
- 16. QRS trigger kimenet (csak a BTL 4 Pro modellnél)

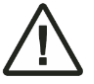

Bármely bemeneti / kimeneti alkatrészhez (USB) csatlakozó készüléknek teljesítenie kell az IEC 60950/ IEC62368 szerinti követelményeket, és az üzemi feszültsége nem haladhatja meg az 5V-t. A QRS csatlakozást lásd a 4.1.5. pont alatt.

#### **4.1.4. PÁCIENSKÁBEL**

A Pácienskábel csatlakoztatása a készülékhez

Az alábbi ábrán egy tipikus BTL Pácienskábel látható. Az A jelzésű alkatrész csatlakozóvégét a készülékhez kell csatlakoztatni. A B (banándugós) végű pácienskábelt a mellkasi szívóelektródákhoz, a C (csipeszes) végű pácienskábelt pedig az egyszer használatos elektródákhoz kell csatlakoztatni.

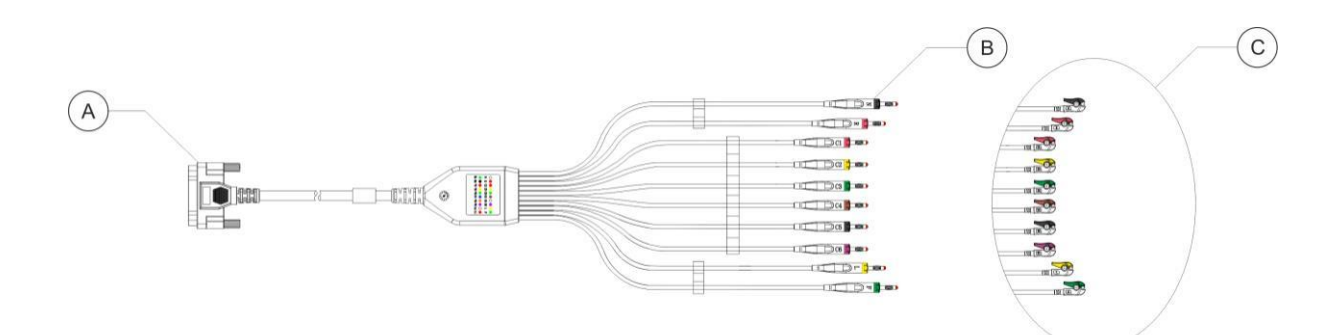

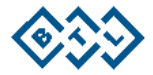

## **4.1.5. QRS KÁBEL**

A QRS kábel csak a BTL 4 Pro-hoz és a \*kompatibilis külső eszközhöz csatlakoztatható.

\*Megjegyzés: A támogatott külső eszközök listájáért, kérjük, forduljon a BTL értékesítéshez vagy a hivatalos BTL szerviz munkatársaihoz.

A D jelű csatlakozót a külső eszközhöz kell csatlakoztatni, az E jelűt pedig a készülékhez.

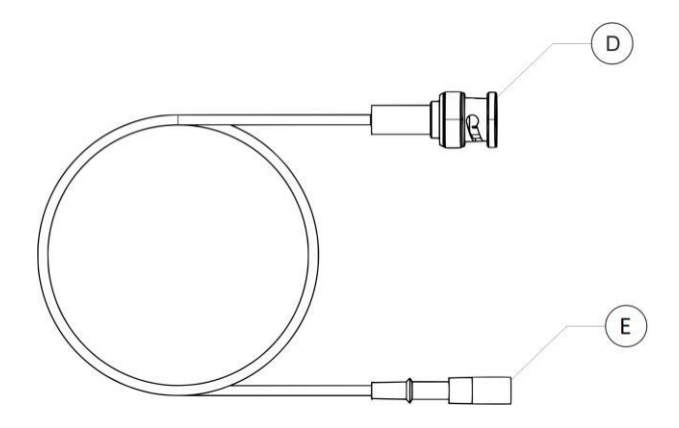

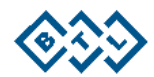

## **4.2. KÉZIKOCSI**

A kézikocsi opcionális tartozék.

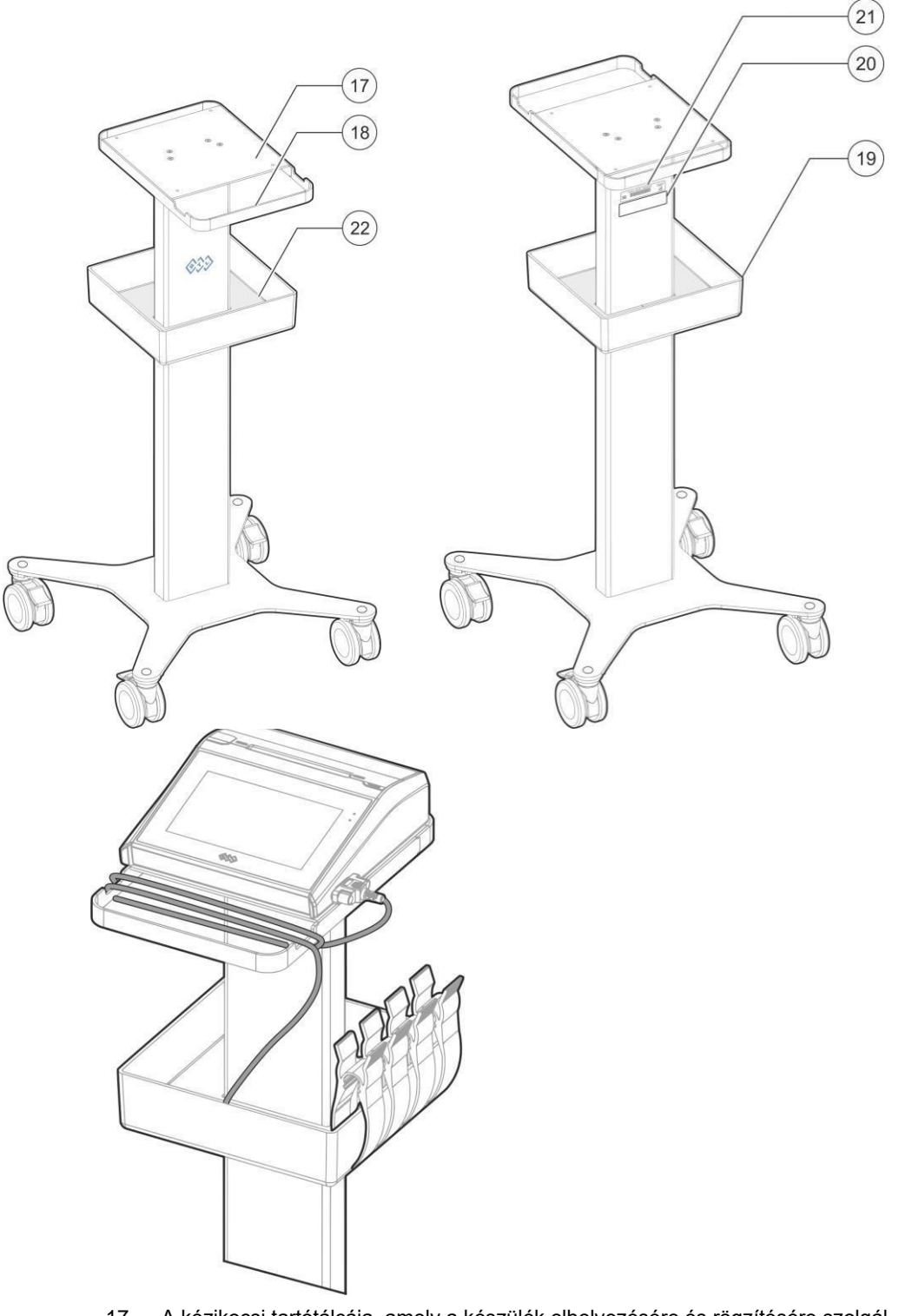

- 17. A kézikocsi tartótálcája, amely a készülék elhelyezésére és rögzítésére szolgál
- 18. A kézikocsi fogantyúja
- 19. Tárolótálca.
- 20. A kézikocsi besorolási címkéje.
- 21. A kézikocsi kötegszámát jelző címke.
- 22. A kézikocsitálca burkolata.

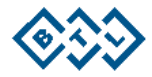

Rögzítse a csatlakoztatott pácienskábelt úgy, hogy feltekeri a kézikocsi fogantyún lévő kivágásra, az elektródákat a tárolókosár kisebb részébe helyezve. Csíptesse fel a végtagi csipeszelektródákat a tárolórésznél kialakított résnél. Így a csipeszek biztosan a helyükön maradnak a kocsi mozgatása közben.

A végtagi csipeszelektródák rögzítéséhez helyezze be a tárolótálcát.

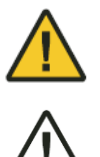

A kézikocsi mozgatása során fontos, hogy rögzítsük a pácienskábelt. Ügyeljen arra is, hogy a BTL pácienskábel és az elektródák a tárolótálcán az előzőek szerint kerüljenek elhelyezésre. Ellenkező esetben a kézikocsi mozgatása során ezek a tartozékok leeshetnek, vagy beleakadhatnak a kerekekbe, és károsodhatnak. Károsodott tartozékok esetén az EKG zajos lehet.

A kézikocsi tárolókosara kizárólag az elektródák, papírtekercsek, a BTL EKG gél és törlőpapír tartására szolgál. Ne terhelje túl a tálcát más cikkekkel.

#### **4.2.1. A KÉSZÜLÉK FELHELYEZÉSE A KÉZIKOCSIRA**

Helyezze a készüléket a kézikocsi tartótálcájára, és az alábbi ábrán látható módon rögzítse a kézikocsihoz mellékelt négy rögzítőelemmel.

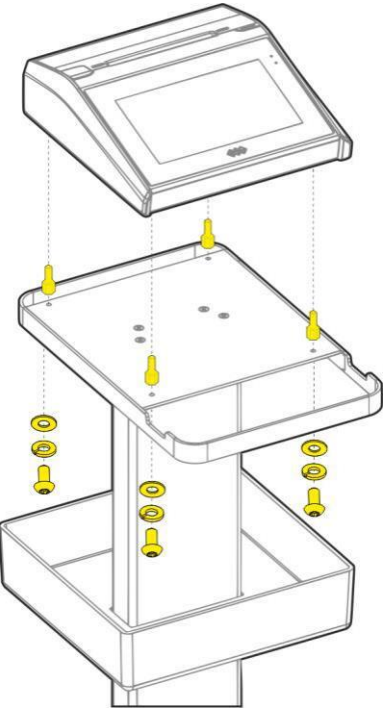

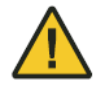

Győződjön meg arról, hogy a készülék stabilan rögzítésre került a kocsira, és a rögzítőkkel rá van húzva. Ellenkező esetben a kézikocsi mozgatása során a készülék leeshet, és a kezelő sérülését okozhatja.

A készüléket úgy vehetjük le a kézikocsiról, hogy először kihúzzuk a hálózati adaptert, majd a pácienskábelt és a további tartozékok kábeleit a készülékből. Ügyeljen arra, hogy a nyomtató ajtaja be legyen csukva és megfelelően le legyen zárva. Most távolítsa el a négy rögzítőelemet, és lassan vegye le a készüléket a kézikocsiról.

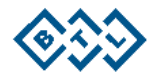

#### **4.2.2. PÁCIENSKÁBEL-KAR RÖGZÍTŐ**

A kábelkar rögzítő opcionális tartozék.

Szerelje össze a 23-as elemet a 24-es elemmel. Vegye le a felső tartótálcát a kézikocsiról, és a képen látható módon helyezze be rögzítő tartóját a tartótálca és a kézikocsi közé. A kar összeszereléséhez használja a tartozék csomagjában mellékelt hosszabb süllyesztett csavarokkal.

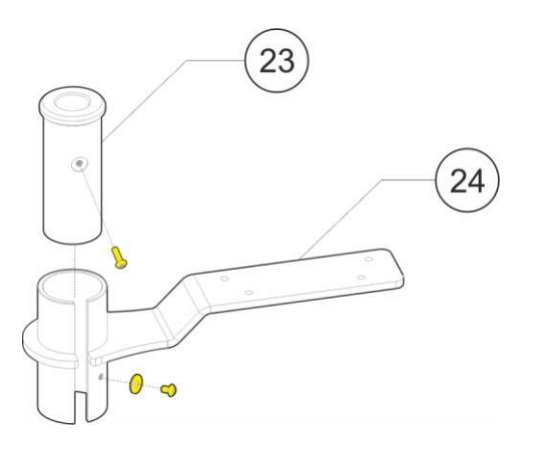

- 23. Műanyag dugó.
- 24. Fém tartó.

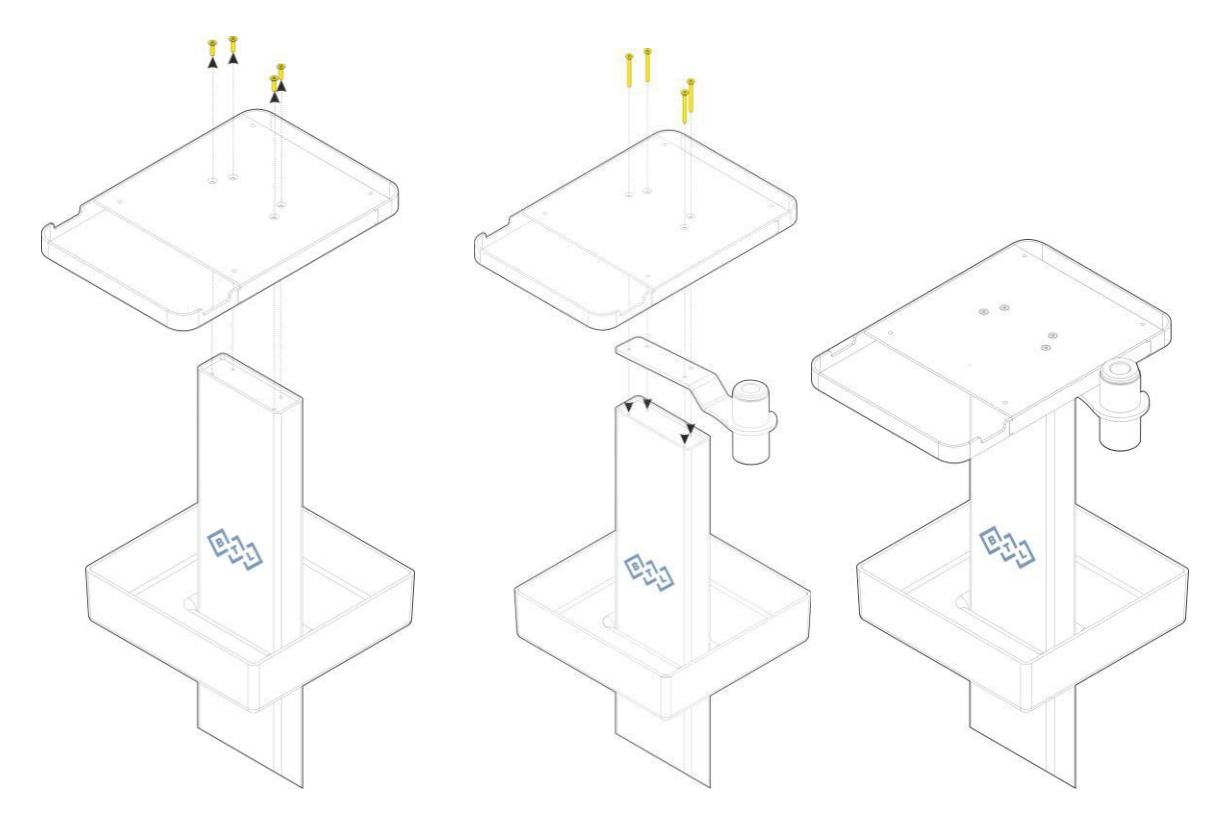

MEGJEGYZÉS: A telepítési utasításokat lásd a vákuumelektróda-rendszer kábelkar-tartójához mellékelt használati utasításban; a telepítési utasítások tekintetében a vákuumelektróda-rendszer felhasználói kézikönyvét kell követni.

A pácienskábel-kar opcionális szerelvény. A kábelkar a pácienskábelnek a szállítás valamint az EKG mérés közben való kezelésére szolgál.

Megjegyzés: Szükség esetén kérjen támogatást a BTL értékesítés vagy a hivatalos BTL szerviz munkatársaitól.

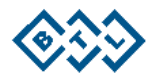

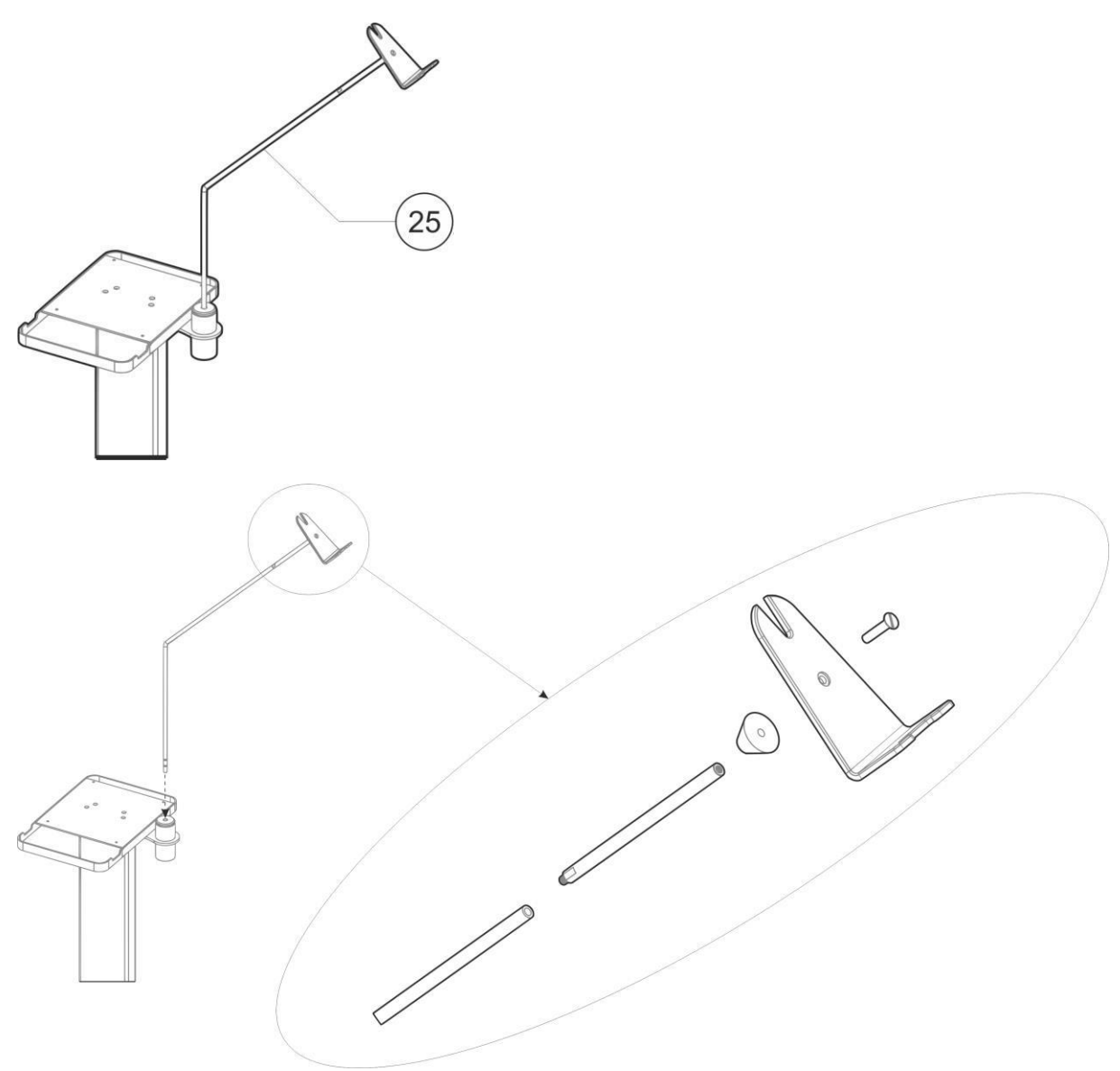

25. Kábelkar

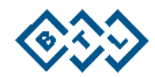

# **5. A KÉSZÜLÉK BEÁLLÍTÁSA ÉS BEINDÍTÁSA**

Mindig vizsgálja meg, nem sérült-e a csomagolás. Ha a csomagolás sérült, az összeszerelést és a beállítást ne kezdje meg, és küldje vissza a készüléket a forgalmazóhoz! Tartsa meg az eredeti csomagolást a készülék későbbi biztonságos szállításához!

## **5.1. AZ AKKUMULÁTOR TÖLTÉSE**

A készülék belső tartalék akkumulátort tartalmaz, amely félig töltött állapotban kerül biztosításra. A készülék leszállítását követően az első használat előtt ezt teljesen fel kell tölteni.

## **5.2. NYOMTATÓ ÉS PAPÍR**

A nyomtatáshoz a készülék tekercses hőpapírt használ, amelyen előre nyomtatott rács látható (a részletes specifikációit lásd a jelen felhasználói kézikönyv Műszaki paraméterek c. fejezetében).

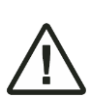

A nyomtatáshoz a papírtekercset mindig úgy helyezz a készülék papírtálcájára, hogy a papír rácsvonalai a felső oldal felé nézzenek. Soha ne helyezzen be 22,6 m-nél hosszabb, 111,5 mm-nél szélesebb és 47mm-esnél nagyobb átmérőjű hőpapírtekercs köteget.

A jó nyomtatási minőség érdekében fontos, hogy a papírtekercset megfelelően helyezze be, úgy, hogy a rácsháló egyenes legyen. Ha nem megfelelően kerül behelyezésre, akkor a papír elakadhat, összegyűrődhet és elszakadhat a nyomtatás alatt.

#### **5.2.1. PAPÍR BETÖLTÉSE ÉS IGAZÍTÁSA**

Amikor a készülékbe első alkalommal kerül betöltésre a papír, kövesse az alábbi lépéseket:

- a. A papíradagoló tálca kinyitásához nyomja meg a nyomtató ajtajának gombját.
- b. Nyissa ki a papíradagoló tálca ajtaját.
- c. Helyezze be az új papírtekercset a papíradagoló tálcába, amint az alábbi ábrákon látható.

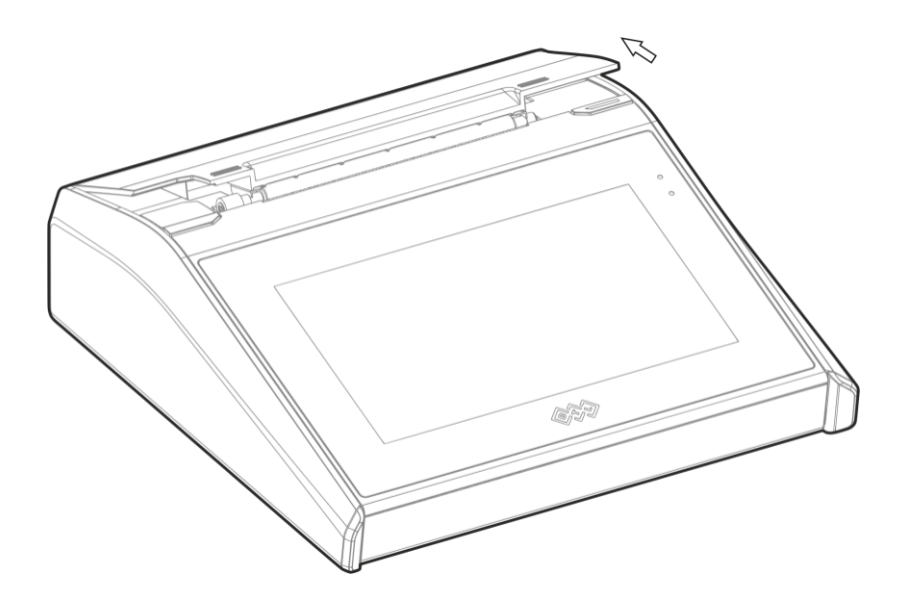

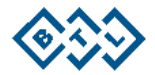

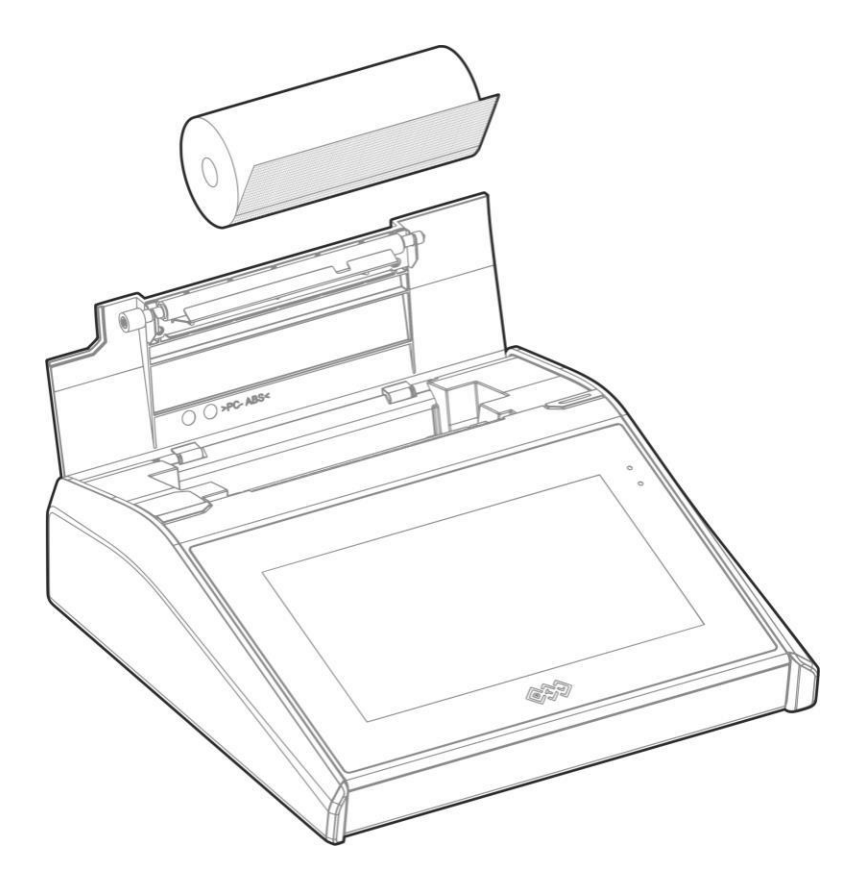

d. A papírtekercs behelyezését követően húzza ki a papírt és igazítsa a rácsvonalakat egy vonalba a készülék külső szélével. Az igazítást követően húzza túl a papírt a készüléken, és finoman mindkét szélét nyomja le a nyomtató ajtajának, amíg az a nyomtatóhoz nem rögzül. A nyomtató most már használatra kész. Ha nincs papír betöltve, 10 mp-ig egy kék színű LED villog.

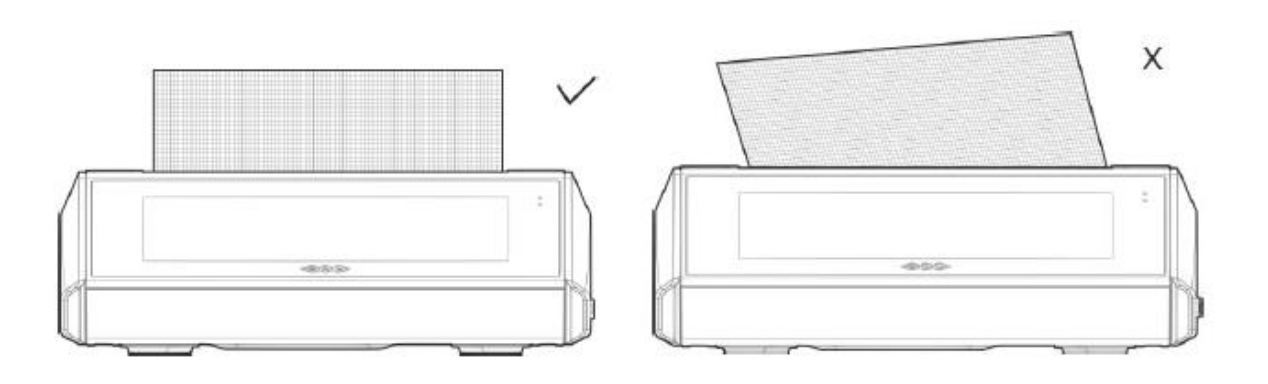

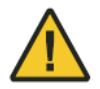

Ügyeljen arra, hogy a papír jól legyen beigazítva. A nem megfelelően beigazított papírra való nyomtatva elakad a papír és ferde lesz a nyomtatás.

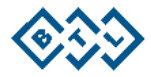

#### **5.2.2. PAPÍR LETÉPÉSE**

A lelet kinyomtatása után ebben a pozícióban finoman a felhasználó felé húzva a papírt a burkolatnak feszítve lehet letépni.

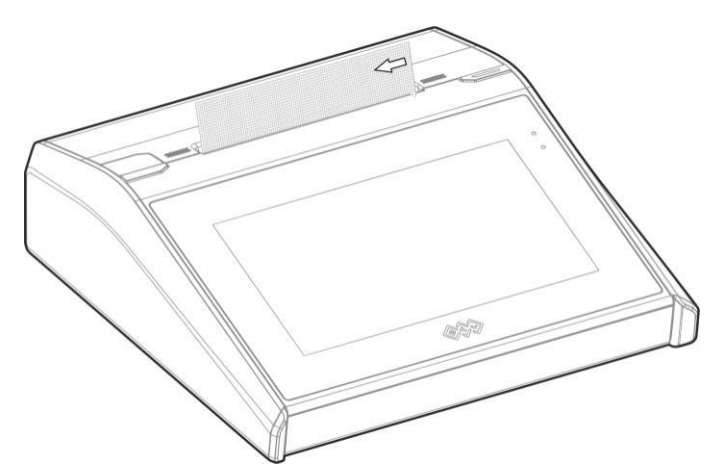

#### **5.2.3. PAPÍR ELTÁVOLÍTÁSA**

A nyomtató ajtajának kinyitásához nyomja meg a nyomtató ajtajának gombját. A papírhengert a papíradagoló tálca oldalain található résen az ujjával benyúlva távolítsa el. Majd finoman csukja be a nyomtató ajtaját. A kék LED fény 10 másodpercig villogni fog, ezzel jelezve, hogy a nyomtatóban nincs papír.

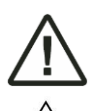

Ügyeljen arra, hogy a papír rácshálója párhuzamos legyen a letépő széllel, máskülönben az később egy oldalra eldől, és beakadhat a papír és ferde lehet a nyomtatás. A hőpapír tekercs utolsó pár centiméterén (30 – 40 cm) kék színű sáv jelzi, a papírtekercs végét.

A papír betöltése és eltávolítása során ügyeljen arra, hogy ne érintse meg közvetlenül a nyomtatófejet, mert nyomtatás után a nyomtatófej forró lehet.

## **5.3. A VONALKÓDOLVASÓ CSATLAKOZTATÁSA**

Ha a készülékhez opcionális tartozékként vonalkódolvasót is vásároltak, akkor azt csatlakoztassa a készülék USB portjába (Lásd 4.1.3. INTERFÉSZ CSATLAKOZÁSOK c. pont). A vonalkódolvasó használatához szükséges konfigurációhoz lásd a 6.1.9.2. pont utasításait.

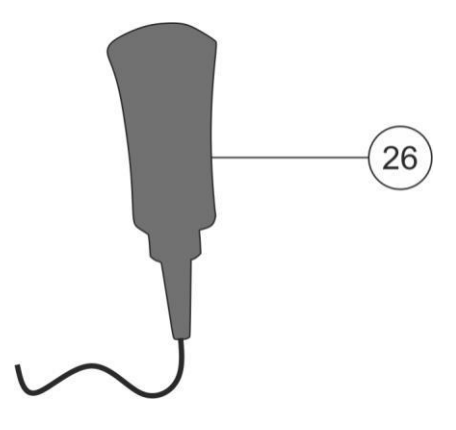

A vonalkódolvasó opcionális tartozék.

26. Vonalkódolvasó

\* Megjegyzés: Kérjük, támogatásért forduljon BTL értékesítés vagy a hivatalos BTL szerviz munkatársaihoz.

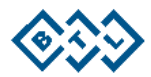

## **5.4. A KÉSZÜLÉK BEINDÍTÁSA / LEÁLLÍTÁSA**

Az akkumulátor feltöltését követően a készülék beindításához nyomja meg az ON/OFF (be-/kikapcsoló) gombot.

A készülékkel egy *factoryadmin* (gyári admin) elnevezésű nevű alapértelmezett adminisztratív felhasználó kerül biztosításra, és a készülék bekapcsolásakor a felhasználónak ehhez az adminisztratív felhasználóhoz kell egy jelszót létrehoznia.

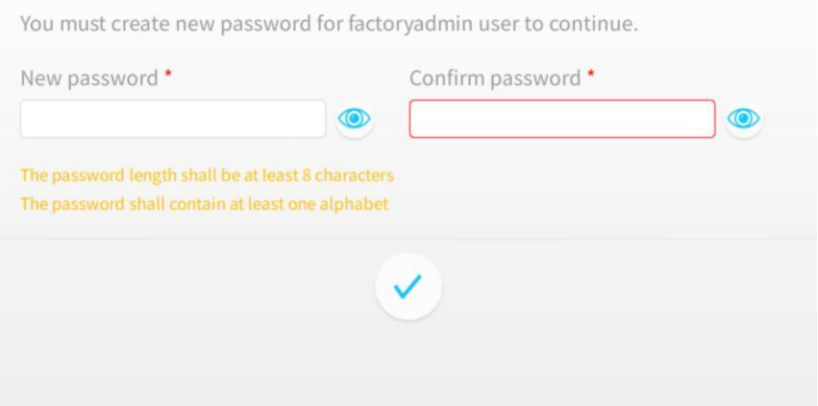

Amint megadjuk az Új jelszó megadása és a Jelszó megerősítése után a készülék kétféle lehetőséget jelenít meg: "A biztonsági funkció aktiválása és belépés" és az "Automatikus bejelentkezés".

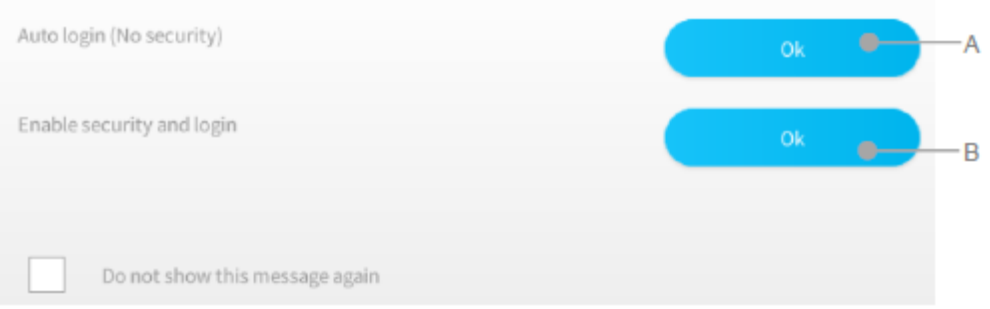

- A. Automatikus bejelentkezés (Biztonsági funkciók nélkül): Az automatikus bejelentkezés választásával a készüléken anélkül használhat minden funkciót, hogy meg kellene adnia a felhasználói nevét és jelszavát (biztonsági funkciók nélkül).
- B. Biztonsági funkciók aktiválása és belépés: A "Biztonsági funkciók aktiválása és belépés" választása esetén a bejelentkezési képernyőre vált át. A felhasználónak itt minden alkalommal meg kell adnia a korábban létrehozott felhasználói nevét és jelszavát.

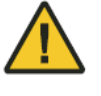

A jelszóval védett felhasználói profil beállítása védelmet nyújt a készülék jogosulatlan használata ellen. A jelszót jól jegyezze meg, ha elfelejtené, vegye fel a kapcsolatot a BTL szerviz munkatársaival.

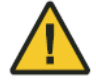

Célszerű a készülék első bekapcsolásakor jelszót létrehozni a készülék adminisztrátori fiókja számára, és aktiválni a biztonsági funkciókat.

## **5.5. DÁTUM ÉS IDŐPONT A KÉSZÜLÉKEN**

Alapértelmezés szerint, az eszközön a gyárilag beállított dátum és idő van beállítva. Ha a készülék felhasználója más régióban/országban van, akkor manuálisan kell aktualizálni a dátumot/időt. A dátum / időpont módosításához lépjen a *Settings> General> Date and Time* (Beállítások> Általános>Dátum és időpont) menüpontra.

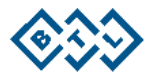

# **6. A KÉSZÜLÉK ALAP MŰKÖDÉSE**

## **6.1. A KIJELZŐ VEZÉRLŐELEMEINEK LEÍRÁSA**

A készülék képernyőjén a következő elemek és funkciók kerülnek megjelenítésre:

- Bejelentkezési képernyő
- Főmenü
- A felvétel képernyője
- Értékelési képernyő
- **Páciensek**
- Vizsgálati anamnézis
- Elrendelések
- Felhasználók (csak Önálló üzemmódban\*)
- Beállítások

#### **6.1.1. BEJELENTKEZÉSI KÉPERNYŐ**

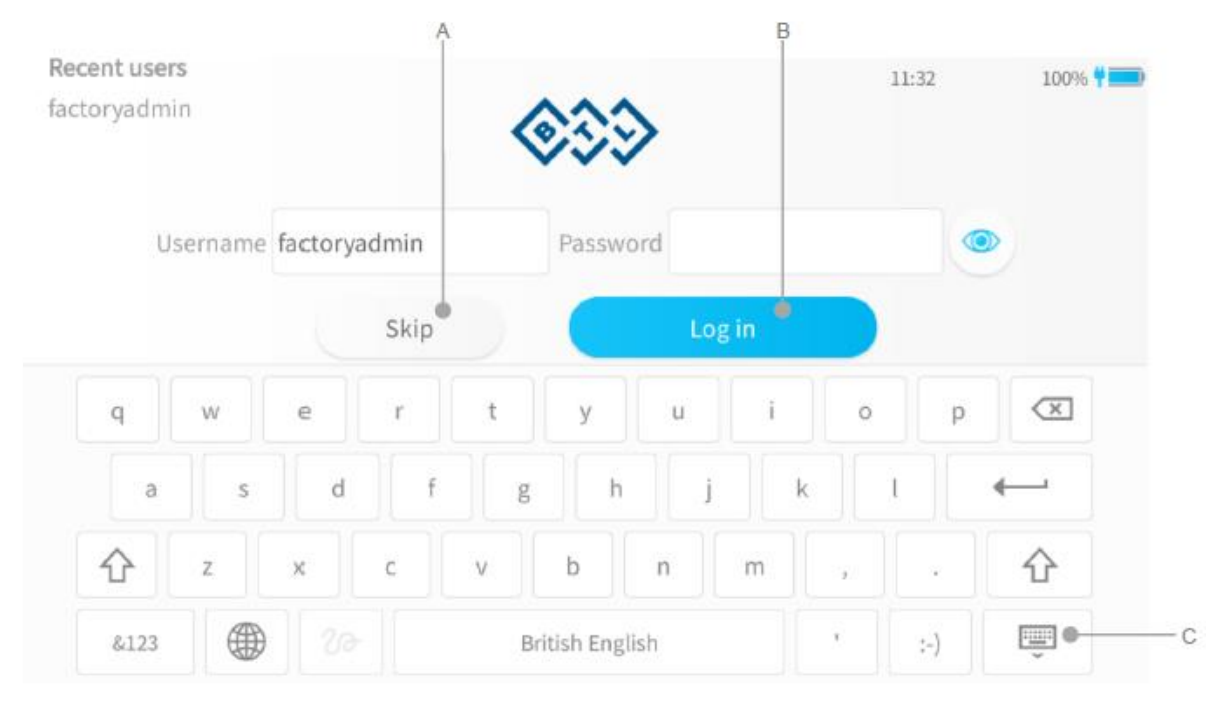

- A. *Skip* (Átugrás): Önálló üzemmódban\*, ha a bejelentkezés "Átugrását" választja, akkor csak a felvételi és az értékelési képernyőhöz lesz hozzáférése. A készüléket a kompatibilis szoftverapplikációhoz csatlakoztatva a bejelentkezés Átugrása a kompatibilis szoftveralkalmazás jogosultsági beállításai alapján fog működni.
- B. *Log in* (Bejelentkezés): A készüléknek jóváhagyott Felhasználónév és Jelszó alkalmazásával való használatát teszi lehetővé.
- C. *Hide Keyboard* (Billentyűzet elrejtése)– Lehetővé teszi a billentyűzet elrejtését. A billentyűzet akkor válik láthatóvá, amikor begépeljük a felhasználónevet vagy a jelszót.

Megjegyzés: A bejelentkezés átugrásával a felhasználók a készüléket vészhelyzeti EKG felvétel készítésére használhatják, bejelentkezés nélkül.

\*Önálló üzemmód az, amikor a készülék nem kapcsolódik kompatibilis szoftveralkalmazáshoz, és önálló készülékként működik.

#### **Bejelentkezés RFID kártya használatával**

A készülék lehetővé teszi azt is, hogy arra a felhasználók RFID kártya segítségével jelentkezzenek be. Ez az opció csak kompatibilis szoftveralkalmazással együtt érhető el.

- A kártyaolvasót a kompatibilis szoftveralkalmazásban kell konfigurálni.
	- A kártyaolvasót a készülék USB-portjához kell csatlakoztatni.
	- •

BTL 4 SMART, BTL 4 PRO, BTL 4 ELITE – FELHASZNÁLÓI KÉZIKÖNYV | 24 / 84 OLDAL

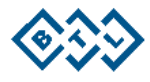

- Amikor a felhasználó a belépőkártyáját a kártyaolvasóhoz érinti, a bejelentkezés érvényesítése alatt az alábbi képernyő kerül megjelenítésre.
- A felhasználó a készüléket a sikeres érvényesítést követően használhatja.

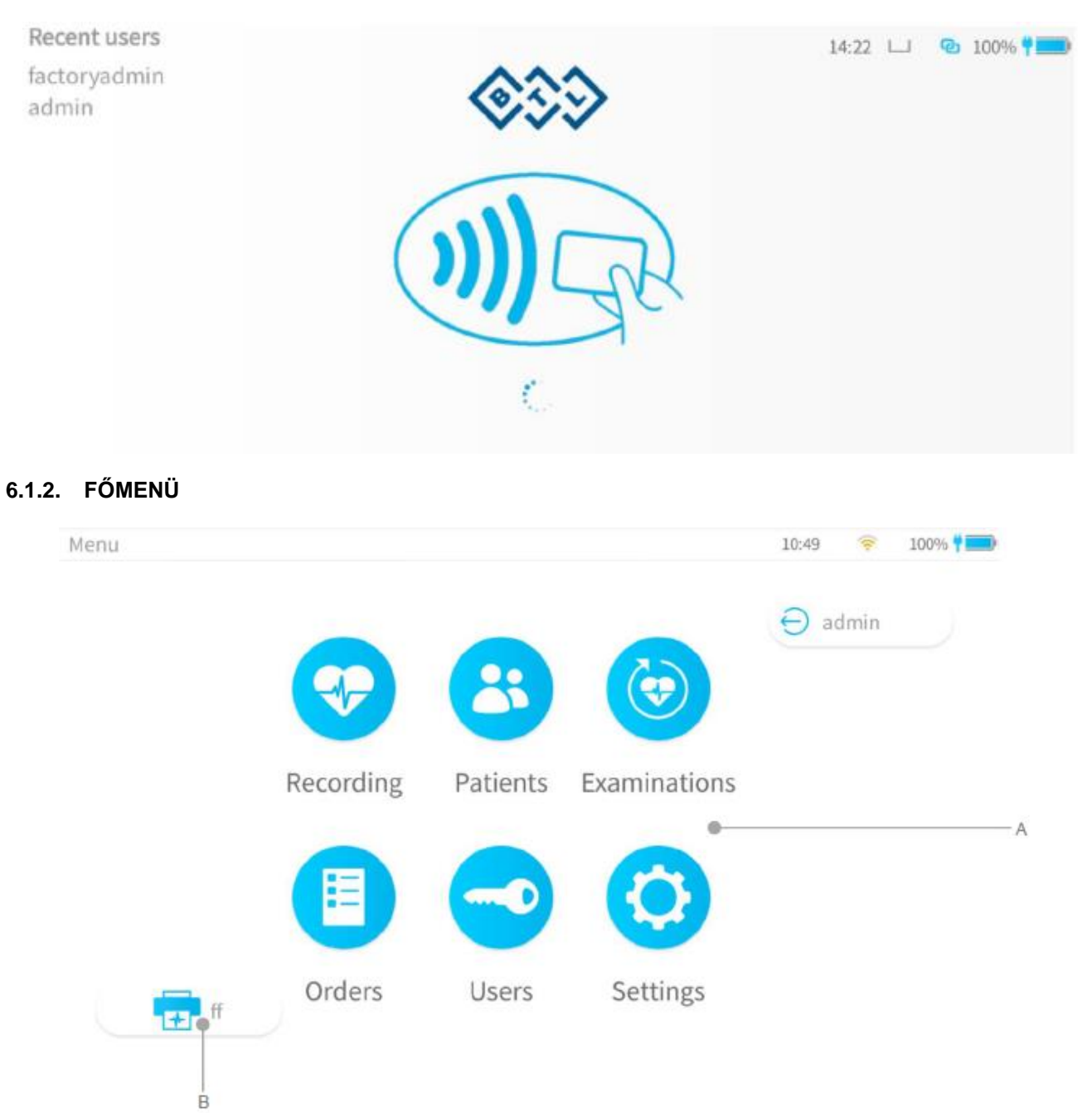

A. Menüpontok: A felvétel képernyője, Vizsgálat, Páciensek, Elrendelések, Felhasználók és Beállítások. B. ff (Form Feed - lapadagolás) gomb - beigazítja a hőpapírt a készülék nyomtatójában. A lapadagolás (form feed) a papír beigazítása, hogy készen álljon a megfelelő nyomtatásra, papír letépésre.

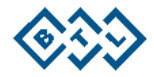

#### **6.1.3. A FELVÉTEL KÉPERNYŐJE**

Itt lehet az EKG vizsgálatok felvételét elkészíteni. A felvételhez szükséges profilbeállításokat lásd a 6.1.9.4 pont alatt.

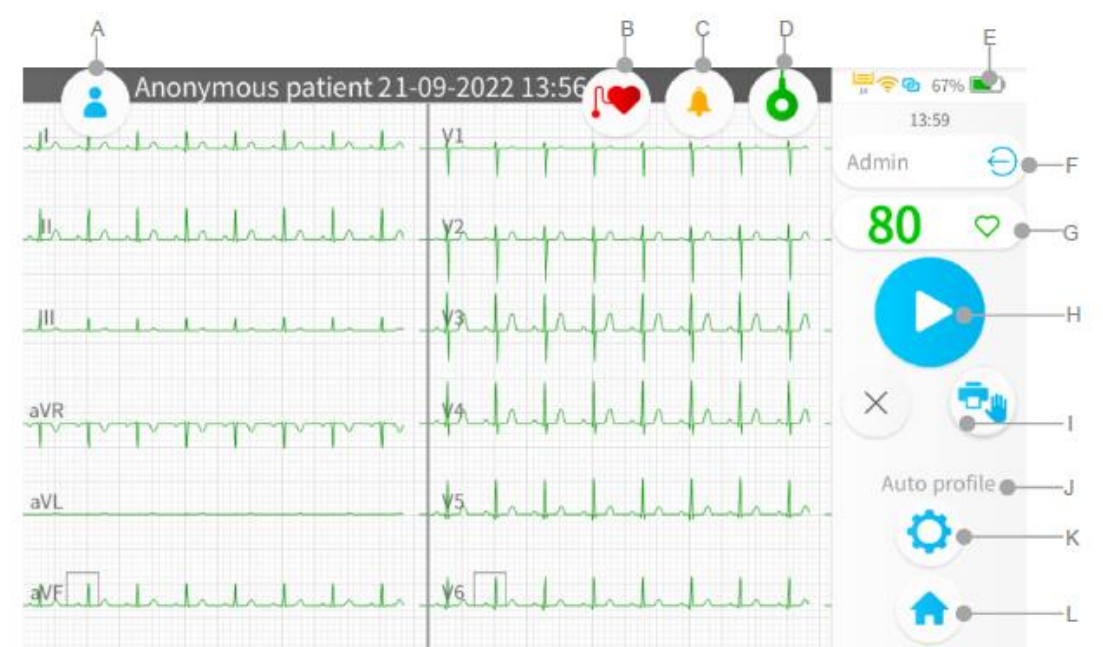

- A. A páciens kijelölése: koppintson rá egy már meglévő páciens kijelöléséhez vagy hozzon létre új pácienst az EKG vizsgálathoz. Ha nem választ ki pácienst, a készülék a rögzített vizsgálathoz a felvétel dátumával és időpontjával egy "anonim pácienst" hoz létre.
- B. Pacemaker ikon: akkor jelenik meg, ha a páciensnél szívritmus szabályozót érzékelt, vagy ha a felhasználó a páciens kartonján a szívritmus-szabályozónál "ON" (bekapcsolva) beállítással került létrehozásra. Koppintson rá a pacemaker érzékelés BE/KI (*ON/OFF)* kapcsolásához. Felhívjuk figyelmét, hogy ha a pacemaker érzékelés be van kapcsolva, akkor az automatikus értelmezés nem biztosított.
- C. Értesítési központ: erre kattintva tekintheti meg az összes értesítést. Ha valamilyen értesítés érkezik, egy számot mutató matrica jelenik meg az ikonon, és a kijelző feletti kék LED villog.
- D. Elvezetés állapotjelző ikon: zöld , ha minden elektróda megfelelően csatlakozik, és piros , ha a pácienshez csatlakoztatott elektródák valamelyikénél valamilyen probléma áll fenn. Rákoppintva megtekinthetjük az elvezetések rendszerét, és az elektródák felhelyezési rendjét. Továbbá itt ellenőrizheti az egyes elektródaelvezetések csatlakozásának állapotát is.
- E. Az akkumulátor töltöttségi állapota.
- F. Felhasználó: a készülékre bejelentkezett felhasználót mutatja. Ha már be van jelentkezve, erre koppintva a felhasználó kijelentkezik. Ha még nincs bejelentkezve, erre koppintva megnyílik a felhasználók listája.
- G. Életjelek doboz: a páciens pulzusát mutatja. Az életjelek dobozra kattintva lehetőség van a páciens vérnyomásának, magasságának és testtömegének megadására is.
- H. Felvétel gomb: elindítja az EKG felvételt.
- I. Manuális nyomtatás gomb: erre koppintva EKG felvételt készíthet manuális profilban. Az EKG felvételt folyamatosan nyomtatja a készülék, amíg a "stop" gombot meg nem nyomjuk.
- J. Kiválasztott profil: A kiválasztott profilt mutatja.
- K. Vizsgálati beállítások: koppintson rá a profil kiválasztásához, vagy manuálisan állítja be az aktuális vizsgálati beállításokat (6.1.4.3.), mint a nyomtatási sebesség, érzékenység stb.
- L. Kezdőlap" gomb: erre koppintva a Főmenüre lép.

#### **FELSŐ SOR**

Egy adott páciens kijelölésekor a páciens neve megjelenik a felvételi képernyő tetején.

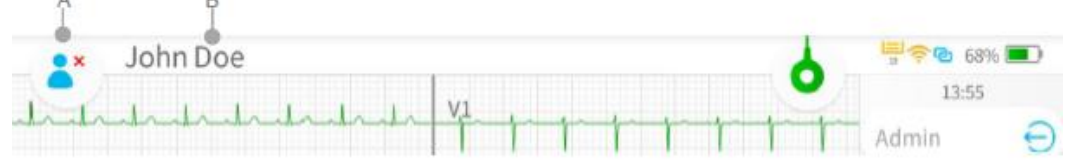

- A. A páciens kijelölésének megszüntetése: visszalépés az anonim "pácienshez" (ahhoz az állapothoz, amikor nincs kiválasztva páciens)
- B. Páciens.

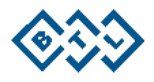

#### **6.1.4. ÉRTÉKELÉSI KÉPERNYŐ**

Az értékelési képernyő az EKG-felvétel elkészítése után jelenik meg, a profilbeállítások (6.1.9.4) beállítása alatt az adaptív munkafolyamatban kiválasztott opciónak megfelelően.

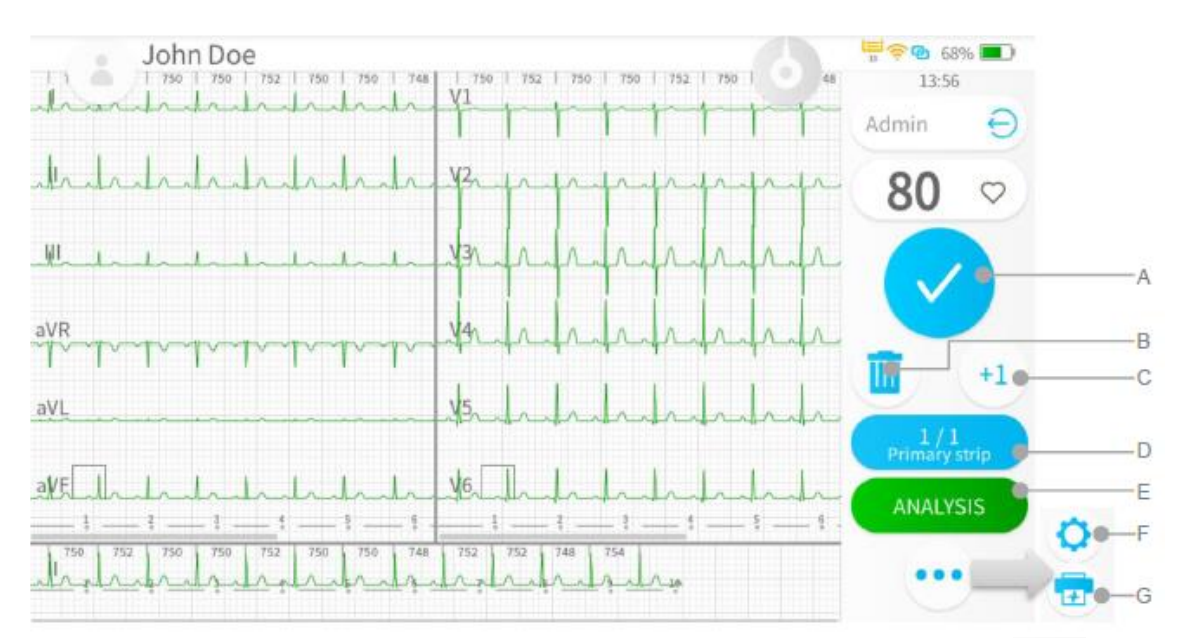

#### **Értékelési képernyő Auto profilban**

- A. A vizsgálat elfogadása
- B. Az EKG görbe törlése A felvétel képernyőjére visz vissza, a páciens részletes adatainak vagy az EKG vizsgálat beállításainak módosítása nélkül.
- C. Újabb görbe felvétele: elmenti a rögzített EKG görbét, és a felvétel képernyőjére lép át, ahol ugyanazon vizsgálat keretében ugyanahhoz a pácienshez egy újabb EKG görbét rögzíthetünk.
- D. Itt láthatjuk, hogy hány görbe került rögzítésre a vizsgálathoz, és itt lehet kijelölni ezek közül az elsődlegest.
- E. Az EKG elemzés felugró ablakot nyitja meg (6.1.4.1.).

Az F. és a G. opció a ikonra koppintva nyílik meg.

- F. Felvétel beállítások: a felvétel beállításait mutatja, mint a nyomtatási sebesség és az EKG jel érzékenysége; az Aktuális vizsgálati beállítások (6.1.4.3.) megnyitásához kattintson erre a csempére.
- G. A felvétel nyomtatása: kinyomtatja az aktuális EKG görbét.

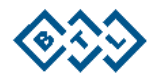

#### **Értékelési képernyő Ritmus profilban**

A ritmus leletet megnyomva kiválasztható egy adott ritmusgörbe, és a kijelölt görbét ki lehet nyomtatni.

A. Nyomtatási terület kijelölése: A kijelölt ritmusgörbét nyomtatja ki.

A kijelöléshez: Görgessen fel-le a nyomtatni kívánt területhez. Majd nyomja meg a "*Select area for print*" (Nyomtatási terület kijelölése) gombot.

Ha a nyomtatási sebesség 10mm/s, a 90 másodperces ritmusgörbe látható ablaka kerül nyomtatásra kijelölésre, és a 12,5 mm/s nyomtatási sebesség esetén a 120 másodperces ritmusgörbe látható ablaka kerül nyomtatásra kijelölése.

B. Az összes kijelölése: A teljes ritmusleletet kinyomtatja.

A C. és a D. opció a ikonra koppintva nyílik meg.

- C. Felvétel beállítások: a felvétel beállításait mutatja, mint a nyomtatási sebesség és az EKG jel érzékenysége; az Aktuális vizsgálati beállítások (6.1.4.3.) megnyitásához kattintson erre a csempére.
- D. A felvétel nyomtatása: a hőpapírra nyomtatja az aktuális EKG görbét.

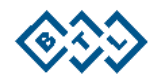

#### **6.1.4.1. AUTO PROFIL: AZ ELEMZÉS FELUGRÓ ABLAK**

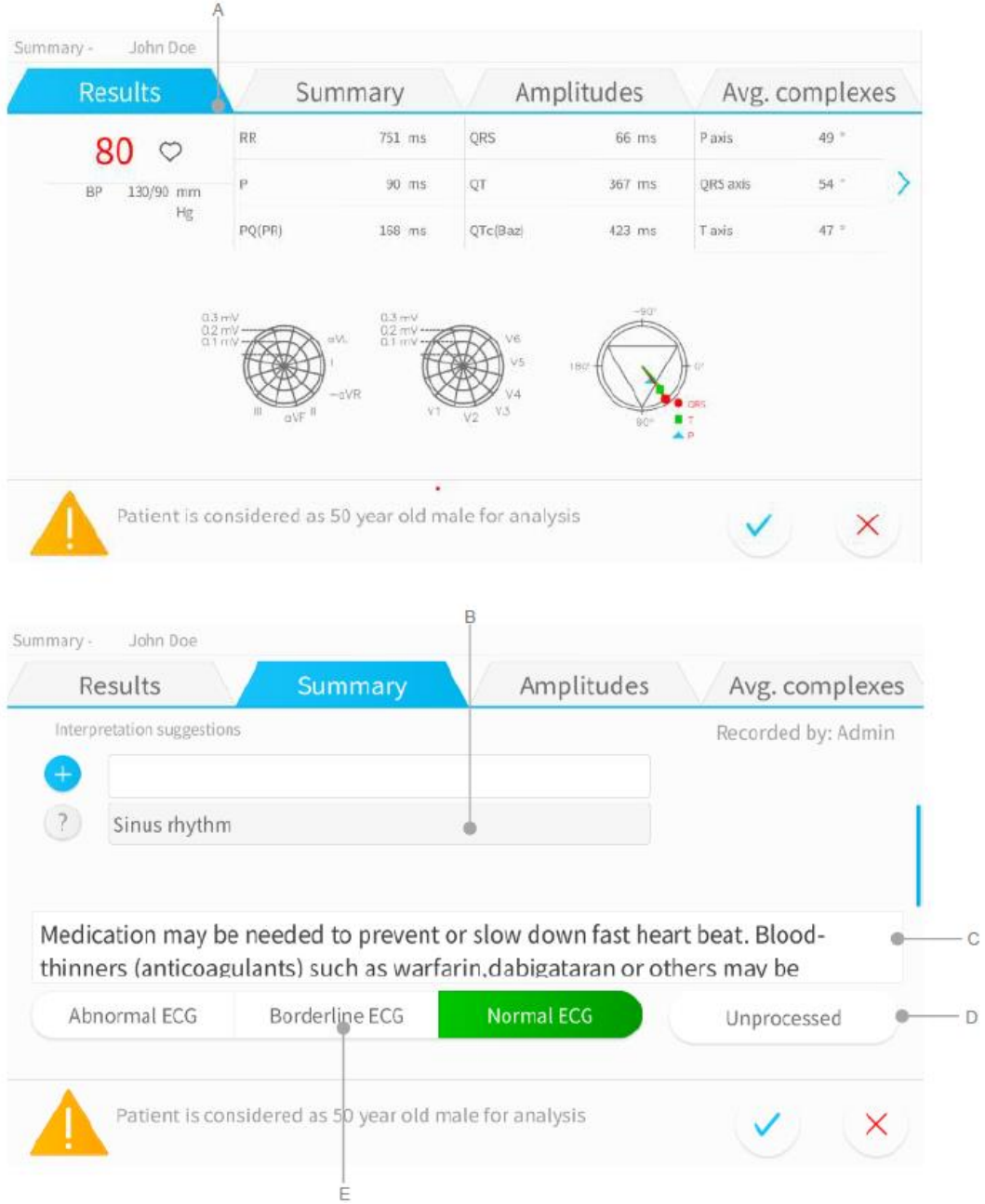

- A. Hullámforma méréseket tartalmazó lapfülek.
- B. Értelmezési javaslatok Ezek az állítások az EKG diagnózisra vonatkozó javaslatok. Az egyes állításokat az állítás bal oldalán található gombbal lehet elutasítani vagy elfogadni.
- C. Ide kell beírni az EKG-vizsgálat összefoglalójának szövegmezőjét (az orvos tölti ki).
- D. A teljes vizsgálatot a szakvéleménnyel együtt jóváhagyó kapcsoló. Ezzel lehet átváltani a feldolgozatlanról a jóváhagyott státuszra (a felhasználó jogosultsága alapján).
- E. A normális, abnormális és a határeseti EKG közötti átváltás.

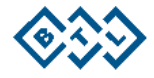

**6.1.4.2. RITMUS PROFIL: AZ ELEMZÉS FELUGRÓ ABLAK**

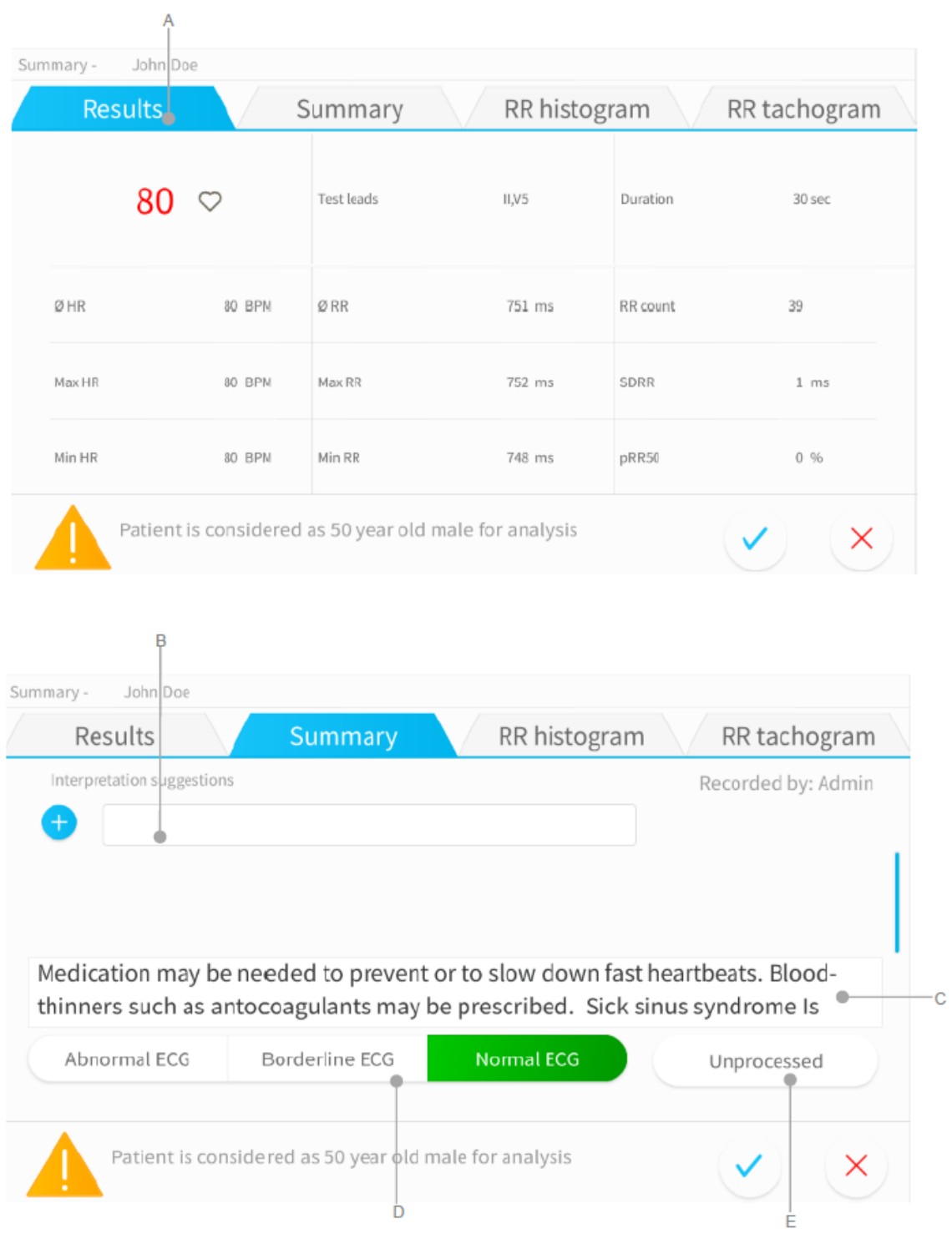

- A. A különböző méréseket tartalmazó lapfülek.
- B. Értelmezési javaslatok Ezek a ritmus EKG értelmezések csak manuálisan kerülnek hozzáadásra.
- C. Ide kell beírni a ritmus EKG-vizsgálat összefoglalójának szövegmezőjét (az orvos tölti ki).
- D. A normális, abnormális és a határeseti ritmusú EKG közötti átváltás. Ez a kijelölés manuálisan történik.
- E. A teljes vizsgálatot jóváhagyó kapcsoló. Ezzel lehet átváltani a jóváhagyott és a nem jóváhagyott státusz között.

BTL 4 SMART, BTL 4 PRO, BTL 4 ELITE – FELHASZNÁLÓI KÉZIKÖNYV | 30 / 84 OLDAL

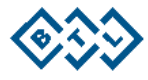

#### **6.1.4.3. AKTUÁLIS VIZSGÁLATI BEÁLLÍTÁSOK**

Megjegyzés: Az aktuális vizsgálati beállításoknál csak az adott, aktuális vizsgálatra vonatkozóan lehet módosítani a beállításokat.

#### **Aktuális vizsgálati beállítások a felvétel képernyőjéről (6.1.3. pont)**

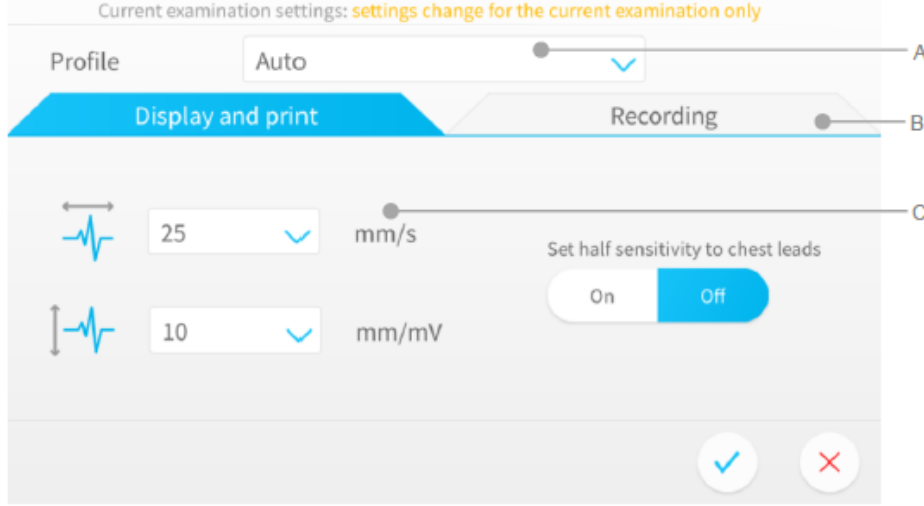

#### **Aktuális vizsgálati beállítások az értékelési képernyőről (6.1.4. pont)**

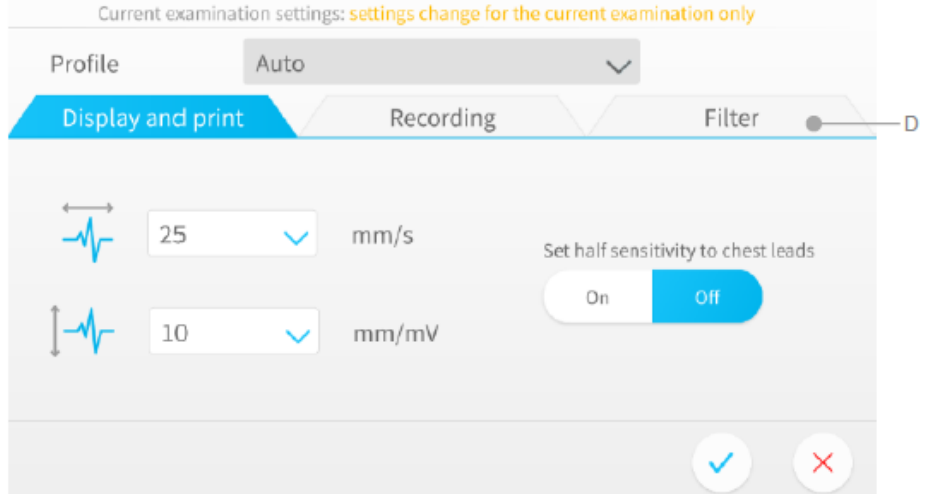

- A. Profil kijelölése: legördülő menü, felvételi profil kijelöléssel (auto 10 20 másodperces EKG felvétel, ritmus - akár 20 perces felvétel, manuális - valós idejű EKG nyomtatás hőpapírra, egyedi felhasználói profil - az általános beállításokban hozható létre). Megjegyzés: A profil kijelölés online képernyőn konfigurálható, és az értékelési képernyőn inaktív.
- B. Beállítási lapfülek: Felvétel (*Recording*) (időtartam, elvezetési rendszer), Megjelenítés és nyomtatás (*Display and print*)" (EKG jel sebessége és érzékenysége), Szűrők (*Filters*) (hálózati és myo szűrő beállítások). A beállítások konfigurálására csak az értékelési képernyő alatt van lehetőség.
- C. A kiválasztott beállítások lapja szerinti ablak.
- D. Szűrő beállítás: Szűrővel kapcsolatos beállítások (csak az értékellési képernyő alatt). A szűrőbeállítás módosítása a felvett jelre kerül alkalmazásra.

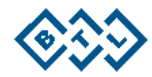

#### **6.1.5. PÁCIENSEK**

A készülék adatbázisában szereplő meglévő páciensek listáját tartalmazza.

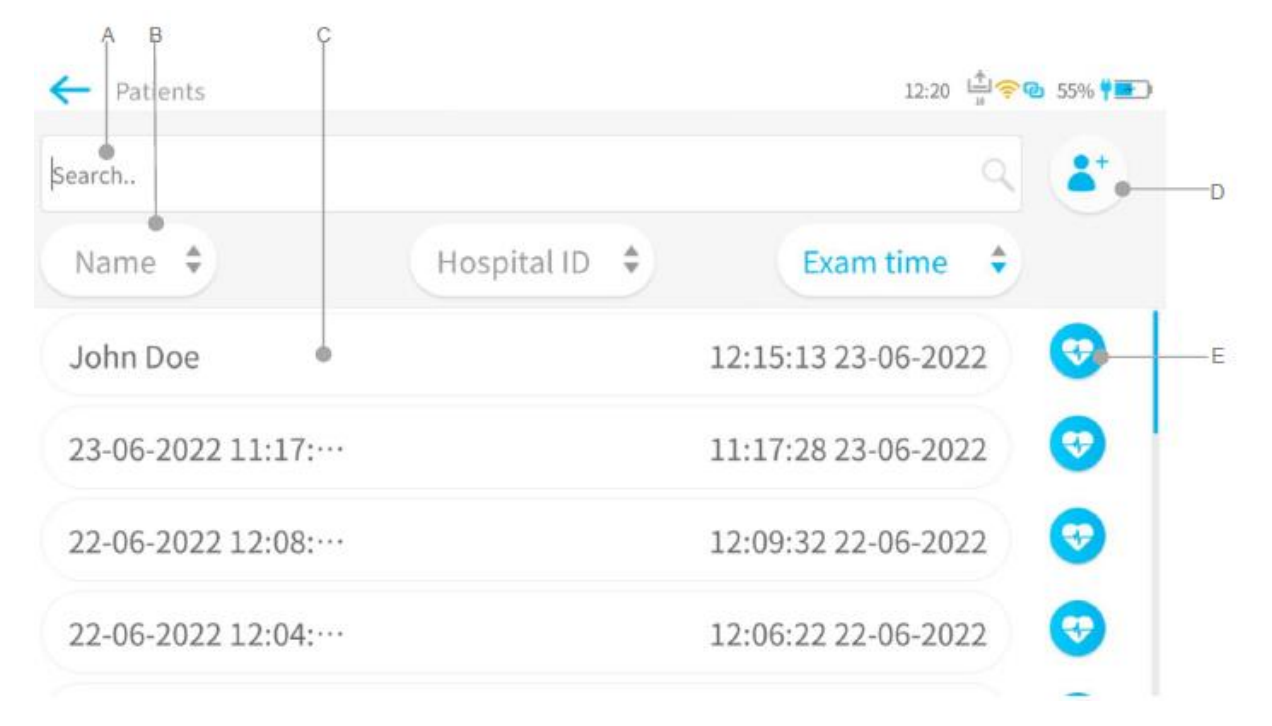

- A. Keresősáv: Az adatbázisban való kereséshez írja be ide a páciens adatait.
- B. Sorrend szűrők: a páciensek sorrendjének módosításához koppintson ide.
- C. Pácienslista: a páciens sávjára koppintva tudja megnyitni az adott pácienst és megnézni a részletes adatait (lásd 6.1.5.2.). Ha egyszerre több pácienst szeretne kijelölni, akkor nyomja meg és tartsa nyomva. (Lásd 6.1.5.1.).
- D. Új páciens létrehozása. A Páciens részletes adatai nézetre visz (lásd 6.1.5.2.).
- E. Felvétel gomb: kattintson rá az adott pácienshez új EKG rögzítéséhez.

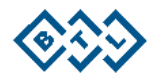

#### **6.1.5.1. TÖBBSZÖRÖS KIJELÖLÉS NÉZET A PÁCIENS KARTONON**

Ha egyszerre több pácienst szeretne kijelölni, akkor nyomja meg és tartsa nyomva a pácienslistát.

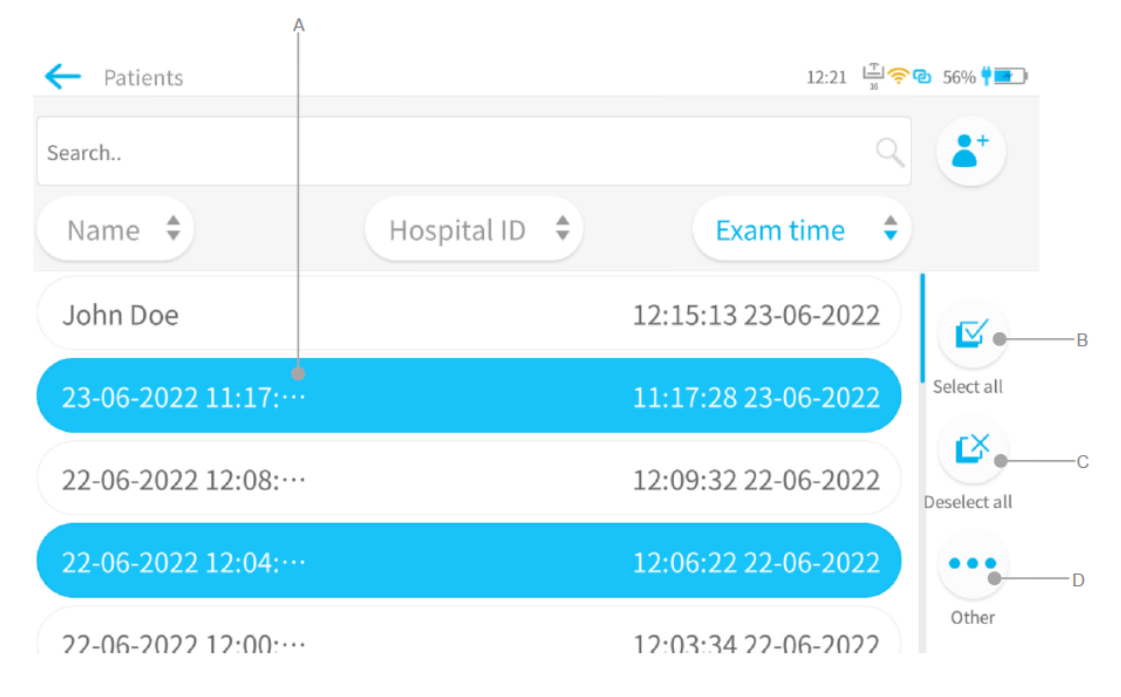

- A. A pácienst a többszörös kijelöléshez a páciensre koppintva lehet hozzáadni. Szükség esetén egyetlen páciens kijelölése is lehetséges.  $\overline{\mathbb{N}}$
- B. Selectall : az adatbázisban szereplő összes páciens kijelölése.

 $\mathbf{K}$ 

- C. Deselect all: az adatbázisban szereplő összes páciens kijelölésének megszüntetése.
- D. Ezt kijelölve az alábbi opciók kerülnek megjelenítésre és lesznek elérhetőek.
	- œ **Print : A kijelölt páciensek korábban rögzített összes vizsgálatának kinyomtatása. A** felhasználó legfeljebb 10 leletet nyomtathat ki egyszerre, amikor külső nyomtató van használatban.
	- : A kijelölt páciensek összes korábban rögzített, de még nem exportált vizsgálatának exportálása egy kompatibilis szoftveralkalmazásba.
	- **DREKE** : Az összes kijelölt pácienst és azok minden korábban rögzített vizsgálatát törli.
		- : A leletek pendrive-ra exportálása PDF formátumban.

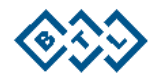

#### **6.1.5.2. PÁCIENS RÉSZLETES ADATAI**

A pácienslistában a páciens sávjára (6.1.5. pont) koppintva tudja megnyitni az adott pácienst és megnézni a részletes adatait.

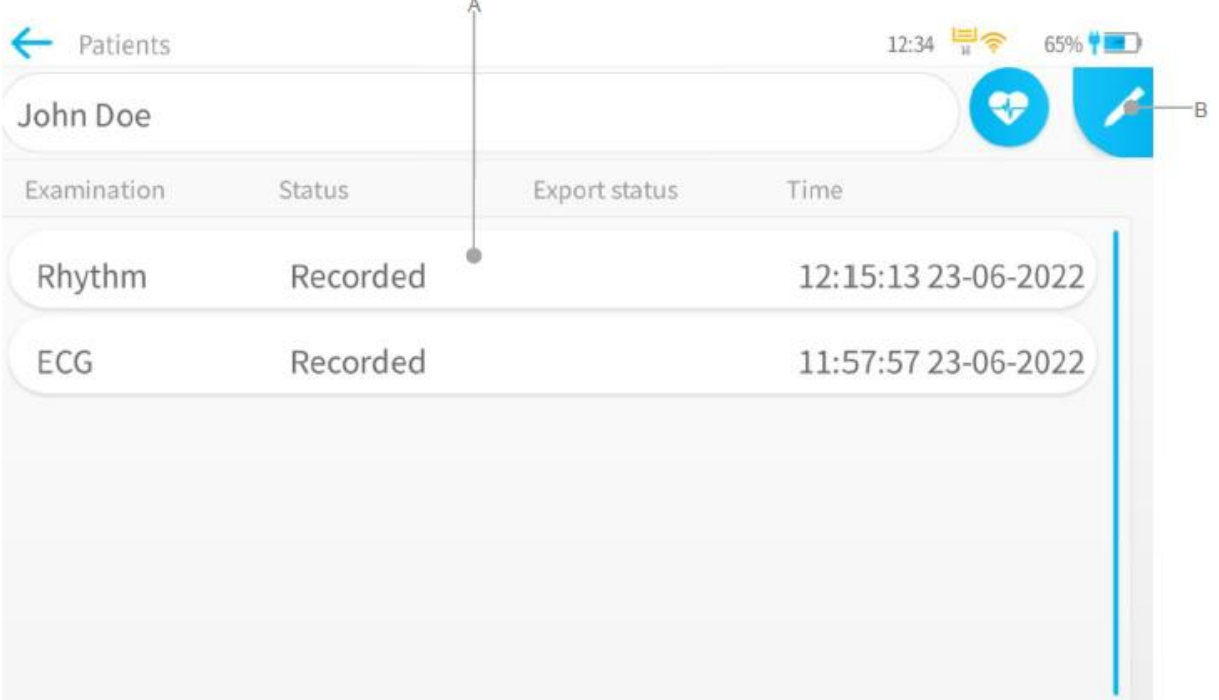

- A. Az adott páciensnél korábban rögzített vizsgálatok.
- B. Szerkesztés: Ezt megnyomva szerkesztheti a páciens részletes adatait. Az alábbi képernyő jelenik majd meg.

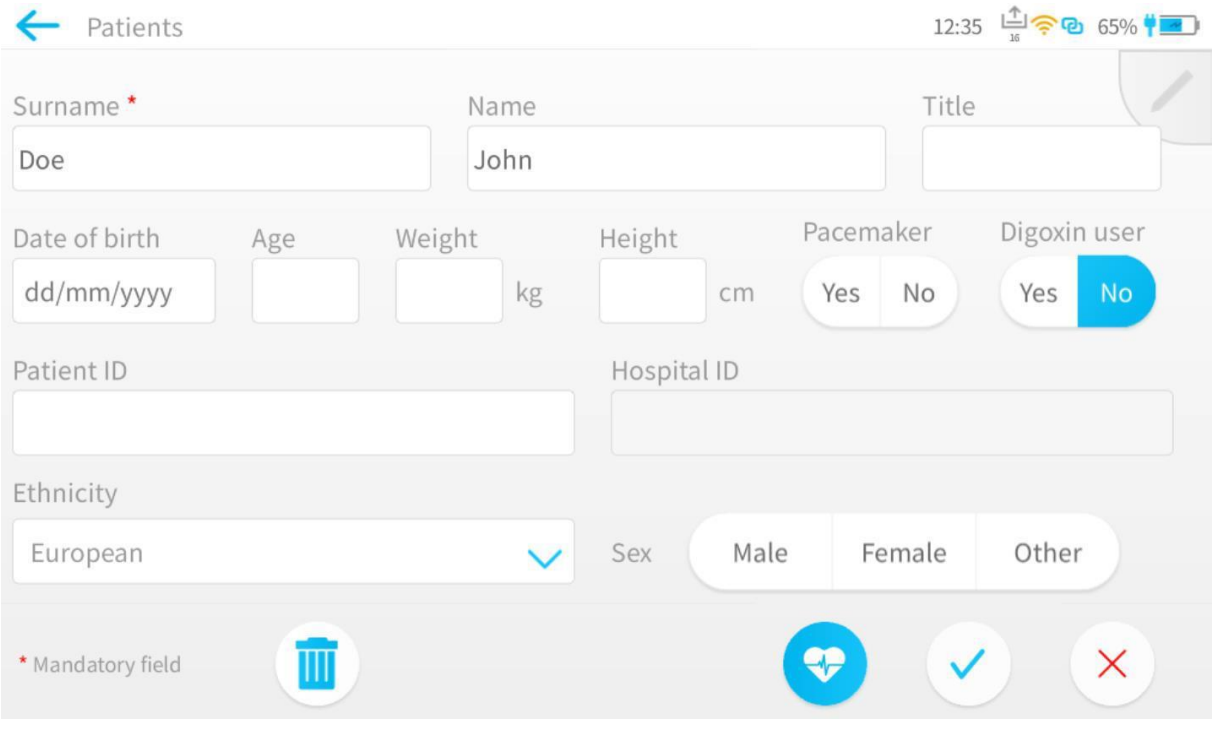

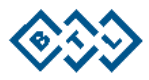

A vizsgálat kiválasztásakor az alábbi képernyő lesz látható.

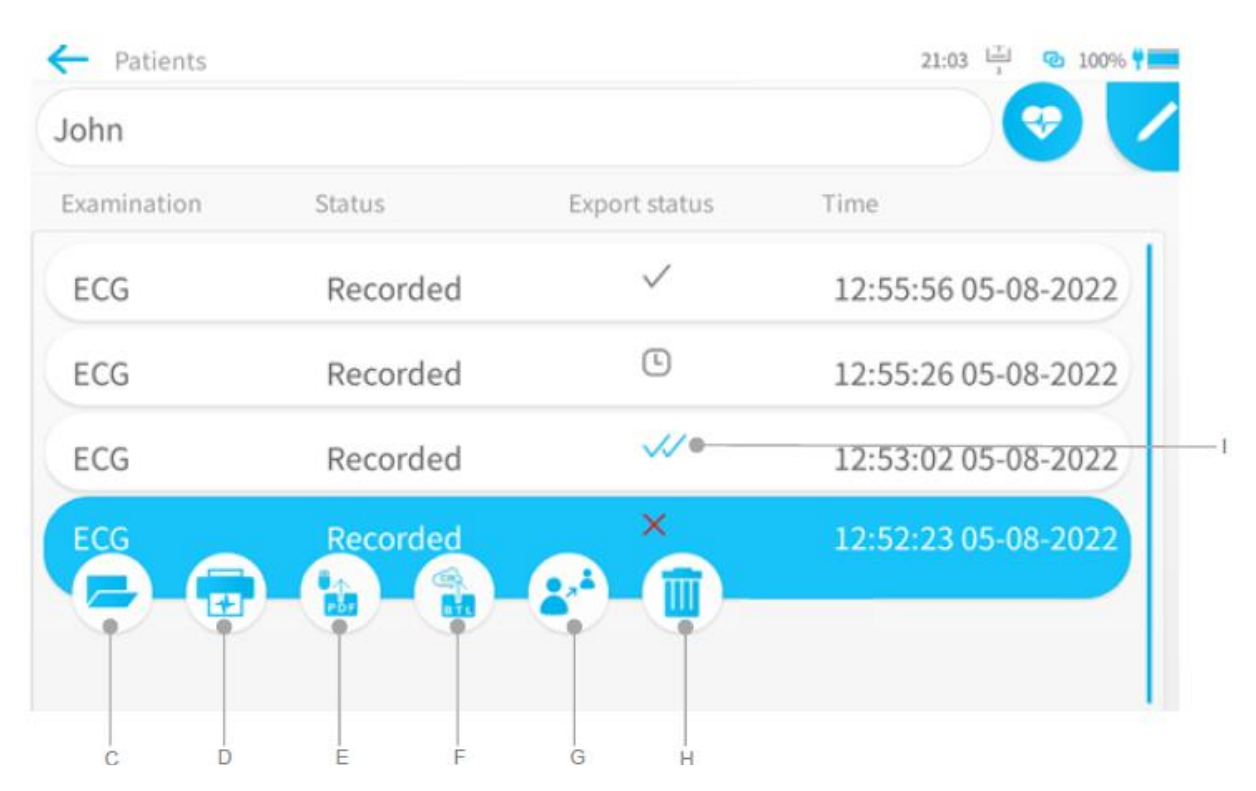

- C. Vizsgálat megnyitása.
- D. A vizsgálat nyomtatása.
- E. PDF exportálása: A leletek pendrive-ra exportálása PDF formátumban.
- F. Exportálás: A leletek exportálása kompatibilis szoftveralkalmazásba.
- G. Páciens változtatása: Lehetővé teszi a vizsgálatok más pácienshez való hozzárendelését.
- H. Egy vizsgálat törlése: Ha egy pácienst az összes korábbi vizsgálatával együtt szeretne törölni, akkor kattintson a Szerkesztés gombra, majd a képernyőn ekkor megjelenő törlés gombra.
- I. Exportálás állapota: az adott vizsgálat kompatibilis szoftveralkalmazásba való exportálásának állását mutatja.
	- $\bigcup$  Exportálás folyamatban.
	- : Vizsgálat elküldve.
	- : A vizsgálat az azt fogadó kompatibilis szoftveralkalmazásba beérkezett.
	- : Az exportálás sikertelen.

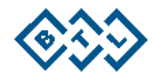

#### **6.1.5.3. A VIZSGÁLATOK TÖBBSZÖRÖS KIJELÖLÉS NÉZETE**

Ha egyszerre több vizsgálatot szeretne kijelölni, akkor nyomja meg és tartsa nyomva a vizsgálatlistát.

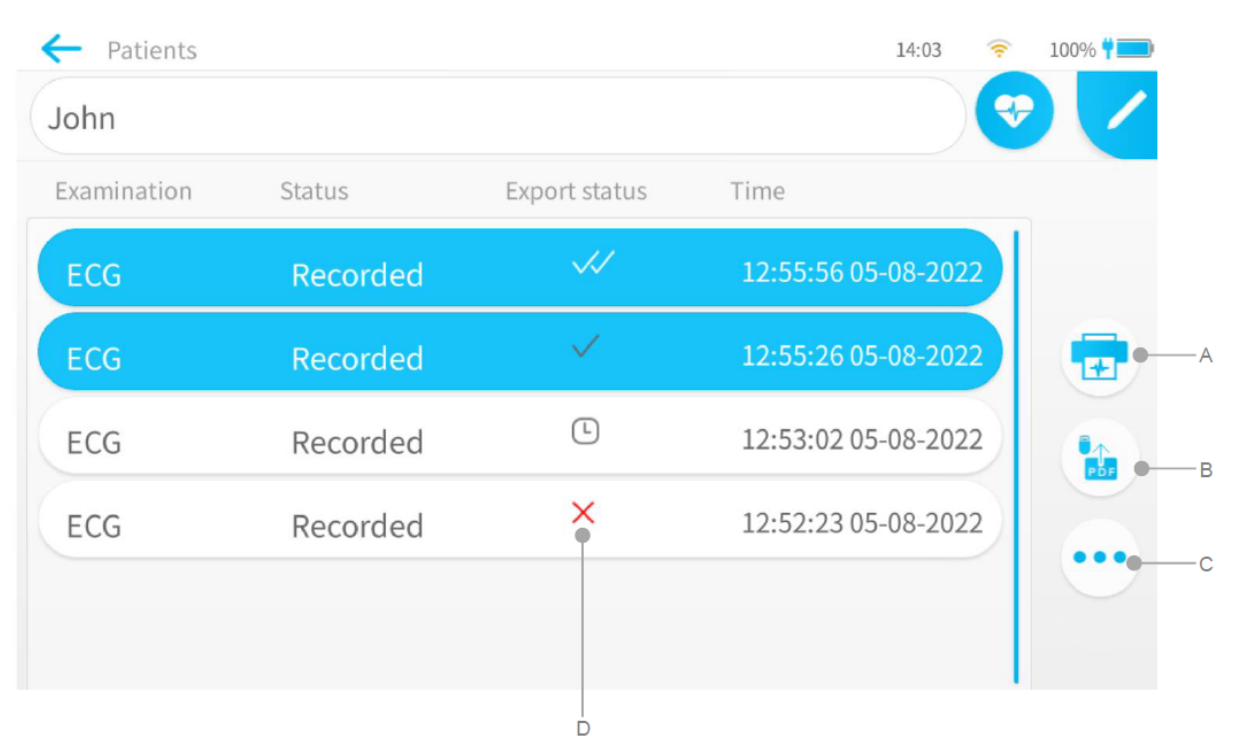

A. Nyomtatás: A vizsgálat nyomtatása

ШI

 $\epsilon$ 

- B. PDF exportálása: A leletek pendrive-ra exportálása PDF formátumban.
- C. Ezt kijelölve az alábbi opciók kerülnek megjelenítésre és lesznek elérhetőek.
	- : Lehetővé teszi a vizsgálatok más pácienshez való hozzárendelését.
	- **Delete** : Az összes kijelölt vizsgálatot törli.
		- : A leleteket kompatibilis szoftveralkalmazásba exportálja.
		- i<mark>ebe</mark>r : A leletek pendrive-ra exportálása PDF formátumban.
- D. Exportálás állapota: az adott vizsgálat kompatibilis szoftveralkalmazásba való exportálásának állását mutatja.
	- : Exportálás folyamatban.
	- : Vizsgálat elküldve.
	- : A vizsgálat az azt fogadó kompatibilis szoftveralkalmazásba beérkezett.
	- : Az exportálás sikertelen.

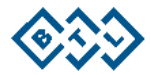
# **6.1.6. VIZSGÁLATI ANAMNÉZIS**

A felhasználó a Vizsgálati anamnézis képernyőt a menü képernyőnél találhatja meg. Ez az összes páciens vizsgálatát kilistázza.

Koppintson a kijelölendő vizsgálatra. Több vizsgálat kijelölésére is lehetőség van.

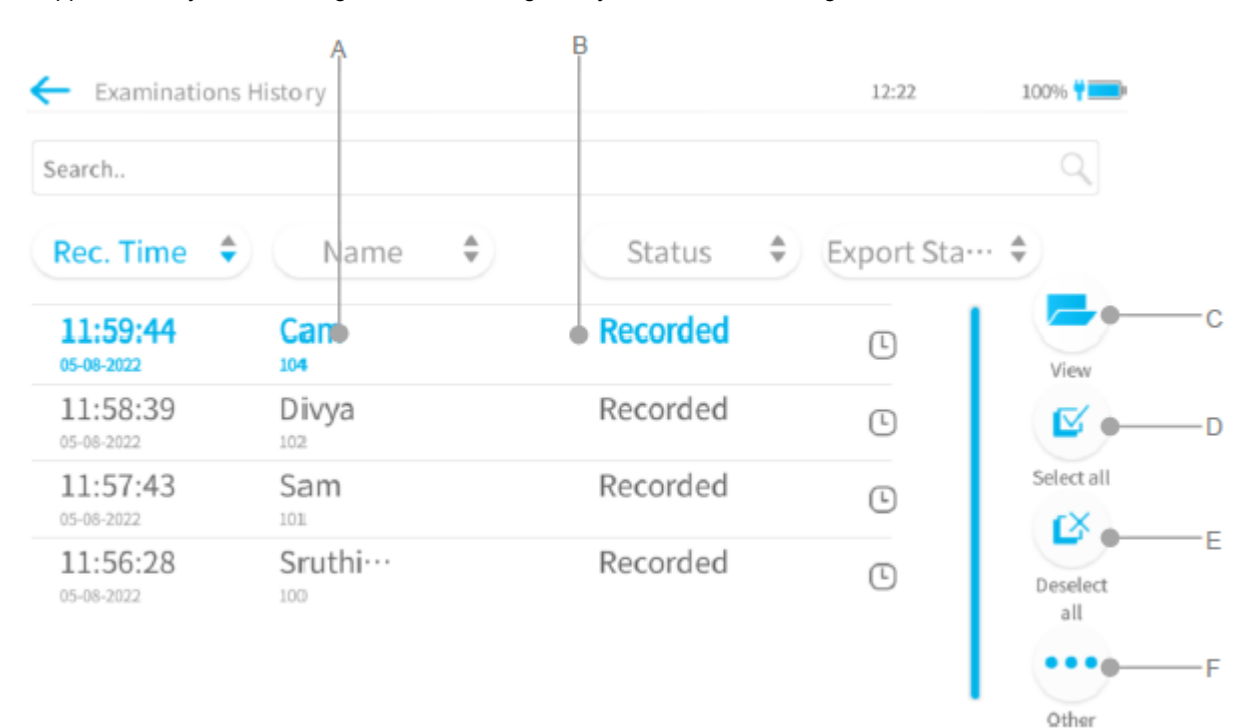

- A. Vizsgálatlista: A Páciens neve, Páciens azonosítószáma, Rögzítés napja és időpontja és az Állapot kerülnek megjelenítésre.
- B. A kijelölt páciens kiemelésre kerül.<br>C. Megtekintés: Megnyitja a kijelölt vi:
- Megtekintés: Megnyitja a kijelölt vizsgálatot.
- D. Az összes kijelölése: Az adatbázisban szereplő összes páciens kijelölése.
- E. Az összes kijelölés megszüntetése: Az adatbázisban szereplő összes páciens kijelölésének megszüntetése.
- F. Ezt kijelölve az alábbi opciók kerülnek megjelenítésre és lesznek elérhetőek.

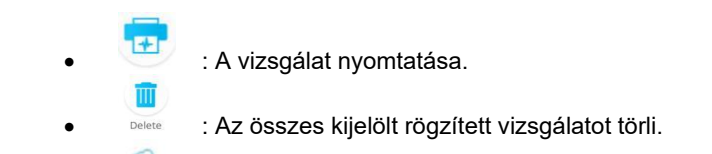

- **Film** : A vizsgálatot kompatibilis szoftveralkalmazásba exportálja.<br>**B**
- **F**bF : A vizsgálat pendrive-ra exportálása PDF formátumban.

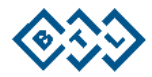

# **6.1.7 ELRENDELÉSEK**

A készüléken a kompatibilis szoftveralkalmazásból érkező felrendelés a következőképpen kerül megjelenítésre. Az elrendelések az Auto és a Ritmus profilokban támogatottak.

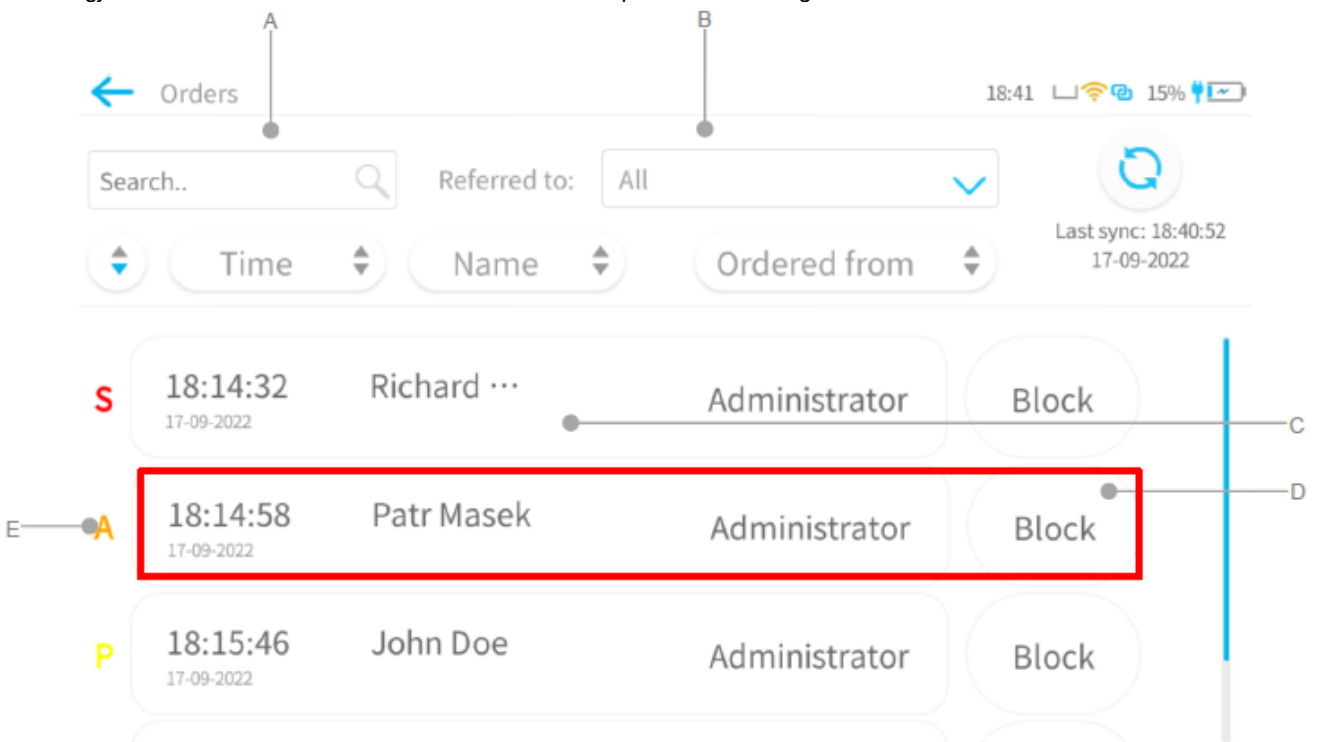

A meglévő EKG-vizsgálat elrendelések listáját tartalmazza.

- A. Keresősáv: a kereséshez ide írja be az elrendelés információját.
- 
- B. Beutalva ide: azokra az osztályokra szűr, amelyekhez az elrendelés hozzá lett rendelve.<br>C. Elrendelés leírása (törzs): tartalmazza az elrendelés összes részletét, mint az elrendelés C. Elrendelés leírása (törzs): tartalmazza az elrendelés összes részletét, mint az elrendelés napja és időpontja, a páciens adatai, és az, hogy honnan jön az elrendelés. Az elrendelésre koppintva a Felvétel képernyőjére kerülünk át, ahol minden paraméter az elrendelés leírásának megfelelően lesz beállítva.
- D. Elrendelés blokkolása: A "Blokkolás" gomb megnyomásával az aktuálisan bejelentkezett felhasználó az EKG elrendelést félreteheti későbbi végrehajtásra. Amikor az elrendelés Blokkolásra kerül, akkor az semmilyen más EKG készülékről sem lesz elérhető végrehajtásra mindaddig, amíg annak a blokkolását meg nem szüntetik.
- E. Az elrendelések végrehajtásának prioritása:
	- S: STAT (magas prioritású, sürgős, a lehető leghamarabb)
	- A: ASAP (magas prioritású, a lehető leghamarabb)
	- P: Műtét előtti (közepes prioritás, sebészeti beavatkozást megelőzően)
	- R: Rutin (alacsony prioritás; normál eljárás)

Megjegyzés: Az újonnan érkező elrendelésről való értesítés a felvételi képernyő harang ikonjában és menü képernyő elrendelés ikonjában látható.

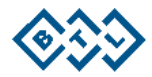

# **6.1.7.1. A FELVÉTEL KÉPERNYŐJE A KIJELÖLT ELRENDELÉSBŐL INDÍTVA**

Az elrendelés kijelölését követően a készülék az adott páciens nevével és vizsgálati beállításaival (pirossal kiemelve) rendelkező felvételi képernyőre vált át.

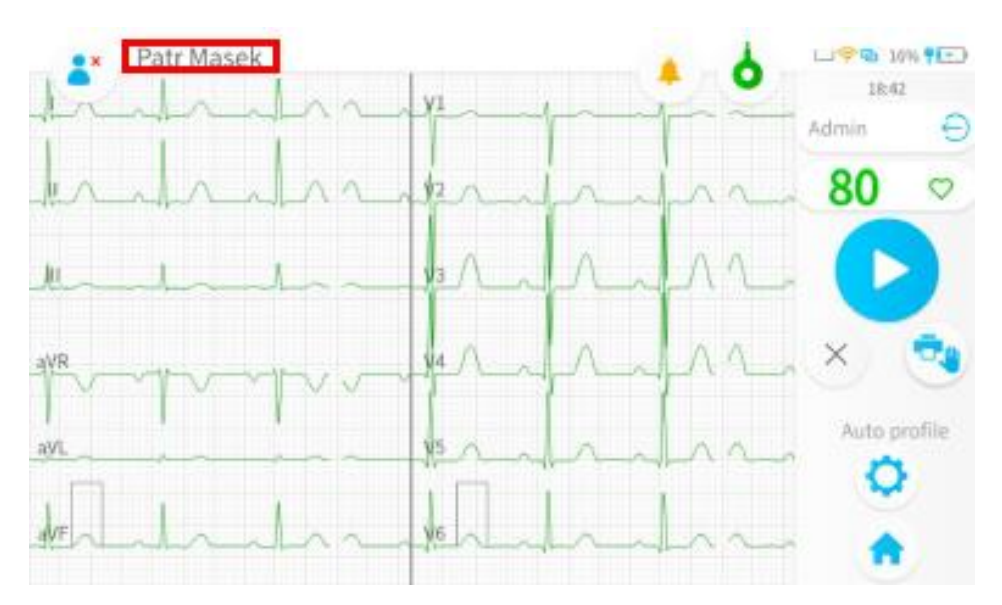

# **6.1.7.2. ÉRTÉKELÉSI KÉPERNYŐ A KIJELÖLT ELRENDELÉSBŐL INDÍTVA**

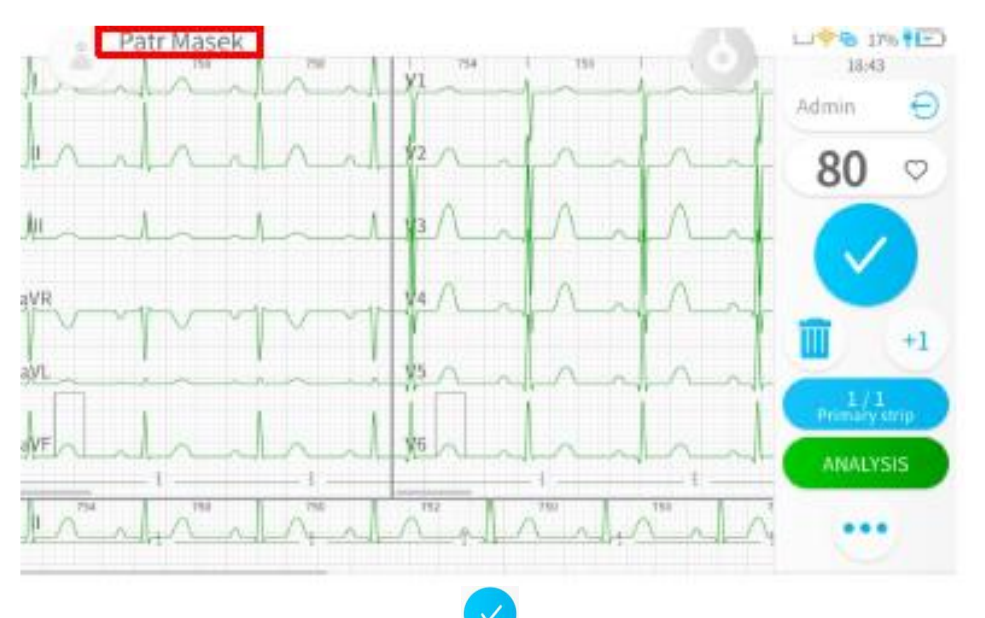

Miután a felvétel elkészült, a készülék az értékelési képernyőre vált át.

Az értékelés befejeztével nyomja meg a **gombot; ekkor a vizsgálat automatikusan visszaküldésre** kerül a kompatibilis szoftveralkalmazásba, és a vonatkozó elrendelés eltűnik az elrendelések listájáról.

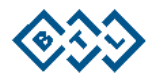

## **6.1.8. FELHASZNÁLÓK**

Azoknak a meglévő felhasználóknak a listáját tartalmazza, akik bejelentkezhetnek a készülékbe. Amennyiben a készülék önállóan kerül használatra, akkor a felhasználók kezelése közvetlenül a készülékről történik.

Amennyiben a készülék kompatibilis szoftveralkalmazáshoz csatlakoztatva kerül használatra, akkor a felhasználók a felhasználók kezelése a kompatibilis szoftveralkalmazásban történik.

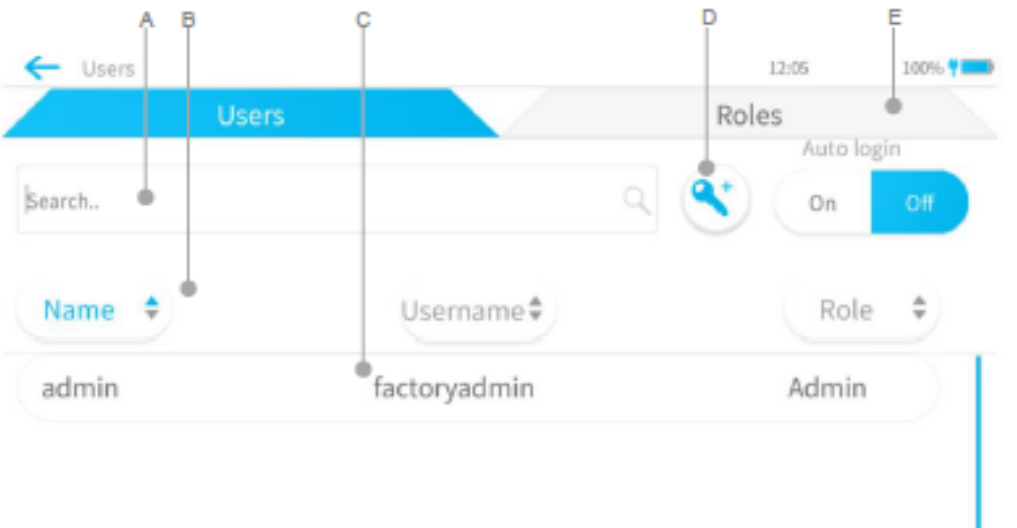

A. Keresősáv: az adatbázisból való kikereséshez ide írja be a felhasználóra vonatkozó információt.

B. Sorrend szűrők: a felhasználók sorrendjének módosításához koppintson ide.

C. Felhasználólista: a felhasználóra koppintva tudja megnyitni az adott felhasználót, és megnézni és szerkeszteni a részletes adatait (lásd 6.1.8.2.).

- D. Új felhasználó létrehozása.
- E. Szerepkörök: Koppintson rá a szerepkörök kezeléséhez.

# **ÚJ FELHASZNÁLÓ LÉTREHOZÁSA**

A fenti képernyőn található megnyomását követően itt töltheti ki a felhasználó részletes adatait.

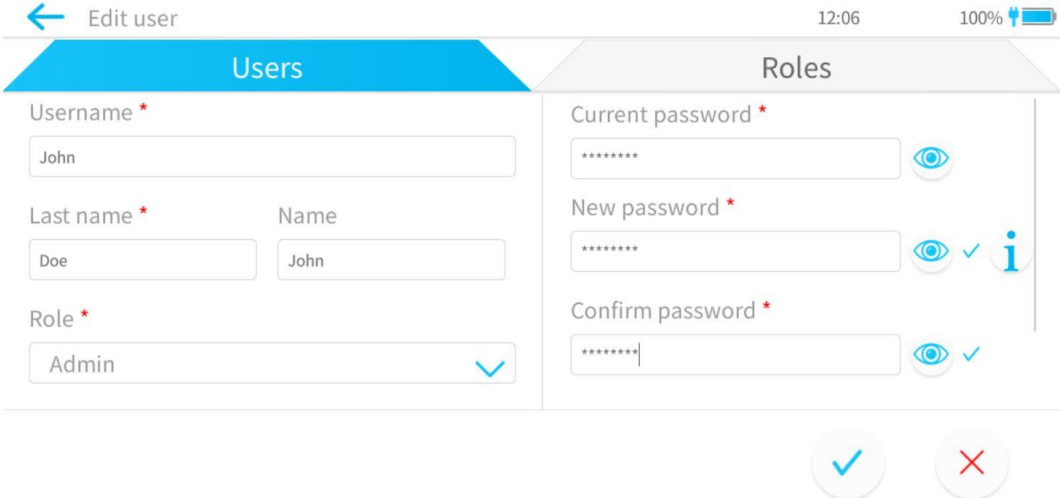

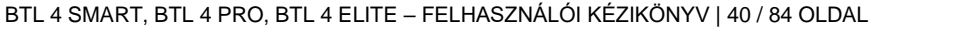

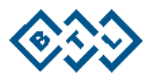

# **6.1.8.1. FELHASZNÁLÓI SZEREPKÖRÖK**

A készülék rendelkezik néhány előre meghatározott szerepkörrel, amelyeket új felhasználó létrehozásakor ki lehet jelölni. Ezek az előre meghatározott szerepkörök szerkeszthetők, és szükség esetén új szerepkörök létrehozására is van lehetőség.

A funkciókhoz való jogosulatlan hozzáférés megakadályozása érdekében a felhasználói tevékenységeket a szerepköri jogosultságok segítségével lehet kontrollálni.

 $\lambda$ 

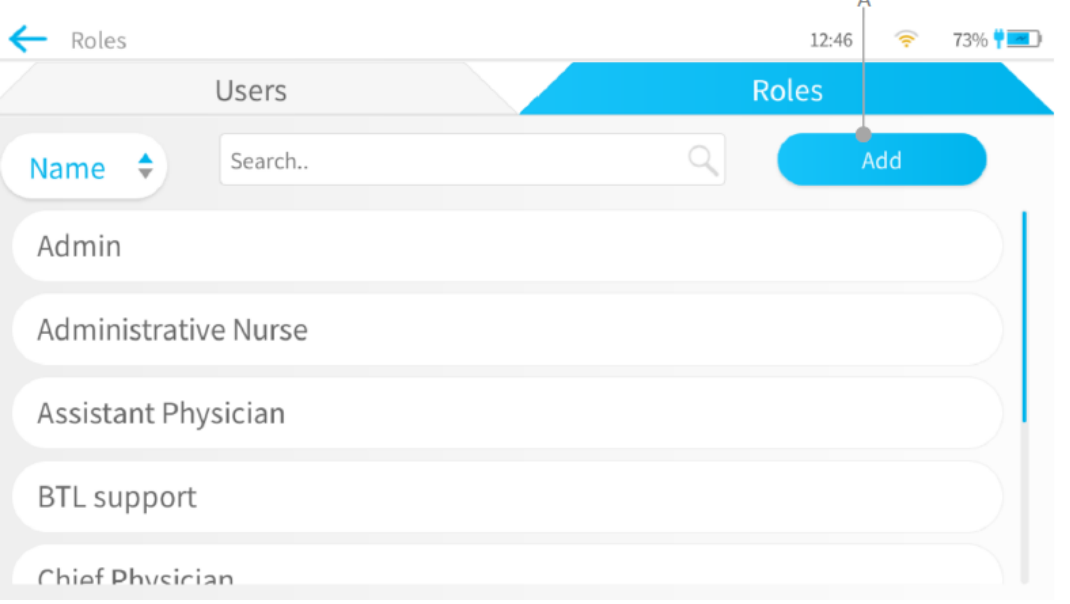

Megjegyzés: A felhasználói szerepkörök és jogosultságok a kompatibilis szoftveralkalmazással szinkronizálásra kerülnek, amint a kapcsolat létrejön.

A. Hozzáadás: Új Felhasználói szerepkörök hozzáadása a jogosultságaival együtt. A "Hozzáadás" kijelölésével az alábbi jogosultsági opciók jelennek meg.

### **Új szerepkörök hozzáadása**

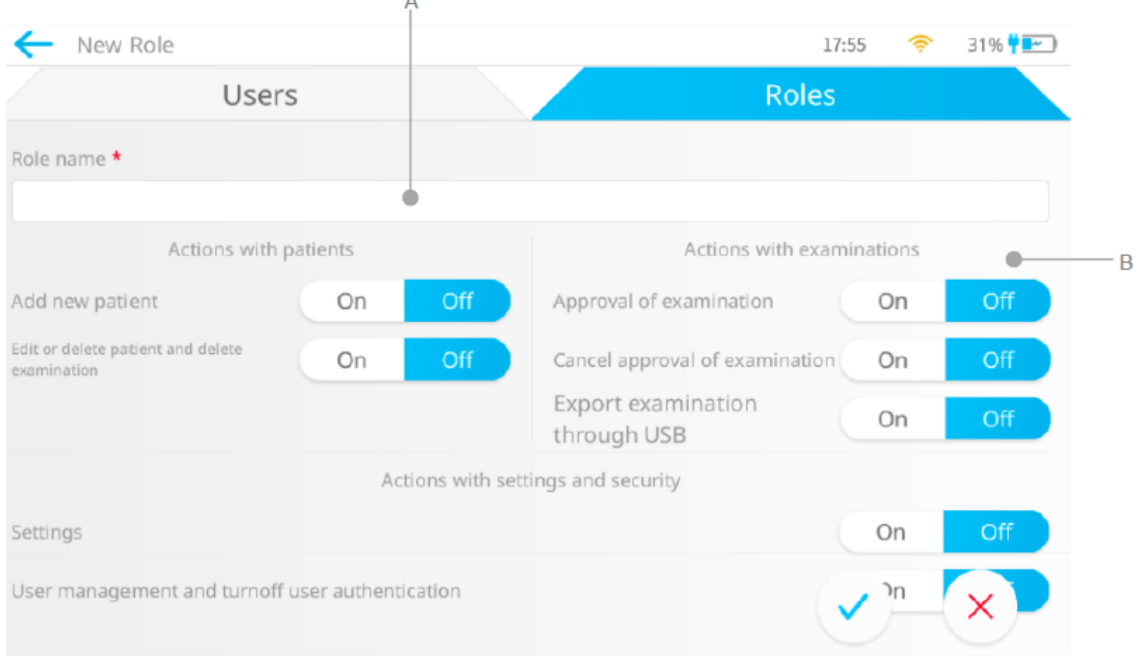

A. Szerepkör neve: Új szerepkör név hozzáadása.

 $\lambda$ 

B. B. Szerepkör jogosultságai: Konfigurálhatók a páciensekkel végzett műveletek (*Actions with patients*), a vizsgálatokkal végzett műveletek (*Actions with examinations*) és a beállításokkal és a felhasználók kezelésével kapcsolatos műveletek (*Actions with settings and security*).

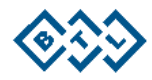

# **6.1.9. BEÁLLÍTÁSOK KÉPERNYŐ**

A Főmenüben a kijelölésekor különböző beállítások listája jelenik meg:

- Általános (*General*): a készülékhez kapcsolódó beállításokat tartalmazza, mint a nyelv, az idő és a dátum, az automatikus leállítás, készenléti üzemmód, stb.
- Profilok (*Profiles*): az EK felvételéhez és feldolgozásához kapcsolódó beállításokat tartalmazza.
- Nyomtatás (*Printing*): a nyomtatott EKG lelethez kapcsolódó beállításokat tartalmazza.
- Páciensek (*Patients*): a páciens-adatbázis viselkedéséhez kapcsolódó beállításokat tartalmazza.
- Hálózat (*Network*): a LAN és Wi-Fi kapcsolatra vonatkozó beállításokat tartalmazza.
- Export (*Export*): a vizsgálat/leletek exportálásához kapcsolódó beállításokat tartalmazza.
- Szerviz (*Service*): olyan beállításokat tartalmaz, amelyek csak a hivatalos szerviz személyzet számára érhetők el.
- Névjegy (*About*): a készülékre vonatkozó információkat tartalmazza.

### **6.1.9.1. HÁLÓZATI BEÁLLÍTÁSOK:**

A készülék BTL 4 ELITE és BTL 4 PRO modellje mind az Etherneten, mind a Wi-Fi-n keresztüli kommunikációt támogatja. A BTL 4 Smart modell csak az Etherneten keresztüli kommunikációt támogatja.

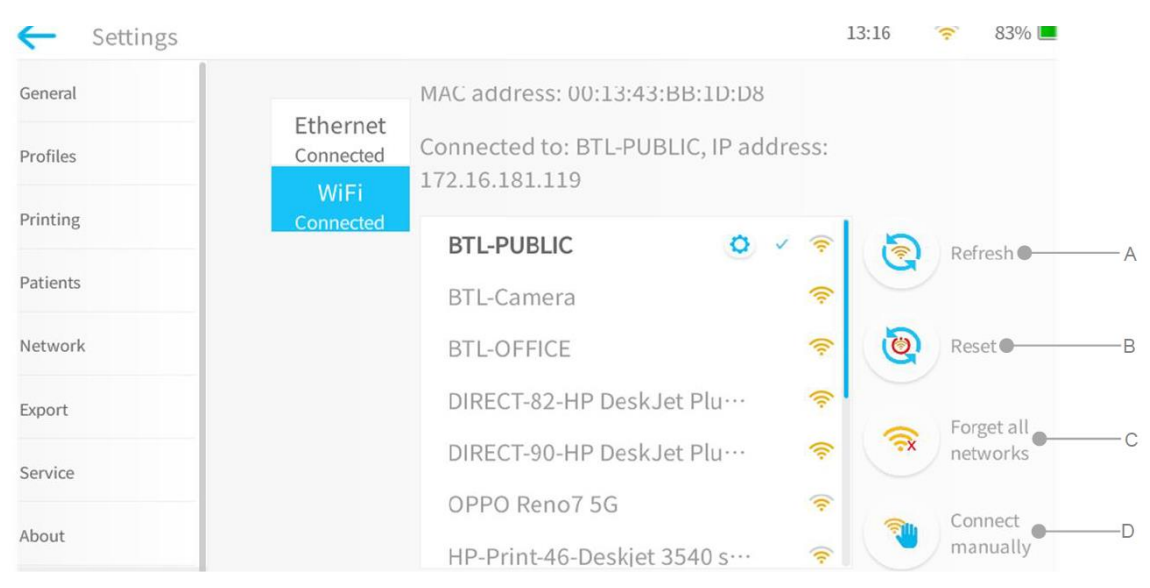

- A. Frissítés (*Refresh*): Az összes Elérhető hálózatot frissíti.
- B. Alaphelyzetbe állítás (*Reset*): Alaphelyzetbe állítja a WiFi modult. Csak akkor használja, ha a kapcsolatban probléma lépett fel.
- C. Az összes hálózat elfelejtése (*Forget all networks*): Elfelejti az összes hálózatot, azok jelszavával együtt.
- D. Manuális csatlakoztatás (*Connect manually*): Lehetővé teszi a manuális csatlakoztatást.

A hálózat beállítások alatt be lehet állítani, hogy a készülék vezetékes vagy vezeték nélküli hálózatot használion.

Vezetékes hálózat esetén csatlakoztassa a hálózati kábelt az Ethernet porthoz. Alapértelmezés szerint a kapcsolat létrehozásához automatikus (DHCP) beállítások kerülnek alkalmazásra. A hálózathoz való manuális csatlakoztatáshoz jelölje ki a Manuális opciót, és adja meg a következő információkat. IP-cím, Alhálózat részletek, Átjáró és DNS részletek.

Vezeték nélküli hálózat esetén jelölje ki a "WiFi ON" (Wi-Fi bekapcsolása) opciót, és kapcsolja be a Wi-Fit. Ekkor megjelenik az elérhető hálózatok listája. Jelölje ki a hálózatot, amelyhez csatlakozni kíván, és írja be a jelszót. Amint a készülék kapcsolódik a kijelölt hálózathoz, az állapot "Csatlakoztatva" (Connected) lesz, és az IP-cím a készülékhez hozzárendelésre kerül.

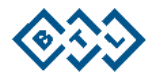

### **Kompatibilis szoftveralkalmazás konfigurációja:**

A készülék kompatibilis szoftveralkalmazáshoz való csatlakoztatásához adja meg a kompatibilis szoftveralkalmazás Hosztnevét vagy IP-címét és a port számát, majd kattintson a "Mentés és csatlakozás" (*Save and connect*) gombra. Amint a készülék csatlakozása megtörtént, "csatlakoztatva" állapot kerül megjelenítésre. A kompatibilis szoftveralkalmazáshoz csatlakozott állapotában a készülék automatikusan szinkronizálja az időt a kompatibilis szoftveralkalmazásból.

#### Megjegyzés:

A kapcsolat létrehozásához a készüléket a kompatibilis szoftveralkalmazásban jóvá kell hagyni. A készülék jóváhagyásának módját lásd a kompatibilis szoftveralkalmazás felhasználói kézikönyvében A felhasználói kézikönyv a kompatibilis szoftver megvásárlásakor mellékelten jár.

A készüléket és a kompatibilis szoftveralkalmazást ugyanarra a hálózatra kell csatlakoztatni.

Amikor a készülék csatlakozik a kompatibilis szoftveralkalmazáshoz, a felhasználóknak a kompatibilis szoftveralkalmazásban létrehozott bejelentkezési adatokat kell használnia. Továbbá ügyeljen arra, hogy amikor először próbál bejelentkezni, akkor a készülék legyen csatlakoztatva a kompatibilis szoftveralkalmazáshoz, máskülönben a bejelentkezési kísérlet sikertelen lesz.

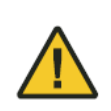

Ahhoz, hogy egymással kommunikálni tudjanak, a készüléket és a kompatibilis szoftveralkalmazást ugyanarra a hálózatra kell csatlakoztatni. Vagy, ha a készülék és a kompatibilis szoftveralkalmazás különböző hálózatokhoz csatlakoznak, akkor a hálózati konfigurációnak képesnek kell lennie arra, hogy a csomagot az egyik hálózattól egy másik hálózatra irányítsa át (azaz a ping-kérésnek képesnek kell lennie eljutni a készülékhez csatlakoztatott hálózatról a kompatibilis szoftveralkalmazás hálózatára). Amennyiben a kompatibilis szoftveralkalmazás konfigurálásához a felhasználó a hosztnevet használja, akkor a hálózatban lévő DNS szervernek képesnek kell lennie a kompatibilis szoftveralkalmazás hosztnevének feloldására.

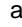

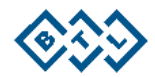

# **6.1.9.2. A VONALKÓDOLVASÓ BEÁLLÍTÁSAI:**

A vonalkódolvasóhoz kapcsolódó beállításokat az Általános beállítások (*General Settings*) alatt, a Speciális (Advanced) lapfülre kattintva lehet elérni. A vonalkódolvasót csak a BTL 4 Elite és a BTL 4 Pro modellek támogatják.

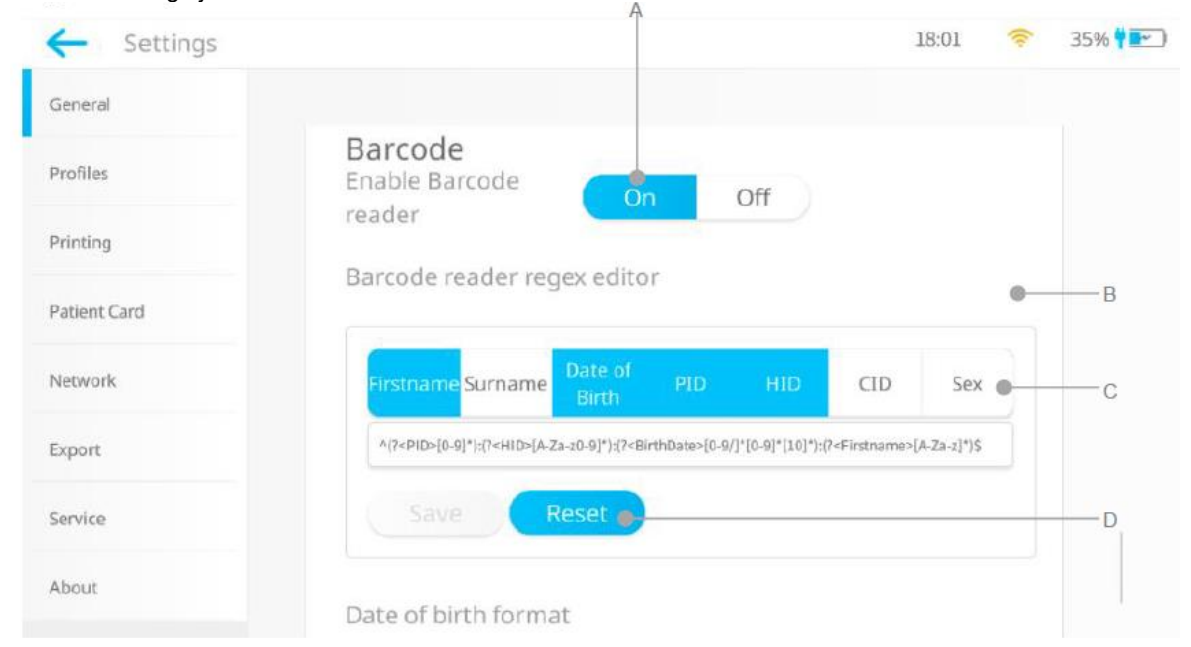

### **A. A vonalkódolvasó aktiválása:**

- Be (*On*) A vonalkódolvasó aktiválva van, be tudjuk olvasni a vonalkódot.
- Ki (*Off*) A vonalkódolvasó nincs aktiválva, nem tudjuk beolvasni a vonalkódot.
- **B. Vonalkódolvasó reguláris kifejezés szerkesztő:** 
	- Itt lehet beállítani a vonalkód különféle paramétereit, mint a vonalkód tartalmát (mi az, amit az összes vonalkód mező tartalmazni fog, és milyen megkötések érvényesek azok értékeire). Amikor bármilyen vonalkódot beszkennelünk, ezek a beállítások kerülnek felhasználásra a beszkennelt vonalkód dekódolására és további lépések megtételére.Ha nem tudja, hogyan kell beállítani a reguláris kifejezéseit, kérjük, forduljon BTL Értékesítés vagy a hivatalos BTL szerviz munkatársaihoz.
	- A vonalkódolvasó reguláris kifejezés szerkesztője alatt 7 paraméter található, úgy mint az utónév, a vezetéknév, születés ideje, páciensazonosító (PID), kórházazonosító szám (HID), a kompatibilis szoftveralkalmazáshoz (CID) generált Egyedi páciensazonosító és a Nem.
	- A vonalkód reguláris kifejezés szerkesztőjének beállításakor az Utónév, a Vezetéknév, a PID, a HID vagy a CID közül legalább egy paraméterre szükség van.

### **C. Vonalkódolvasó reguláris kifejezés:**

- A reguláris kifejezés szerkesztőben a kiválasztott paraméterekre vonatkozó reguláris vonalkód kifejezés kerül megjelenítésre.
- Szükség esetén ezt az Ön vonalkód követelményeinek megfelelően módosíthatja.
- A reguláris kifejezés szerkesztőben végzett módosításokat követően az összes módosítás mentéséhez kattintson a mentés (Save) gombra.
- **D. Alaphelyzetbe állítás (Reset): A reguláris kifejezés szerkesztőben alaphelyzetbe állítja vissza a beállításokat.**

Megjegyzés: Amikor a készülék csatlakozik a kompatibilis szoftveralkalmazáshoz, akkor ezek a beállítások inaktiválásra kerülnek. Ha egy készülék kompatibilis szoftveralkalmazáshoz csatlakozik, akkor a készülékre a kompatibilis szoftveralkalmazásban megadott beállítások lesznek érvényesek.

## **VONALKÓD MŰVELETEK**

A vonalkód beszkennelésekor a következő műveletekre kerül sor:

1. Ha az elrendelések között van ezzel egyező, akkor a rendszer azt kiválasztja vizsgálat felvételéhez. 2. Ha nincs ilyen elrendelés, akkor a rendszer a páciens adatbázisban keres egyező pácienst, és ha talál, akkor az adott páciens kerül kiválasztásra a vizsgálat felvételéhez.

3. Ha nincs egyezés sem az elrendeléseknél, sem a pácienseknél akkor a vonalkódban rendelkezésre álló információk alapján új páciens kerül létrehozásra, és ez a páciens kerül kiválasztásra a vizsgálat felvételéhez.

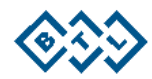

# **6.1.9.3. NYELVI BEÁLLÍTÁSOK**

A készülék több nyelvet támogat. A Nyelvi beállítások az Általános beállítások alatt találhatók.

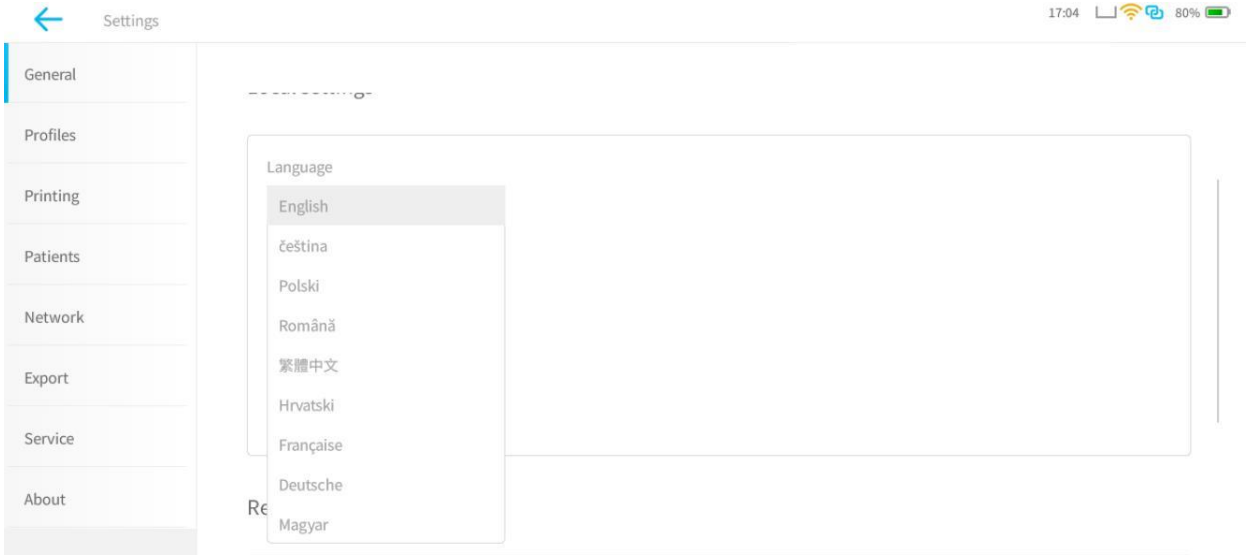

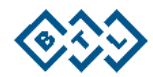

### **6.1.9.4. PROFILBEÁLLÍTÁSOK**

A Profilbeállítások konfigurálására a Menü->Beállítások->Profilok (*Menu->Settings->Profiles*) menüpont alatt van lehetőség. A Profil rész alatt a felhasználó az alábbi beállításokat választhatja.

### **Auto profil esetén**

- **EKG** profil
	- BTL Adaptív munkafolyamat: A felhasználó a felvételhez kiválaszthatja az adaptív munkafolyamatot.
	- Vizsgálat beállítása
		- Időtartam: A felvétel időtartamát jelöli ki (10s, 12+, 15+, 20s).
		- Elvezetés elrendezése: Az elvezetés elrendezését jelöli ki. Lásd 12. fejezet.
		- Elvezetés formátuma: Az elvezetés formátumát jelöli ki (Einthoven, Cabrera).
			- Alapértelmezett ritmus elvezetés: Az alapértelmezett ritmus kijelölése (I,II,III aVR, aVL,aVF,V1,V2,V3,V4).
			- Felvétel indítása ekkor: A felvétel kijelölése (0s 10s). A készülék a beállított időpontban kezdi el a felvételt.
- EKG jel
	- Sebesség: A felhasználó megválaszthatja a nyomtatási sebességet (5 mm/s, 10 mm/s, 12,5 mm/s, 25 mm/s, 50 mm/s).
	- Érzékenység: A felhasználó kiválaszthatja az EKG jel erősítését- Lásd 12. fejezet.
	- A mellkasi elvezetések érzékenységének felezése: Ez lehetővé teszi, hogy a felhasználó a mellkasi elvezetések érzékenységét az eredeti érték felére állítsa be.
	- Szűrők: A felvételhez használni kívánt szűrők kijelölése. Lásd 8. fejezet.
- Lelet beállítása (*Report Setup*): A felhasználó aktiválhatja vagy inaktiválhatja a diagnosztikai oldal nyomtatását. Továbbá a BTL 4 ELITE és a BTL 4 PRO készülékeknél a felhasználó aktiválhatja vagy inaktiválhatja az ST térképet, az Amplitúdókat, az Átlagos komplexumokat és az Értelmezési javaslatokat. A BTL 4 SMART készülék esetében a diagnosztikai információk nem elérhetők.

#### **Manuális profil esetén**

- Nyomtató elvezetések száma: A felhasználó akármennyi elvezetést kijelölhet (minimum 1 et) ezek közül: I, II, III, aVR, aVL, aVF, V1, V2, V3, V4, V5 és V6.
- Elvezetés formátuma: Az elvezetés formátumát jelöli ki (Einthoven, Cabrera)
- EKG jel
	- $\circ$  Sebesség: A felhasználó megválaszthatja a nyomtatási sebességet (5 mm/s, 10 mm/s, 12,5 mm/s, 25 mm/s, 50 mm/s).
	- o Érzékenység: A felhasználó kiválaszthatja az EKG jel erősítését- Lásd 12. fejezet.
	- o A mellkasi elvezetések érzékenységének felezése: Ez lehetővé teszi, hogy a
	- felhasználó a mellkasi elvezetések érzékenységét az eredeti érték felére állítsa be.
	- o Szűrők: A felvételhez használni kívánt szűrők kijelölése. Lásd 8. fejezet.

# **Ritmus profil esetén**

- Ritmus profil
	- BTL Adaptív munkafolyamat
	- Időtartam
		- Megjelenített elvezetés (max. 2)
- EKG jel
	- o Sebesség: A felhasználó megválaszthatja a nyomtatási sebességet (10 mm/s, 12,5 mm/s).
	- o Érzékenység: A felhasználó kiválaszthatja az EKG jel erősítését- Lásd 12. fejezet.
	- o A mellkasi elvezetések érzékenységének felezése:
	- o Szűrők: A felvételhez használni kívánt szűrők kijelölése. Lásd 8. fejezet.
- Lelet beállítása (Report Setup): A felhasználó aktiválhatja vagy inaktiválhatja a diagnosztikai oldal nyomtatását. Továbbá a BTL 4 ELITE és a BTL 4 PRO készülékeknél a felhasználó aktiválhatja vagy inaktiválhatja az ST térképet, RR hisztogramot, az RR tachogramot, és az \*Értelmezési javaslatokat. A BTL 4 SMART készülék esetében a diagnosztikai információk nem elérhetők.

\*Megjegyzés: A Ritmus profilnál Értelmezési javaslatokat a felhasználó csak manuálisan adhat hozzá.

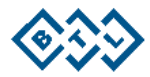

# **FELHASZNÁLÓI PROFILOK**

A felhasználói profilokkal kapcsolatos beállítások az Általános beállítások alatt találhatók. Ennek segítségével a felhasználó gyorsabban tudja kijelölni a felvétel beállításait.

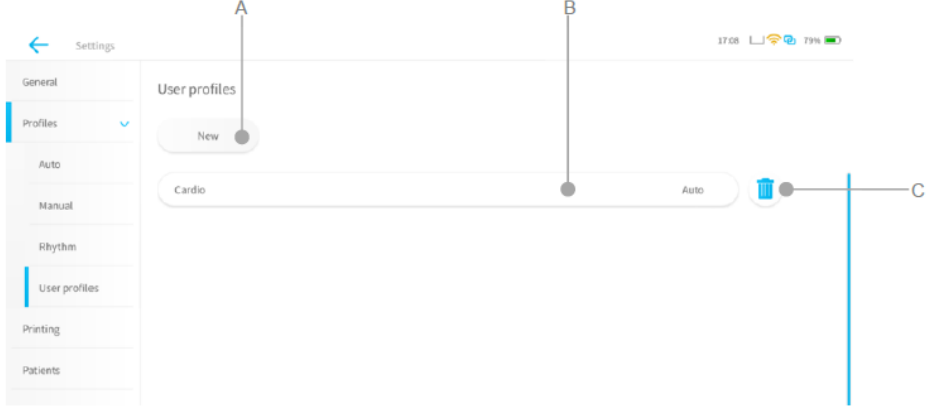

- A. Új (*New*): Új felhasználói profilok létrehozása.
	- a. A felhasználónak meg kell adnia a létrehozni kívánt Felhasználói profil nevét és a profilt (Auto, Manuális, Ritmus).
- B. Felhasználói profilok: Kilistázza a létrehozott felhasználói profilokat.
- C. Törlés: A kijelölt felhasználói profil törlése.

### **ADAPTÍV MUNKAFOLYAMAT**

A profilok mindegyikénél a következőek szerint állíthatja be a készülék felvétel alatti viselkedését. Számos lehetőségből lehet választani:

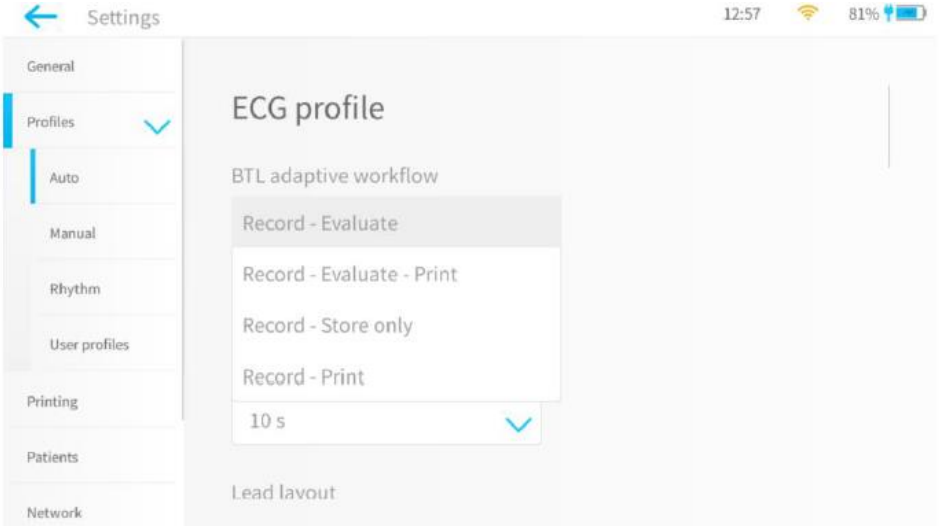

- Felvétel Elemzés (*Record – Evaluate*): az EKG felvétel rögzítését követően az Értékelési képernyőre vált át, ahol lehetősége van arra, hogy az EKG-t manuálisan elemezze, a felvételt kinyomtassa vagy egyszerűen csak eltárolja.
- Felvétel Elemzés Nyomtatás (*Record - Evaluate - Print*): ezt az opciót választva, miután az

értékelési képernyőn a ikonra kattint, a készülék automatikusan kinyomtatja a vizsgálati leletet.

- Felvétel Csak tárolás (*Record - Store only*): a felvétel befejeztével a készülék automatikusan bezárja a vizsgálatot, és azt eltárolja a belső memóriájában.
- Felvétel Nyomtatás (*Record – Print*): a készülék automatikusan kinyomtatja a leletet rögtön, amint a felvétel elkészült.

Megjegyzés: Amikor a készülék kompatibilis szoftveralkalmazáshoz kapcsolódik, akkor a vizsgálat bezárásával az a kompatibilis szoftveralkalmazásba továbbításra kerül.

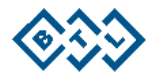

# **6.1.9.5. KÜLSŐ NYOMTATÓ**

A készülék támogatja az USB porton keresztül történő külső nyomtatást. Az EKG leletek nyomtatására a külső nyomtató csak az Auto profil és a Ritmus profil alkalmazása esetén használható.

A külső nyomtató támogatása a Menü->Beállítások->Nyomtatás->Speciális (*Menu->Settings->Printing- >Advanced*) menüpont alatt aktiválható. Amennyiben a külső nyomtató megfelelően van konfigurálva, az EKG készülék a belső hőpapíros nyomtató helyett a külső nyomtatót fogja használni.

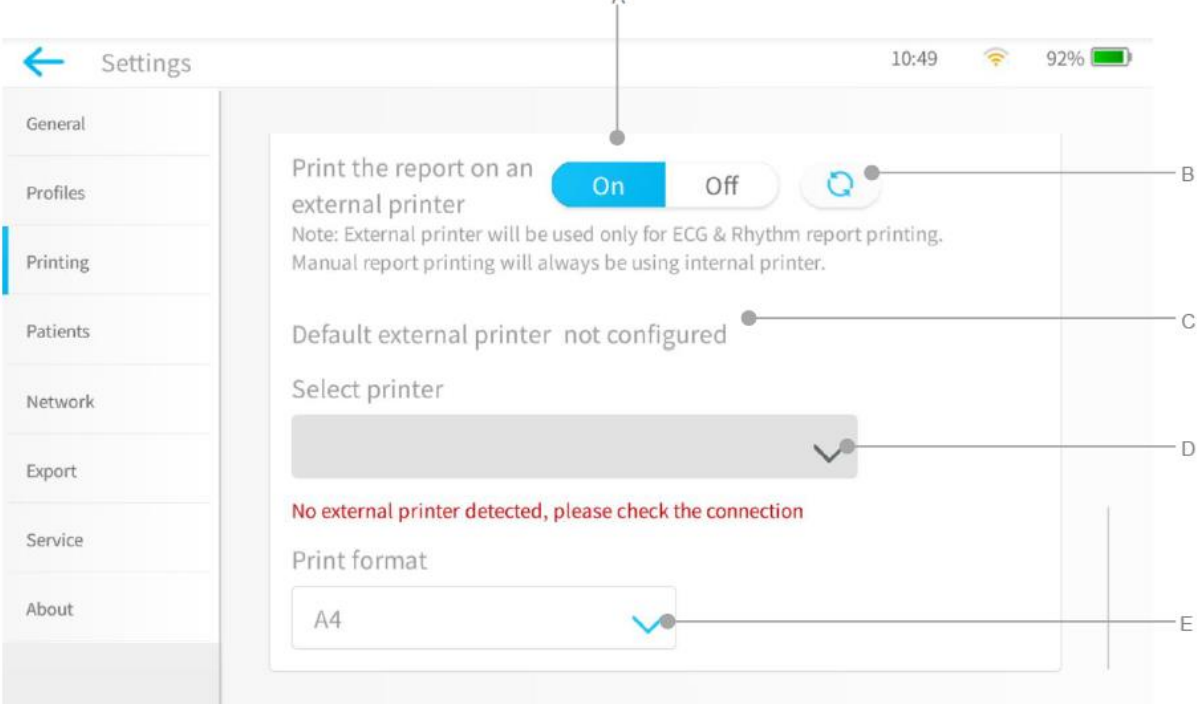

- A. Ki/Be (*On/Off*): A külső nyomtató támogatásának aktiválása/inaktiválása.
- B. **CO**: Frissíti a nyomtatóérzékelés keresési folyamatát.<br>C. Állapot: A nyomtató kapcsolódásának állapotát jeleníti me
- C. Állapot: A nyomtató kapcsolódásának állapotát jeleníti meg.
- D. Nyomtató kijelölése (*Select Printer*): A felhasználó kijelölheti az észlelt külső nyomtatót.
- E. Nyomtatás formátuma (*Print Format*): Jelölje ki a nyomtató papírformátumát– A4/Letter.

Az EKG készülék külső nyomtatóval való használatához kövesse az alábbi lépéseket.

- Csatlakoztassa a \*támogatott USB nyomtatót az EKG készülék USB portjához.
- A külső nyomtató használatához a "A lelet külső nyomtatón nyomtatása" (*Print the report on an external printer*) részt állítsa "Be" (On) állapotba.
- Ha külső nyomtató nem került észlelésre, akkor nyomja meg a **ikont az EKG** készüléken a külső nyomtató keresési folyamat frissítéséhez.
- Az észlelt nyomtatót jelölje ki az EKG készülék "Nyomtató kijelölése" (*Select Printer*) opciójánál.
- Az EKG készüléken jelölje ki a Nyomtatásformátumát (*Print Format*).
	- o A felhasználó a külső nyomtatón végzett beállításnak megfelelően vagy A4-es vagy Letter formátumot választhat.

\*Megjegyzés: A támogatott külső nyomtatók listájáért, kérjük, forduljon a BTL értékesítéshez vagy a hivatalos BTL szerviz munkatársaihoz.

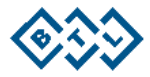

# **6.1.10. QRS TRIGGER KIMENET**

Ez a kimenet interfésszel kapcsolódik egy külső kompatibilis rendszerhez, amely a QRS digitális triggert koaxiális kábelen keresztül, BNC csatlakozással kapja. Ez a segédkimenet egy 5V-os TTL kimenet, és bevagy ki (ON/OFF) kapcsolható.

A QRS trigger kimenet csak a BTL 4 Pro készüléknél támogatott. Az alábbi beállítások támogatottak.

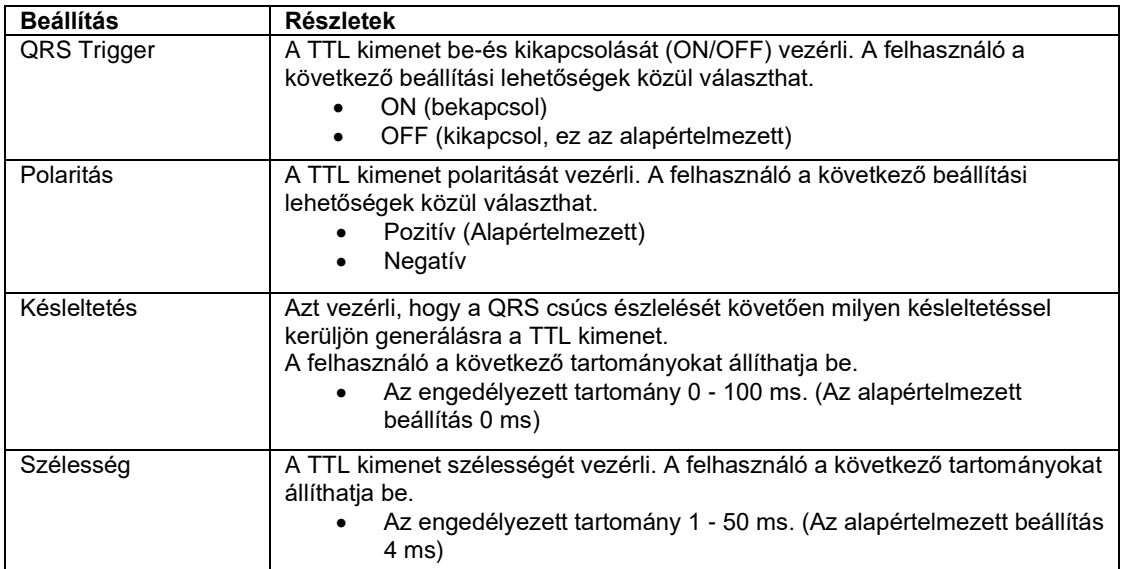

QRS trigger beállítás a Menü->Beállítások->Általános->QRS trigger (*Menu->Settings->General->QRS trigger*) alatt érhető el. Lásd az alábbi képernyőt.

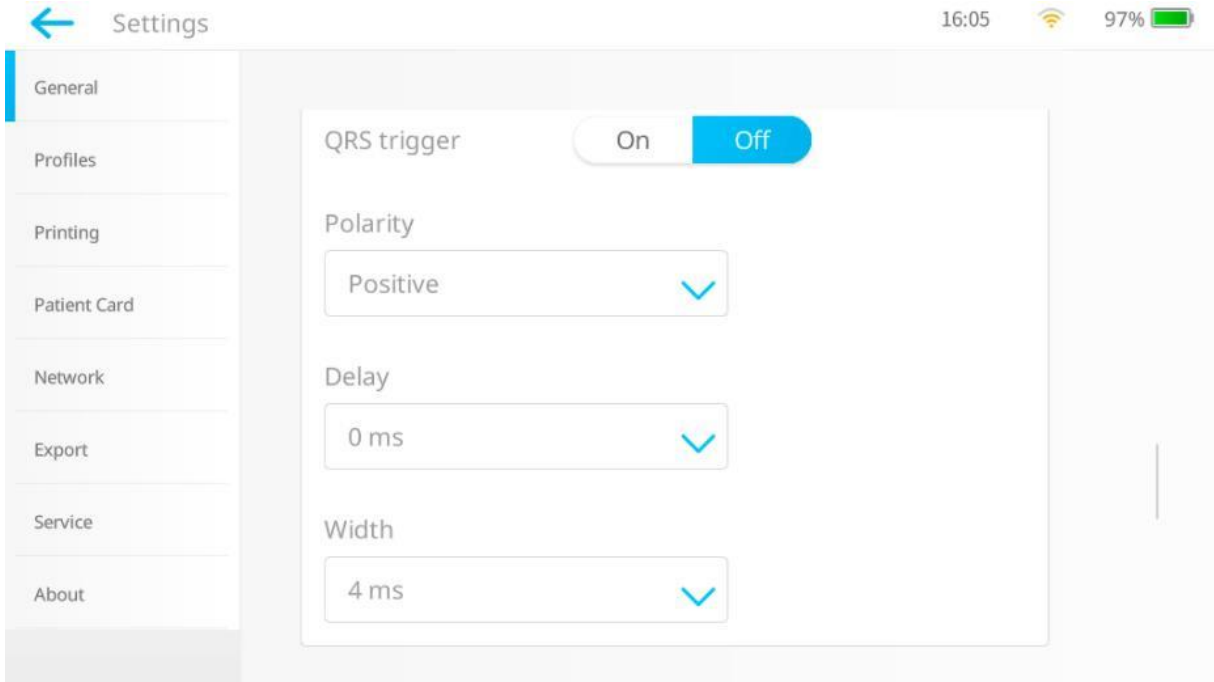

\*Megjegyzés: A támogatott külső eszközök listájáért, kérjük, forduljon a BTL értékesítéshez vagy a hivatalos BTL szerviz munkatársaihoz.

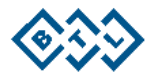

# **6.1.11. VÁKUUMOS ELEKTRÓDÁK PÁCIENSKÁBELE**

A felhasználó úgy tud a vákuumos elektródák pácienskábelén keresztül EKG jelet nyerni, hogy a vákuumos elektródák pácienskebelének beállítását "Be" állásra állítja, és elfogadja a figyelmeztető üzenetet is.

A beállítás a Menü->Beállítások->Áltatlános->Vákuumos elektródák pácienskábele (*Menu->Settings- >General-> Vacuum electrode patient cable*) alatt található.

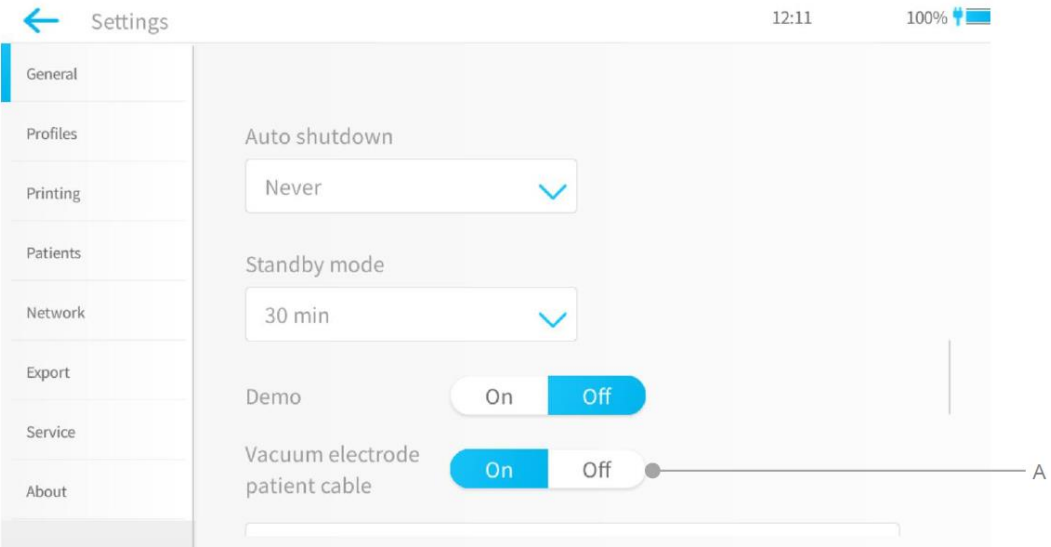

A készülék, az alábbiak szerinti "Figyelem! Nem eredeti BTL pácienskábel csatlakozik a készülékhez. Előfordulhat, hogy a defibrilláció elleni védelem nem biztosított." (*Warning! Original BTL patient cable not connected to the device. Defibrillation protection may not be ensured*).

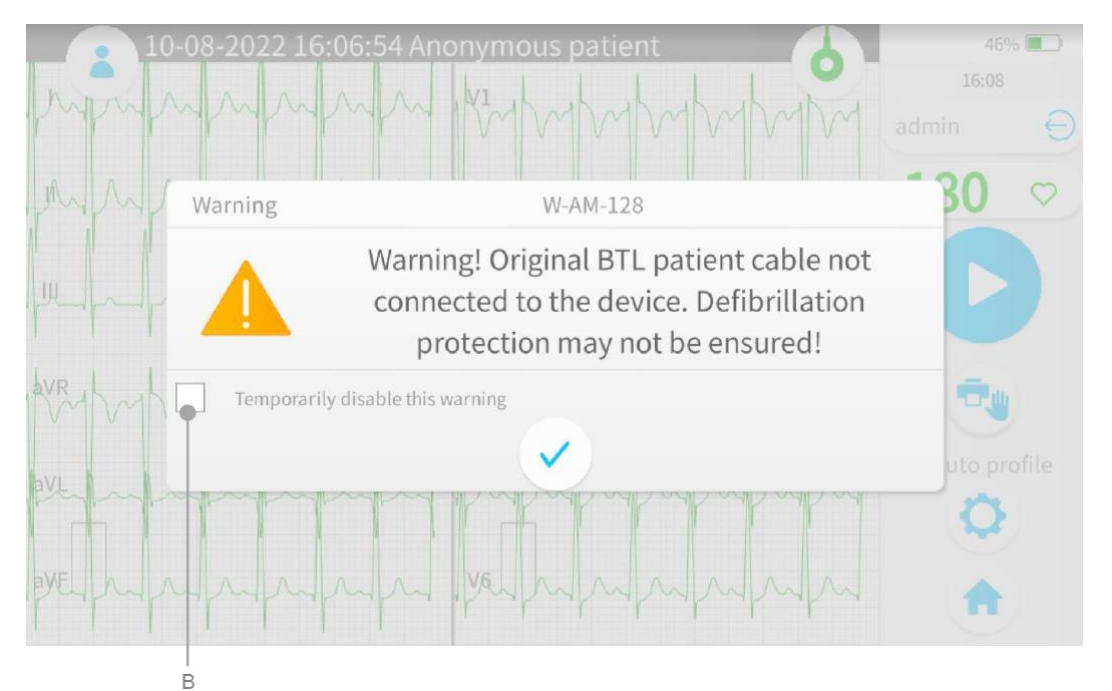

- A. Engedélyezi, hogy a felhasználó használja a vákuumos elektródák pácienskábelét.
- B. Ezt a dobozt bejelölve a felhasználó ideiglenesen inaktiválhatja a figyelmeztető üzenetet, ezzel tudomásul véve a figyelmeztetést. A rendszer újraindításakor a figyelmeztető üzenet újra meg fog jelenni.

Megjegyzés: Az üzemeltetési utasításokat lásd a vákuumelektróda-rendszerhez mellékelt használati utasításban.

Megjegyzés: Kérjük, a kompatibilis vákuumos elektróda rendszerek listájáért forduljon BTL értékesítés vagy a hivatalos BTL szerviz munkatársaihoz.

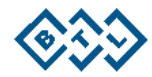

# **7. EKG FELVÉTEL 7.1. AZ ELEKTRÓDÁK ELHELYEZÉSE**

**A páciens előkészítése** – Az EKG minősége nagy mértékben függ az elektróda és a páciens bőre közötti érintkezéstől.

Hogy az érintkezés végig a lehető legjobb maradjon, kérjük, kövesse az alábbi irányelveket:

- A bőr legyen meleg, a páciens pedig legyen nyugodt.
- Az elektróda felhelyezését megelőzően tisztítsa meg a bőrt alkohollal
- Vigyen fel megfelelő rétegben gélt az elektródára.

**Elektróda felhelyezése** – Csatlakoztassa a pácienskábelt a BTL készülékhez. Csatlakoztassa az elektródákat a páciens testéhez a következő sorrendben:

- Először helyezze fel az N (AHA jelölés szerint RL) elektródát.
- Majd helyezze fel a többi, az R, L, F (AHA jelölés szerint RA, LA, LL) végtagelektródát is.
- Végül helyezze fel a mellkasi elektródákat.

#### **Végtagi elektródák**

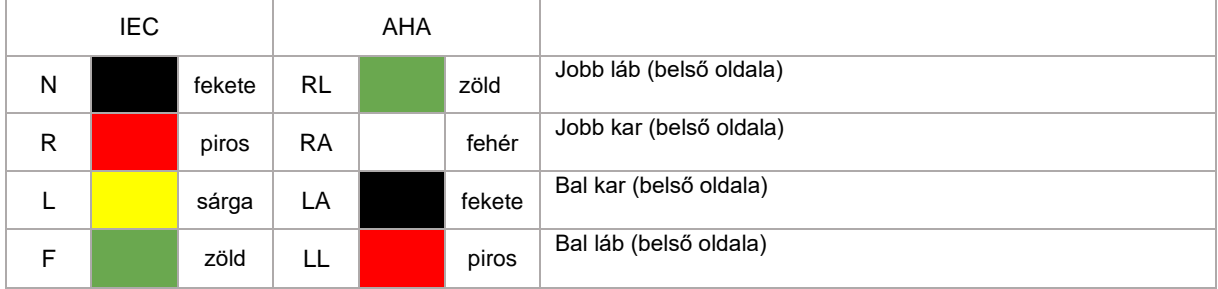

### **Mellkasi elektródák**

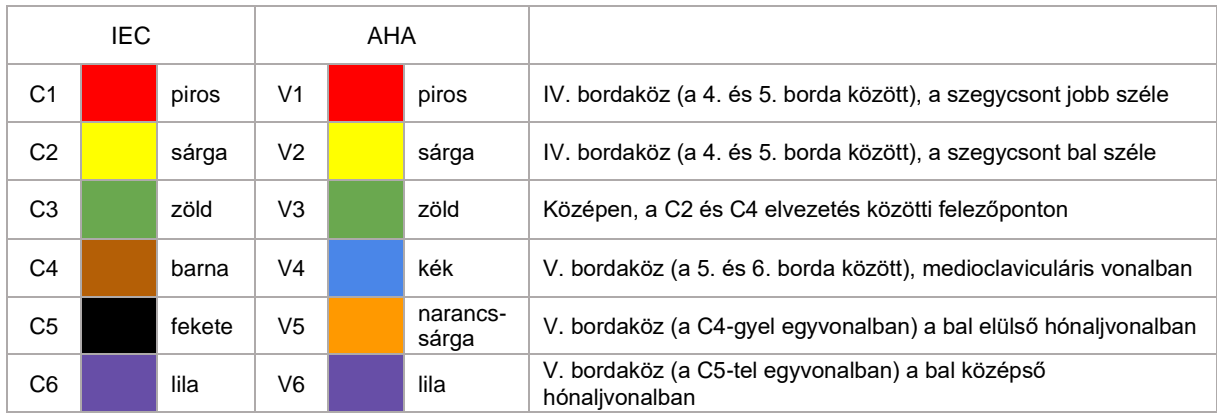

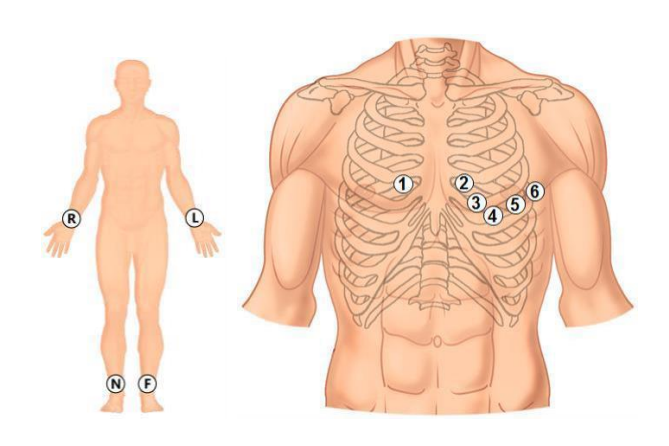

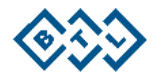

# **7.2. A PÁCIENSADATOK MEGADÁSA ÉS A FELVÉTEL ELINDÍTÁSA**

1. A gomb segítségével lépjen a Páciensek képernyőre. 2. A gomb segítségével hozzon létre új pácienst, vagy a gombbal válasszon ki egy meglévő pácienst az adatbázisból. 3. Ellenőrizze a készüléken az elvezetés állapotát:

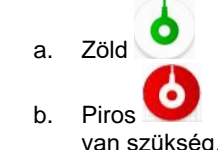

a. Zöld  $\bullet$ : a kapcsolat elég jó a felvétel készítéséhez.

- b. Piros : Az elvezetés nem kapcsolódik / a bőrrel való érintkezés javítására
- 4. Ha kész, a kijelölt páciensre indítsa el az EKG felvételt a készüléken, a felvétel képernyőjén a

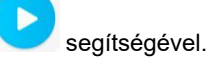

*Megjegyzés:* Az EKG felvétel elindítható anélkül is, hogy megadnánk a páciens adatait. Ekkor automatikusan generálásra kerül a páciensnév, úgy mint *Anonim Páciens ÉÉÉÉ.HH.NN ÓÓ:PP:SS* (az EKG készülék szerinti dátummal és időponttal). Ez az automatikusan generált név a felvétel elkészülte után a Pácienskartonon módosítható a valós névre.

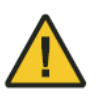

A Pácienskábel és a készülék közötti nem megfelelő kapcsolat esetén a kijelző minden hullámformát Négyszögletes hullámként jelez, és nyomtatásban a hullámforma szaggatott vonalként lesz látható. A készülék csak akkor jelzi az egyes elvezetések csatlakozási állapotát, azaz a csatlakozás hiányát a kijelzőn négyszögletes hullámmal, a nyomtatványon pedig szaggatott vonallal, ha az RL és az RA csatlakozik.

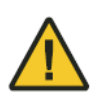

A készülék a "Nem működik. Kérjük, ellenőrizze az elvezetések csatlakozását" hibaüzenetet mutatja, ha az EKG jel a megadott jeltartományon túl lép. Ilyen helyzetben vizsgálja meg és javítsa a páciens és a pácienskábel közötti kapcsolatot, vagy ellenőrizze a páciens bőrének előkészítettségét.

# **7.3. EKG FELVÉTEL ÉS ÉRTÉKELÉSE**

1. Kísérje figyelemmel az EKG felvétel előrehaladását a készülék folyamatjelző sáv ikonjának

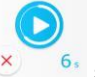

<sup>6</sup>s segítségével.

- 2. Amint a felvétel elkészült, az Értékelési képernyőre kerülünk, amely lehetővé teszi orvosi megállapítások feljegyzését, és az EKG lelet előnézetét és nyomtatását.
	- a. a. Amennyiben nem elégedett a jel minőségével, akkor a  $\Box$  gombot megnyomva

ugyanahhoz a vizsgálathoz rögzíthet még egy EKG görbét, vagy a vomb megnyomásával törölheti a rögzített görbét és új felvételt készíthet.

b. b. Ha szeretne orvosi megállapításokat rögzíteni, akkor az értékelési képernyőn

található **kalálható a század a magyar alapján az elemzés ablakra. Amennyiben a** vizsgálat abnormálisnak minősül, a gomb piros, ha normál EKG-nak minősül, akkor a gomb zöld .

- 3. Ha készen van, a vizsgálat elmentéséhez koppintson a gombra.
	- a. Ha szeretné, hogy a lelet azonnal kinyomtatásra kerüljön, akkor megnyomhatja a gombot az Értékelési képernyőn, vagy a beállításoknál ennek megfelelően beállíthatja az Adaptív munkafolyamat funkciót.

Megjegyzés: A Profilbeállítások alatti Adaptív munkafolyamat beállítások függvényében a vizsgálat alatti viselkedés eltérő lehet.

*Megjegyzés:* Az elmentett vizsgálatok később a Főmenüből a Pácienskártyán vagy a Korábbi

vizsgálatok Patlent card Examinations alatt érhetők el.

ኈ

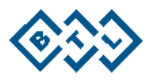

# **7.4. FELVÉTEL KÉSZÍTÉSE DEFIBRILLÁCIÓ KÖZBEN**

A BTL Pácienskábellel rendelkező berendezés védett bármely, a szívdefibrillátor kisülése által okozott kár ellen, így biztosítva a vizsgálati szabványok által megkövetelt helyreállítást. A vizsgálati szabványok szerint az EKG görbe helyreállása a defibrilláció után nem tart tovább, mint 5 másodperc.

A pácienstől a BTL Pácienskábellel a készülékbe érkező jelbevitel defibrillációálló. Nem polarizáló elektródák használata esetén nem kell eltávolítani az EKG elektródákat a készülékről a defibrilláció előtt.

A jóváhagyott elektródákra vonatkozó részletes adatokért lásd a Tartozékok listáját. Lásd 11. fejezet.

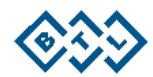

# **7.5. A NYOMTATOTT EKG LELET**

A készülék az EKG vizsgálatról nyomtatott leletet ad, hőpapír tekercsen. **Auto profil leletminta: 1. rész**

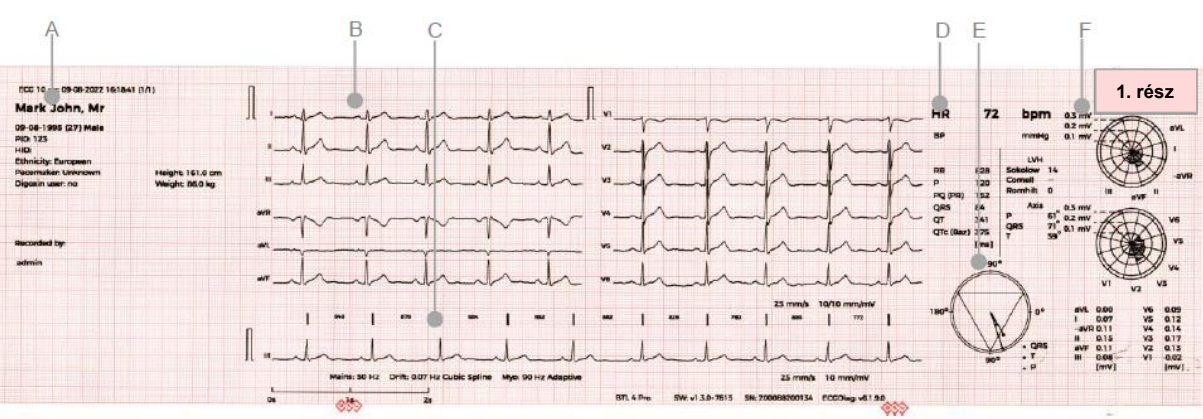

- A. Páciensadatok<br>B. EKG elvezetés
- B. EKG elvezetések<br>C. Ritmus EKG görb
- Ritmus EKG görbe
- D. EKG mérések: az EKG hullámformák alapvető méréseit biztosítja.
- E. Szívtengely: a szívtengely grafikai megjelenítése (QRS, T, P).
- ST térképek: az ST szakasz emelkedésének és süllyedésének és az ezeknek megfelelő értékeknek a grafikai megjelenítése.

#### **Auto profil leletminta: 2. rész**

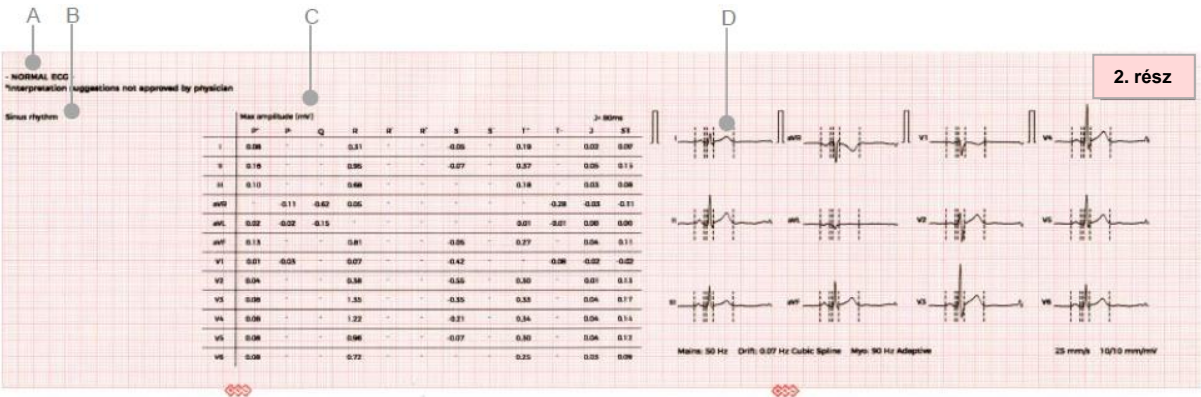

- A. Értelmezési javaslat állítások.
- B. Összefoglaló doboz: helyőrző az értelmező állítás javaslatok és az orvosi megállapítások számára. Ha az orvos a készülékbe összefoglalót (orvosi megállapításokat) ír be, akkor az a leleten itt jelenik meg.
- C. Mérések táblázata: részletes mérések minden egyes EKG elvezetéshez.
- D. Átlagos szívverés: átlagos szívverés minden egyes EKG elvezetéshez.

*Megjegyzés:* A lelet második része opcionális.

Ez a beállítás a Menü->Beállítás->Profilok->Lelet beállítása->Diagnosztikai oldal nyomtatása (*Menu- >Setting->Profiles->Report Setup->Print diagnostic page*) menüpont alatt érhető el.

Továbbá a BTL 4 Elite és a BTL 4 Pro készülékeknél a felhasználó aktiválhatja vagy inaktiválhatja az ST térképet, az Amplitúdókat, az Átlagos komplexumokat és az Értelmezési javaslatokat. A BTL 4 Smart készülék esetében a diagnosztikai információk nem elérhetők.

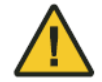

Amennyiben az EKG lelet Páciensadatok részénél a nyomtatásban a vigyázat jele megjelenítésre kerül, az azt jelzi, hogy a páciens kora vagy neme nem került megadásra, és a készülék 50 éves férfi pácienst vesz figyelembe és így adja meg az elemzést.

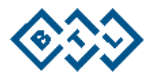

### **Ritmus profil leletminta: 1. rész**

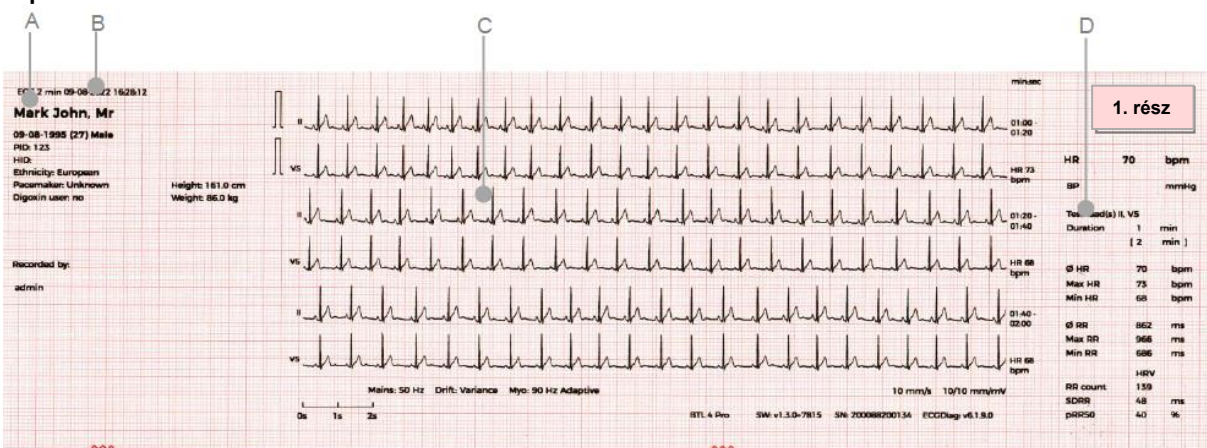

- A. Páciensadatok
- B. Ritmus EKG vizsgálathoz kapcsolódó adatok (vizsgálat típusa, dátum, időtartam, stb.)
- C. Ritmus EKG elvezetések<br>D. Ritmus EKG mérések (sz
- Ritmus EKG mérések (szívfrekvencia, RR, SDRR, stb.)

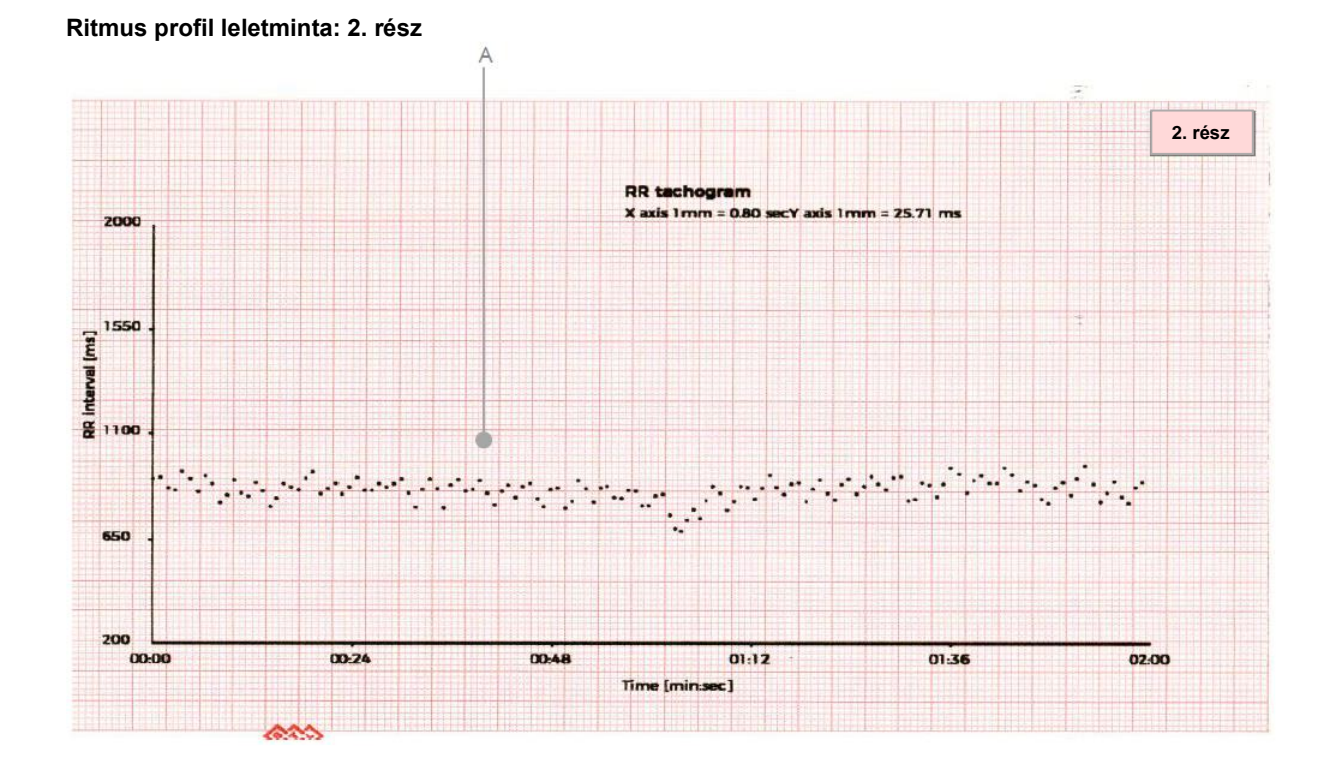

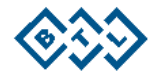

#### **Ritmus profil leletminta: 3. rész**

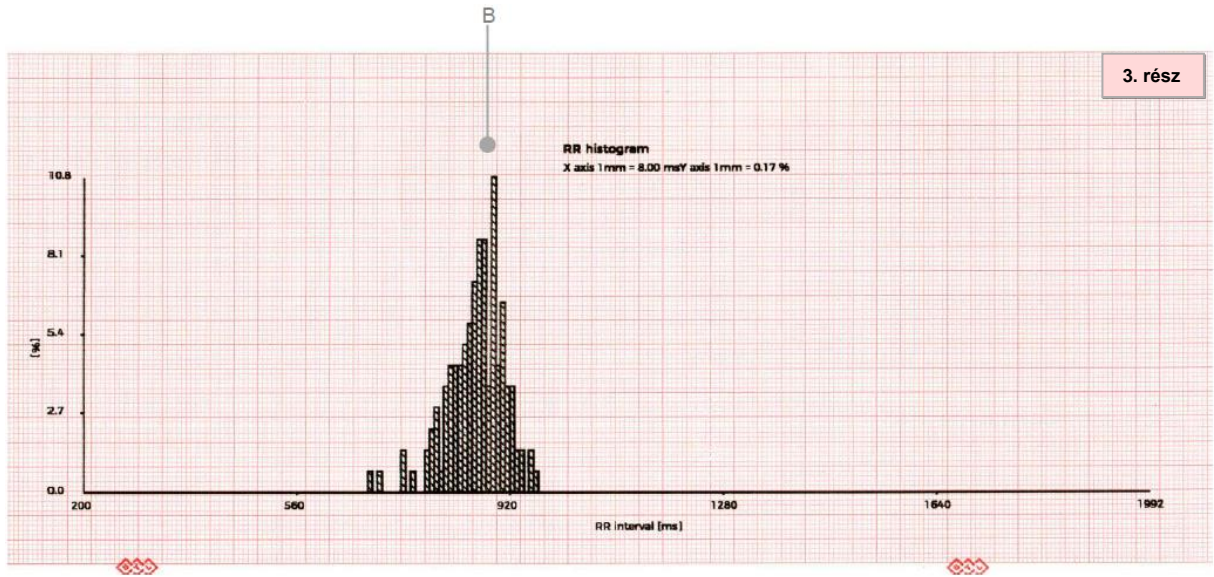

- A. Ritmus EKG RR tachogram: a szívfrekvencia-variabilitás képi megjelenítése.
- B. Ritmus EKG RR hisztogram: a szívfrekvencia-variabilitás képi megjelenítése.

*Megjegyzés:* A lelet második és harmadik része opcionális. Ez a beállítás a Menü->Beállítás->Profilok- >Lelet beállítása->Diagnosztikai oldal nyomtatása (*Menu->Setting->Profiles->Report Setup->Print diagnostic page*) menüpont alatt érhető el.

Továbbá a BTL 4 ELITE és a BTL 4 PRO készülékeknél a felhasználó aktiválhatja vagy inaktiválhatja az ST térképet, RR hisztogramot, az RR tachogramot, és az Értelmezési javaslatokat. A BTL 4 Smart készülék esetében a diagnosztikai információk nem elérhetők.

Megjegyzés: A Ritmus profilnál Értelmezési javaslatokat a felhasználó csak manuálisan adhat hozzá.

# **7.6. AZ EKG MÉRÉSEK MEGBÍZHTÓSÁGA ÉS ÉRTELMEZÉSI JAVASLATOK.**

Az átlagolt szívciklus alapján elemzett paraméterek akkor tekinthetők helyesnek, ha az adott felvételt nem torzítja túlságosan a hálózati zaj, a myopotenciálok (izom eredetű potenciálok) műterméke vagy más zajok. A megbízhatóság egy másik tényezője, hogy a műszer pontosan felismeri a P-QRS-T komplexum fő pontjait. A paraméterek pontosságát befolyásolja még az is, ha az átlagolt ciklusok közé rendellenes ciklusok is bekerülnek, amennyiben azokat a készülék helytelenül az adott felvételre jellemzőnek minősít. Az egység megpróbálja minden felvétel paramétereit automatikusan meghatározni; ezért biztosítani kell, hogy legalább három, az adott felvétel elemzésénél jellemző ciklus megfelelően átlagolásra kerüljön, és hogy a rendellenes ciklusok száma ne haladja meg a nem rendellenesekét.

Az EKG jelnek a QRS komplexum elején és végén található izoelektromos részei (az I-hullám és a Khullám) az adott hullám időtartamába beleszámítanak.

A ritmusok EKG értelmezését mesterséges intelligencia modell értékeli. A modell EKG méréseket használ - QRS szélesség, az egyes elvezetések domborzati térképe, P-hullám tengelyszöge, Poincaré értékek.

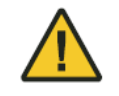

Az EKG mérések és Értelmezési javaslatok kizárólag javaslatként szolgálnak, és azokat minden esetben orvosnak kell ellenőriznie és módosítania. A gyártó vagy a forgalmazó semmilyen körülmények között nem tartozik felelősséggel a termék bármely felhasználójának az EKG-készülék által helytelenül javasolt diagnózisért és értelmezésért!

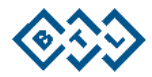

# **8. SZŰRŐK**

Ez a fejezet a szűrőket, azok beállítását és az EKG jel hullámformáira gyakorolt hatását ismerteti. Először az előre beállított konfigurációk kerülnek bemutatásra, majd a fejezet végén kerülnek meghatározásra az egyes szűrőtípusok.

A nyomtatáshoz vagy megjelenítéshez alkalmazandó szűrők beállítása nem befolyásolja az EGK mérések és Értelmezési javaslatok eredményeit.

A Felhasználói kézikönyvnek ezt a fejezetét erősen ajánlott jól megismerni. Ezáltal elkerülhet számos lehetséges utólagos komplikációt és félreértést, amelyek a nem megfelelő szűrőbeállítások használatából adódhatnak.

A szűrőbeállítások módosításárra a Menü képernyőn a Beállítások alatt (6.1.9.4.) és az Értékelési képernyőn az aktuális vizsgálati beállításoknál (6.1.4.3.) van lehetőség.

Megjegyzés: A variancia szűrő használatára a Felvétel képernyőjén kerül sor. Az alábbi szűrők mindegyike csak az értékelési képernyőre alkalmazható.

# **8.1. ELŐRE MEGHATÁROZOTT SZŰRŐK**

# **8.1.1. AUTOMATIKUS SZŰRŐK**

Ez a beállítás egy olyan adaptív szűrkészletet tartalmaz, amely a legtöbb vizsgálatnál a legjobb eredményt adja. A beállítások a következők:

AUTO Profil (standard EKG)

- **Hálózati:** 50/60 Hz adaptív
- **Eltolódás:** 0,07 Hz harmadfokú spline
- **Myo:** 90 Hz adaptív

Manuális és Ritmus profil

- **Hálózati:** 50/60 Hz adaptív
- **Eltolódás:** Variancia
- **Myo:** 90 Hz adaptív

Kivételek:

- Beültetett szívritmus-szabályozóval rendelkező páciensek. Ha a szívritmus-szabályozóból érkező impulzusok formáját szeretné megtartani, akkor váltson át a "Felhasználói szűrő"-re, és kapcsolja ki a "Myo szűrő"-t.
- Az erős zavarás alatt álló környezetben vagy mozgó páciensen rögzített felvételek. Ilyenkor váltson át "Szigorú" szűrőkombinációra.

## **8.1.2. SZŰRŐ NÉLKÜLI**

Ez a beállítás nem használ szűrőket, és a megjelenítéshez és nyomtatáshoz a maximális frekvenciasávot alkalmazza 0,049 – 170 Hz. A tároláshoz alkalmazott átviteli sáv azonban 0,049 – 250 Hz.

## **8.1.3. SZIGORÚ**

Ez a beállítás olyan szűrőkészlettel dolgozik, amely a lehető leginkább elnyomja az EKG jelben jelentkező interferenciát. Ugyanakkor ez elnyomhatja az EKG jel leghasznosabb részeit is, amelyek fontosak lehetnek a további diagnózis szempontjából. Ez a szűrő továbbá okozhatja például a QRS komplexum enyhe szélesedését, amplitúdójának csökkenését és az ST szakasz és a T hullám torzulását. Minden alkalommal, mielőtt EKG jelet rögzíti, alaposan fontolja meg, hogy használja-e ezt a szűrőt!

Ez a beállítás a következő szűrőket tartalmazza:

- **Hálózati:** 50/60 Hz adaptív
- **Eltolódás:** 0,25 Hz adaptív
- **Myo:** 25 Hz

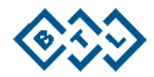

# **8.2. FELHASZNÁLÓI SZŰRŐK**

Ez az opció lehetővé teszi, hogy olyan saját szűrőkombinációt hozzon létre, amelyre Önnek az EKG jel rögzítéséhez szüksége van. Az alábbi lehetőségek állnak rendelkezésre:

# **8.2.1. ELTOLÓDÁS**

Ezek a szűrők elnyomnak minden lassú változást az EKG jelben, és elsősorban a nulla alapvonal eltolódás, mint a páciens légzéséből eredő eltérés ellenőrzésére szolgál.

### **0,07 Hz harmadfokú spline**

Ezt a szűrőtípust célszerű alapértelmezettként beállítani, és a legtöbb EKG felvételnél használható. A szűrő megtalálja a PQ szakasz meghatározott pontiait az EKG jelben, majd ezekből egy görbét extrapolál, a nulla alapvonal eltolódásának megfelelően. A következő lépésben kivonja az EKG jelből, hogy kompenzálja az alapvonali eltolódást.

Ennek a szűrőnek az előnye az, hogy gyakorlatilag egyáltalán nem torzítja az ST szakaszt, de függ az EKG jel interferenciájától. Ha a PQ szakasz a szélsőségesen nagy interferencia miatt nem ismerhető fel, akkor ennek a szűrőnek a hatékonysága csökken. Ha ez előfordul, váltson át egy másik szűrőtípusra.

### **0,05 Hz**

Ez a szűrő az EKG jelben a 0,05 Hz-nél alacsonyabb frekvenciákat nyomja el. Ez megfelel egy 3,2 másodpercenként ismétlődő jelnek. Ez a szűrő a rögzítés alatt lévő EKG jelet nem torzítja el, azonban az alapvonal ugrása esetén (pl. elektrosztatikus töltés miatt) a jel nagyon lassan tér vissza nullára, ez akár 12 másodpercet is igénybe vehet. A stabilizációhoz szükséges idő valójában az ugrás amplitúdójától függ.

### **0,25 Hz adaptív**

Ez a szűrő az EKG jelben a 0,25 Hz-nél alacsonyabb frekvenciákat nyomja el. Ez megfelel egy 0,6 másodpercenként ismétlődő jelnek. Ez a szűrő a rögzítés alatt lévő EKG jelet alig torzítja el, azonban az alapvonal ugrása esetén (pl. elektrosztatikus töltés miatt) a jel nagyon lassan tér vissza nullára, ez akár 8 másodpercet is igénybe vehet. A stabilizációhoz szükséges idő valójában az ugrás amplitúdójától függ.

### **0,049 Hz**

Ez a szűrő az EKG jelben a 0,049 Hz-nél alacsonyabb frekvenciákat nyomja el. Az időállandó 3,2 másodperc, ami a hirtelen alapvonali zavaró elhajlás több mint felének helyreállításához szükséges idő. Ez a szűrő a rögzítés alatt lévő EKG jelet nem torzítja el, azonban az alapvonal ugrása esetén (pl. elektrosztatikus töltés miatt) a jel nagyon lassan tér vissza nullára, ez akár 13 másodpercet is igénybe vehet. A stabilizációhoz szükséges idő valójában az ugrás amplitúdójától függ.

### **0,15 Hz adaptív**

Ez a szűrő az EKG jelben a 0,15 Hz-nél alacsonyabb frekvenciákat nyomja el. Az időállandó 1,1 másodperc, ami a hirtelen alapvonali zavaró elhajlás több mint felének helyreállításához szükséges idő. Ez a szűrő a rögzítés alatt lévő EKG jelet nem torzítja el, azonban az alapvonal ugrása esetén (pl. elektrosztatikus töltés miatt) a jel nagyon lassan tér vissza nullára, ez akár 8 másodpercet is igénybe vehet. A stabilizációhoz szükséges idő valójában az ugrás amplitúdójától függ.

### **Variancia**

Ez a szűrő a Kálmán szűrő és simább jel használatával eltávolítja az izoelektromos vonal eltolódását. Ennek a szűrőnek az előnye, hogy eltávolítja az alapvonal eltolódást, és közben megőrzi az ST szakasz formáját és amplitúdóját. A szűrőstabilizálás gyakran két szakaszból áll: 1) gyors, közelítő alapvonal korrekció és 2) pontos szűrőkonvergencia. A teljes stabilizáció a legtöbb esetben körülbelül 4 másodpercet vesz igénybe.

A szűrőteljesítmény csökkenhet, ha magas HR (szívfrekvencia) jeleknél kerül alkalmazásra.

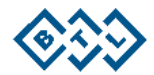

# **8.2.2. HÁLÓZATI**

Ez az interferencia az elektromos hálózatból ered, és a teljes EKG jelben megmutatkozik. Nagyon gyors oszcillációként jelentkezik.

#### **Szűrő nélkül**

Ebben az eseten semmilyen szűrő nem kerül alkalmazásra a hálózati interferencia elnyomására. A hálózati frekvenciákból származó interferencia a teljes jelet zavarhatja, még akkor is, ha az EKG akkumulátorról működik.

#### **50/60 Hz adaptív**

Ez a szűrő 50 és 60 Hz-es frekvencián elnyomja a hálózati interferenciát. A szűrő automatikusan hozzáigazodik a hálózat pontos frekvenciájához és a zaj aktuális amplitúdójához is. A "keskenysávú" szűrőkkel ellentétben ez a szűrő nem torzítja a QRS komplexumokat. Javasoljuk, hogy ez a szűrő legyen állandóan bekapcsolva, máskülönben a teljes jelet zavarhatja a hálózati frekvencia.

### **8.2.3. MYO**

Ezek a szűrők arra szolgálnak, hogy elnyomják a páciens izomműködéséből eredő interferenciát és más, az EKG jel spektrumára kiterjedő elektromágneses interferenciát. Ez az interferencia az EKG jelben a felvétel egy részében vagy egészében látható random oszcillációk formájában jelenik meg.

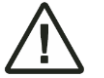

Ez a szűrőtípus kiszűri a pacemaker impulzusait is. Használatával ezek az impulzusok erősen csökkenthetők vagy akár ki is küszöbölhetők. Teljesen ki lehet szűrni a bipoláris stimulációra jellemző alacsony energiájú impulzusokat is.

### **90 Hz adaptív**

Ezt a szűrőtípust a legtöbb EKG felvételhez célszerű alapértelmezettként beállítani. A szűrő finoman újrahangolja a kapott határfrekvenciát, hogy a hasznos jelkomponenseket tartósan megőrizze. A feldolgozatlan jelet a görbeelemző monitorozza. Az elemző kimenete finoman beállítja a szűrő kimeneti határfrekvenciáját. A gyors változások (jellemzően a QRS) területén a frekvenciák 90 Hz-ig kerülnek átvitelre, míg a lassú területeken (például a T-P szakaszban) a határfrekvencia csökken. Extrém esetekben akár 20 Hz-ig is lecsökkenhet. Ennek eredményeként a QRS komplexum torzulása minimálisra csökken, a P-hullámok olvashatósága pedig maximális lesz.

#### **35 Hz**

Ez a 35 Hz-es határfrekvenciájú szűrő az EKG jel minden 35 Hz-et meghaladó frekvenciakomponensét elnyomja. Csökkentheti a QRS amplitúdóját, különösen gyermekeknél. A szívritmus-szabályozó impulzusok amplitúdóját is csökkenti. Ha bármilyen okból nem tudja vagy nem szeretné használni a 90 Hz-es adaptív szűrőt, akkor válassza ezt a lehetőséget.

#### **25 Hz**

Ez a szűrő minden 25 Hz-et meghaladó frekvenciát kiszűr. Ez a beállítás befolyásolhatja a rögzített EKG jelet, különösen a QRS komplexum területén. A QRS komplexum enyhe szélesedését és amplitúdójának csökkenését okozhatja. A szívritmus-szabályozó impulzusok amplitúdóját is csökkenti. Ezt a szűrőt nem ajánlott alapértelmezett beállításként minden vizsgálatra alkalmazni.

#### **20 Hz**

Ez a szűrő minden 20 Hz-et meghaladó frekvenciát kiszűr. Ezt a szűrőt csak szélsőséges esetekben szabad használni, mint pl. amikor az izomeredetű interferencia mértéke elfogadhatatlan és más módon nem kompenzálható. Figyelem, ez a szűrő torzíthat (kerekíthet és szélesíthet) minden gyors változást az EKG jelben (különösképpen a QRS komplexum csúcsait), mert a QRS komplexumok legfontosabb frekvenciakomponensei a 35 Hz-ig terjedő sávban találhatók. A szívritmus-szabályozó impulzusok amplitúdóját is csökkenti.

#### **170 Hz - Nincs**

Ez a 170 Hz-es határfrekvenciájú szűrő az EKG jel minden 170 Hz-et meghaladó frekvenciakomponensét elnyomja. A szűrő az összes hasznos jelkomponenst tartósan megőrzi.

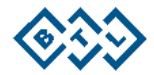

# **9. HIBAELHÁRÍTÁS**

A készülék tervezésekor figyelmet fordítottak a felhasználó és a páciens biztonságának biztosítására. A készülék minden indítás során elvégzi a belső áramkörök és a funkciók öndiagnosztikáját. Ha a készülék az indítás alatt vagy működés közben hibát jelez, akkor a felhasználó ezeknek az általános problémáknak a megoldásához alábbi iránymutatásokat követheti.

Az alábbi táblázat olyan hibákra vonatkozó hibaüzeneteket sorol fel, amelyeket legtöbb esetben a felhasználó is ki tud küszöbölni, ha mégsem, akkor, kérjük, vegye fel a kapcsolatot egy hivatalos BTL készülék szervizzel. Megjegyzés:

• Ha a készülék érintésre nem reagál, nyomja meg az ON/OFF (be-/kikapcsoló) gombot, a kijelző lekapcsolásához, majd nyomja meg újra a kijelző bekapcsolásához. Ha az érintési probléma továbbra is fennáll, kérjük, vegye fel a kapcsolatot a hivatalos BTL szervizzel.

• Ha a készülék nem reagál, akkor húzza ki a hálózati adaptert, majd nyomja meg és tartsa lenyomva az ON/OFF (be-/kikapcsoló) gombot legalább 15 másodpercig a készülék leállításának kikényszerítéséhez.

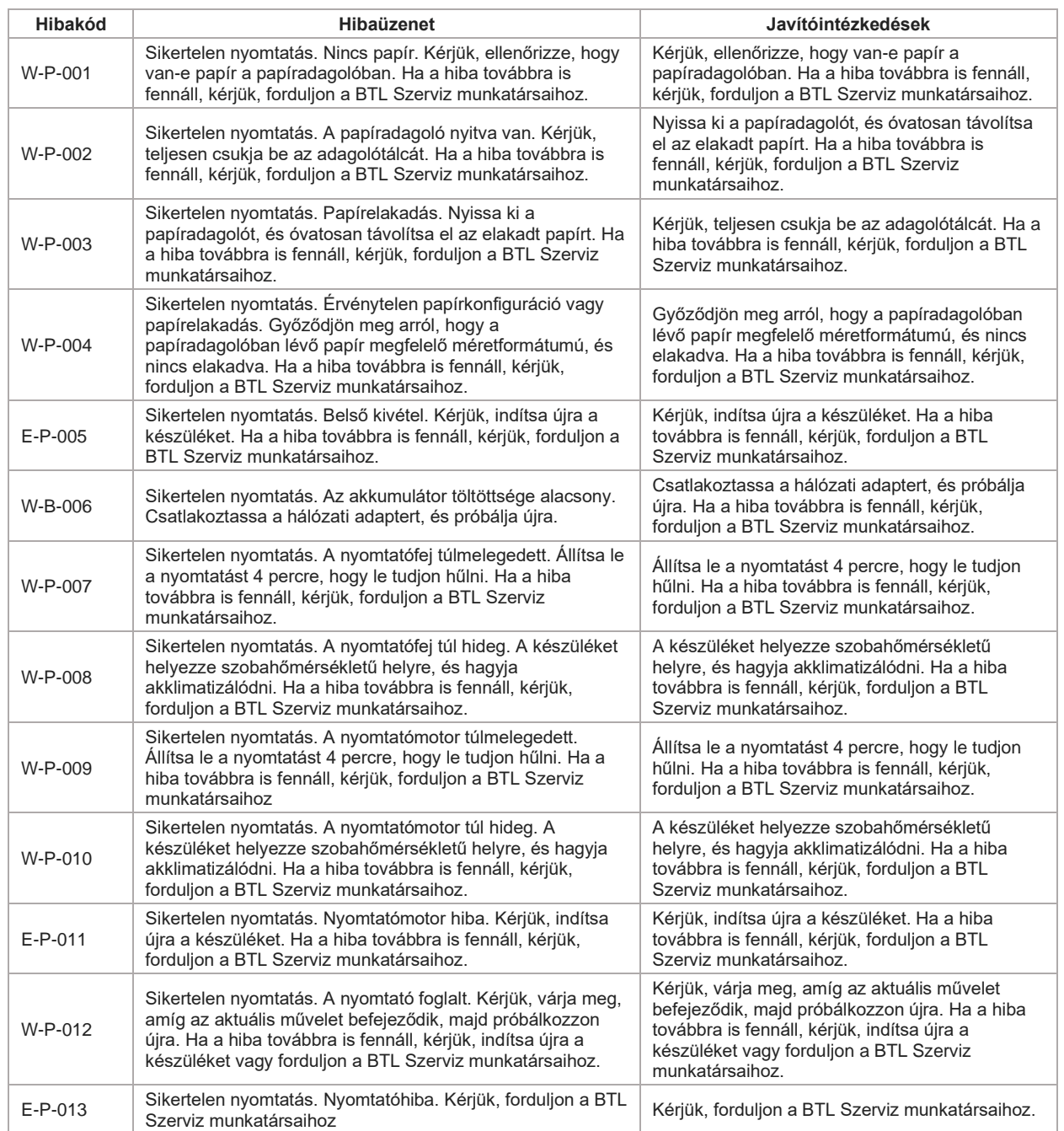

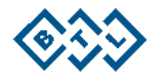

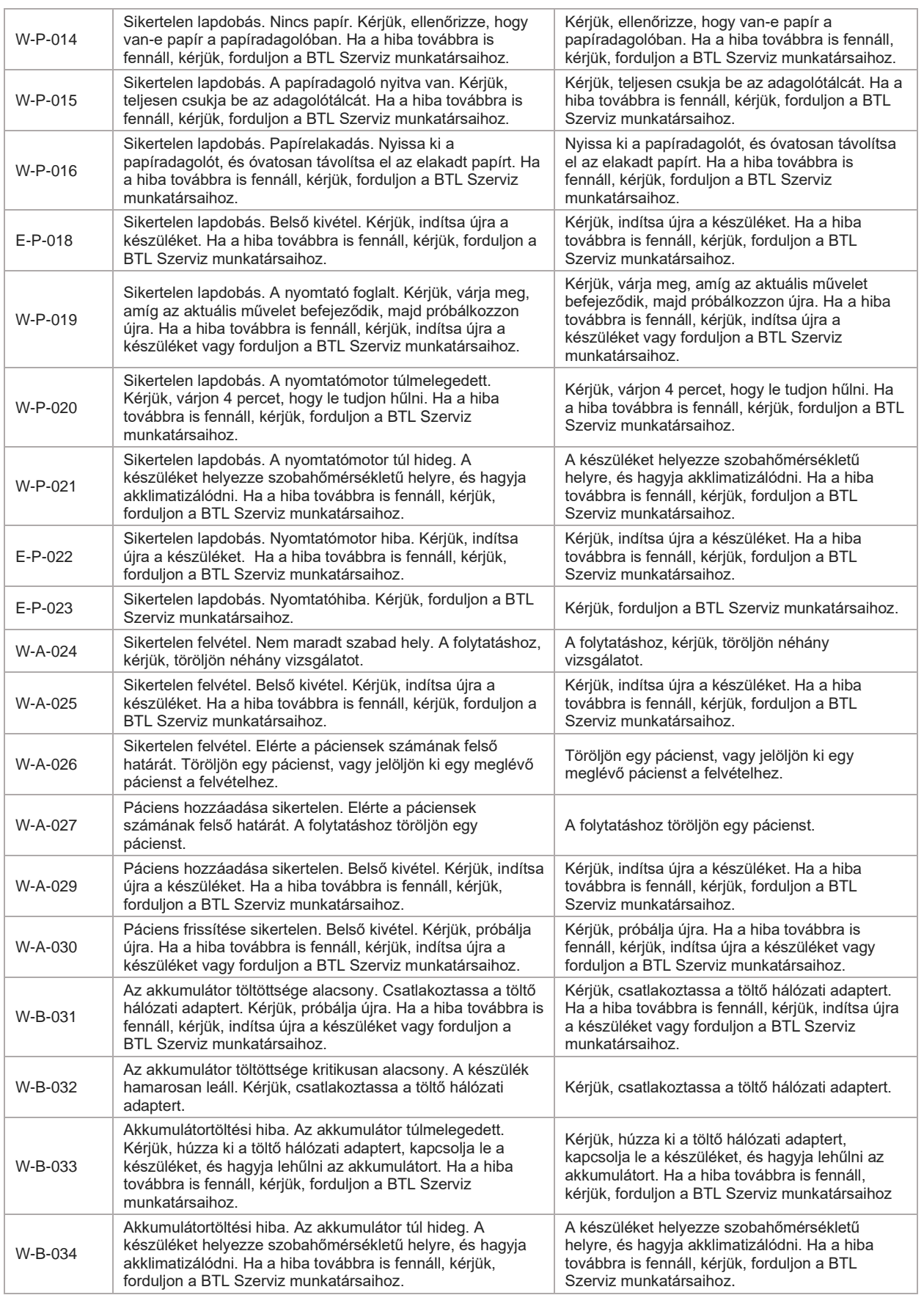

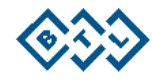

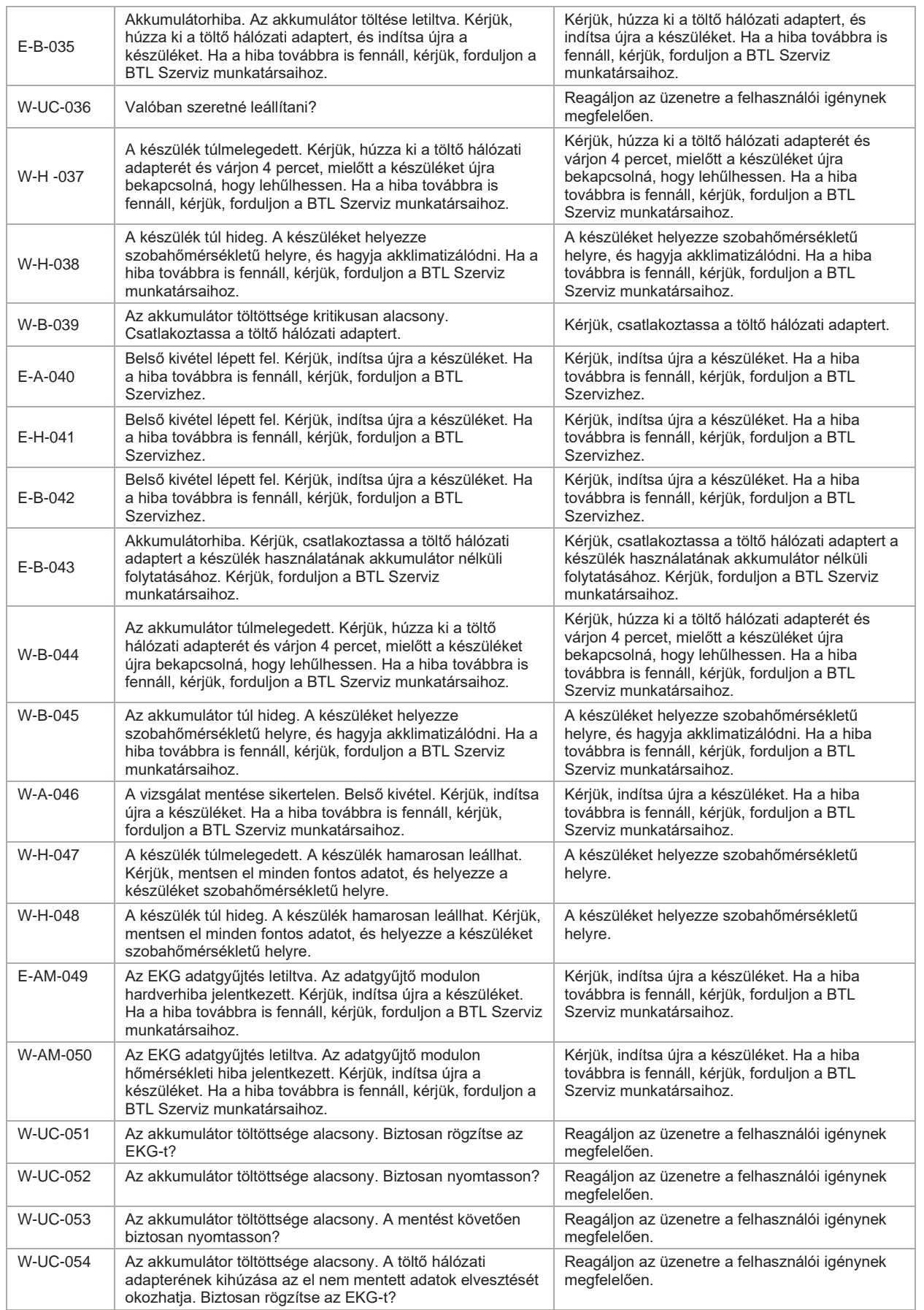

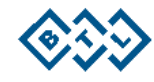

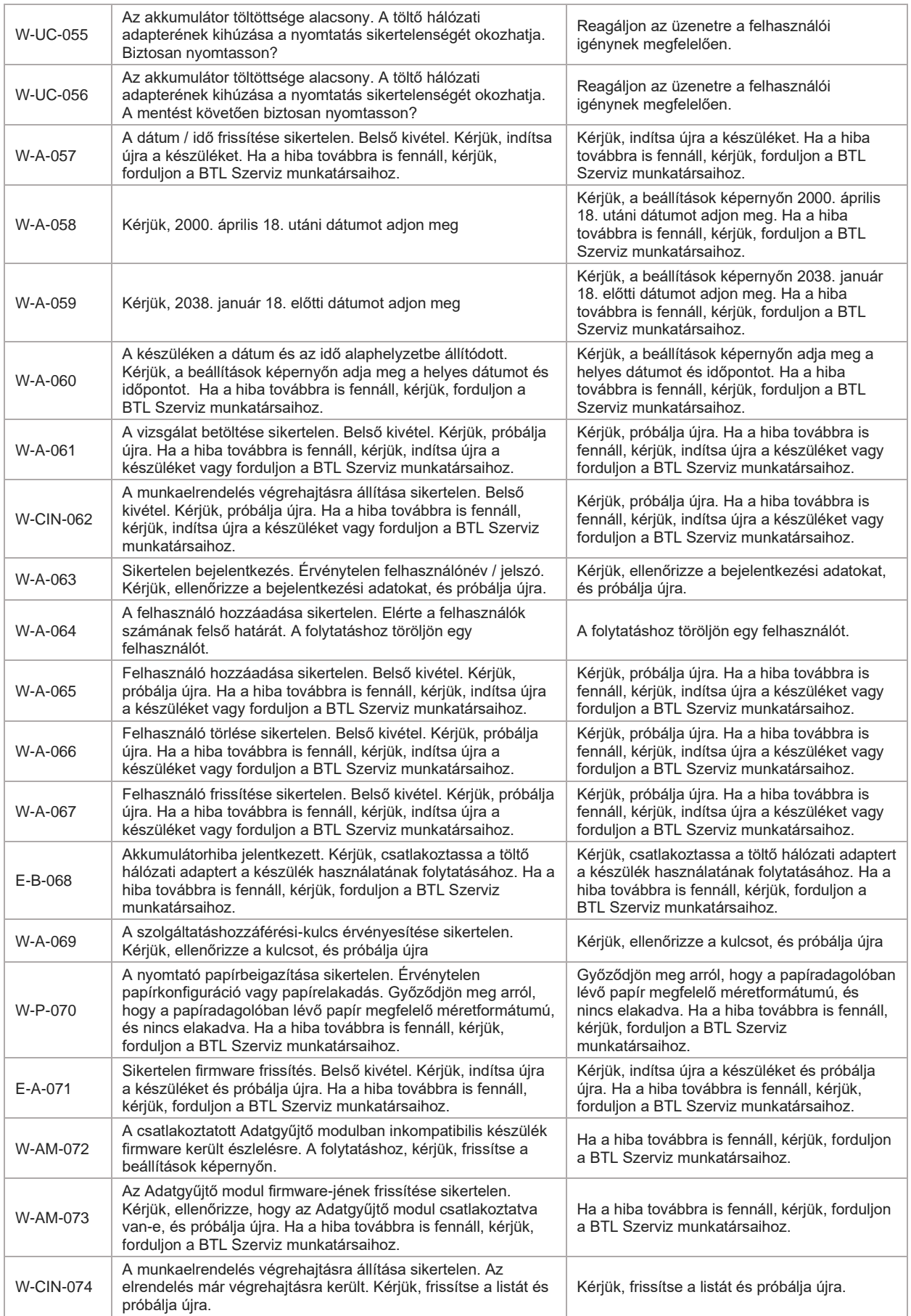

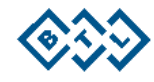

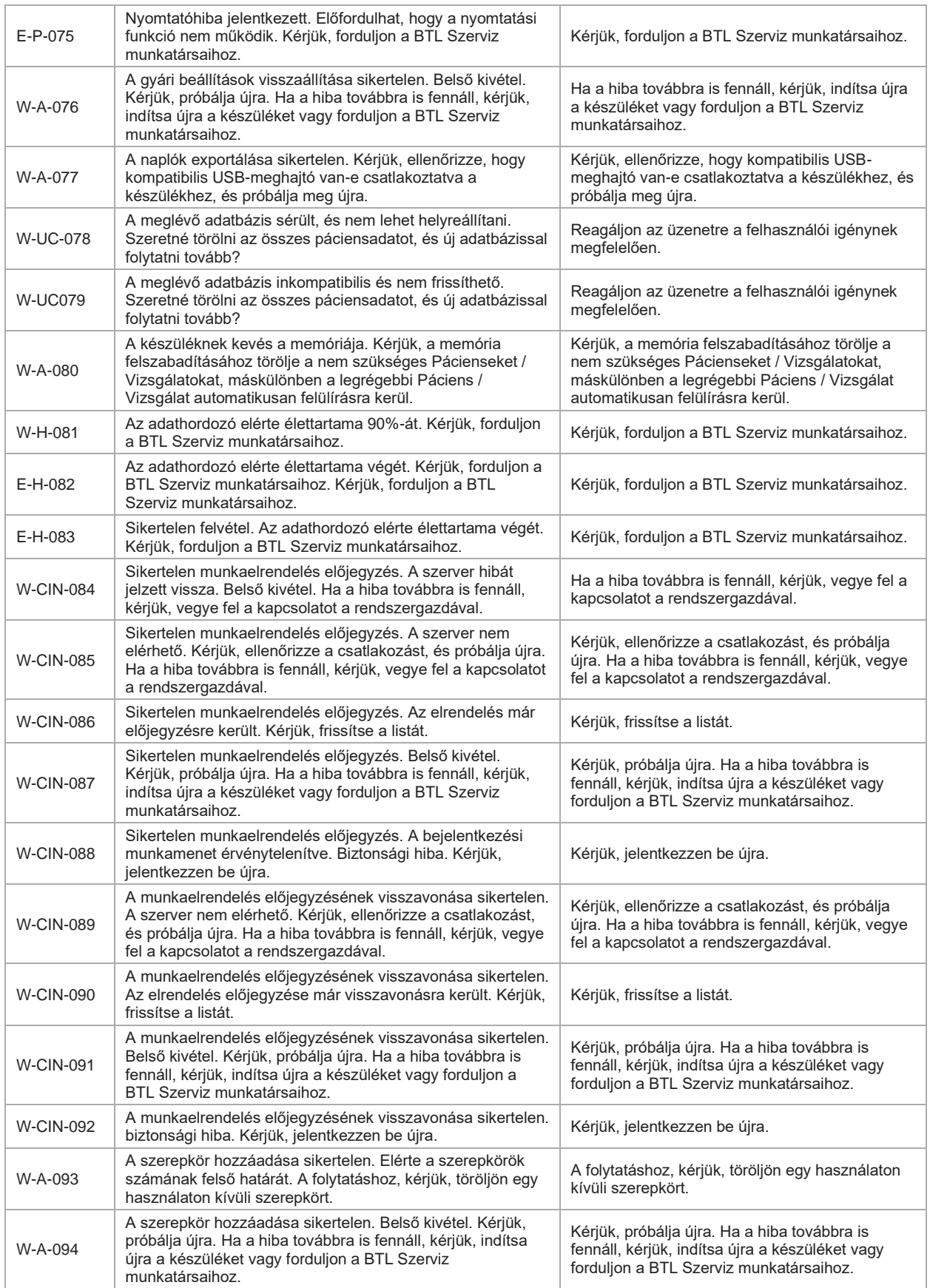

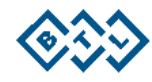

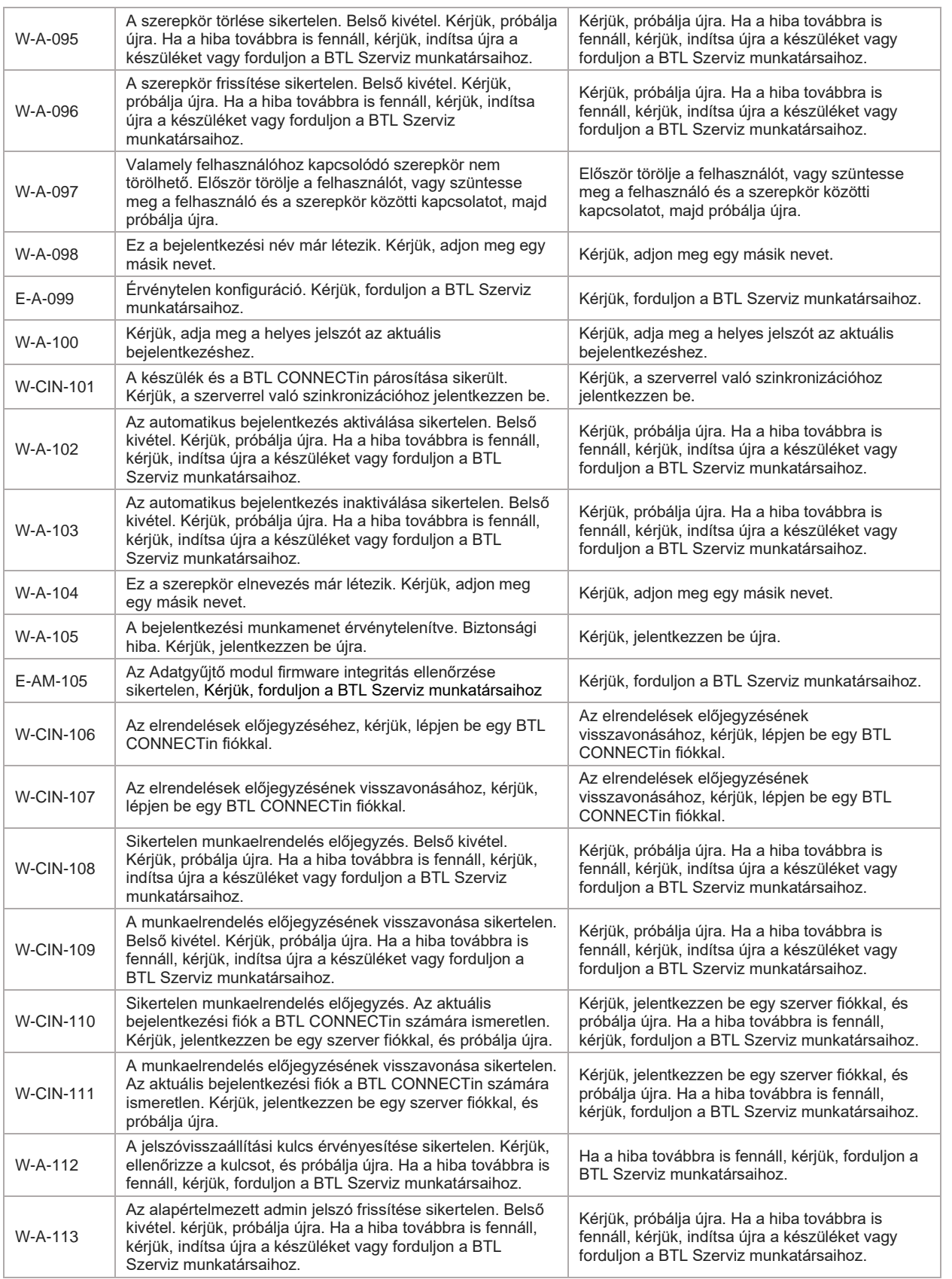

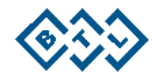

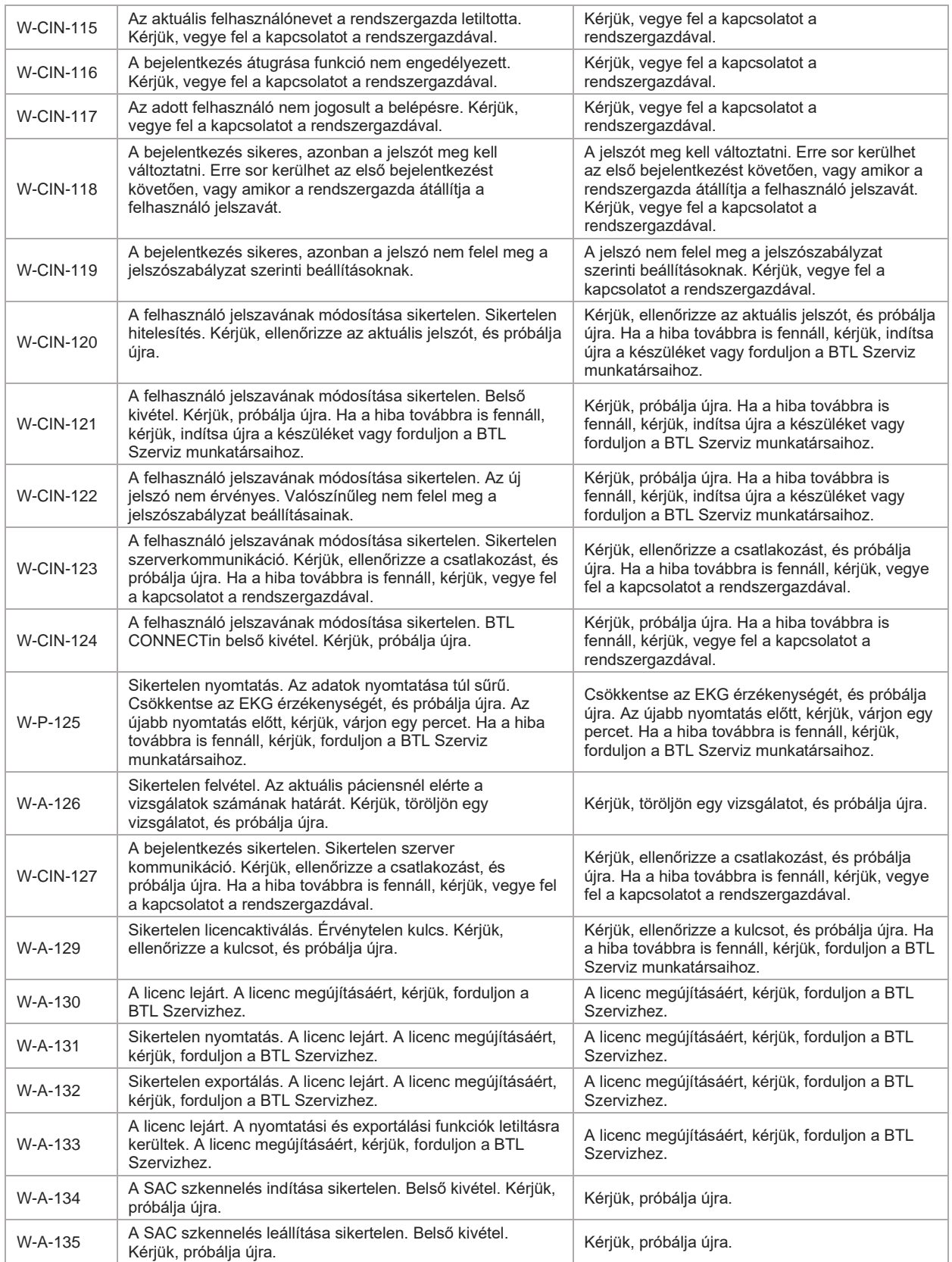

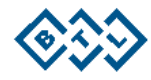

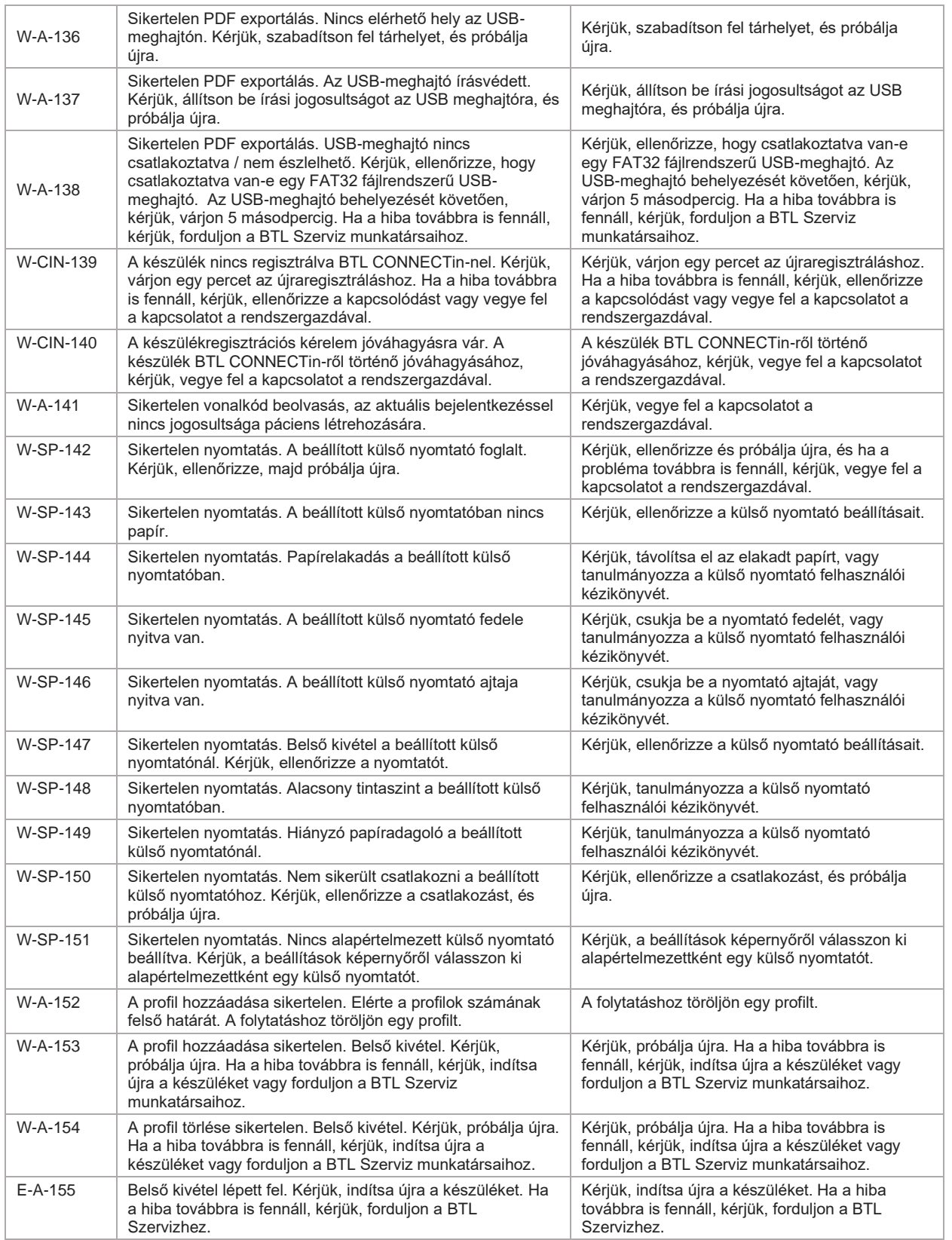

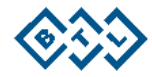

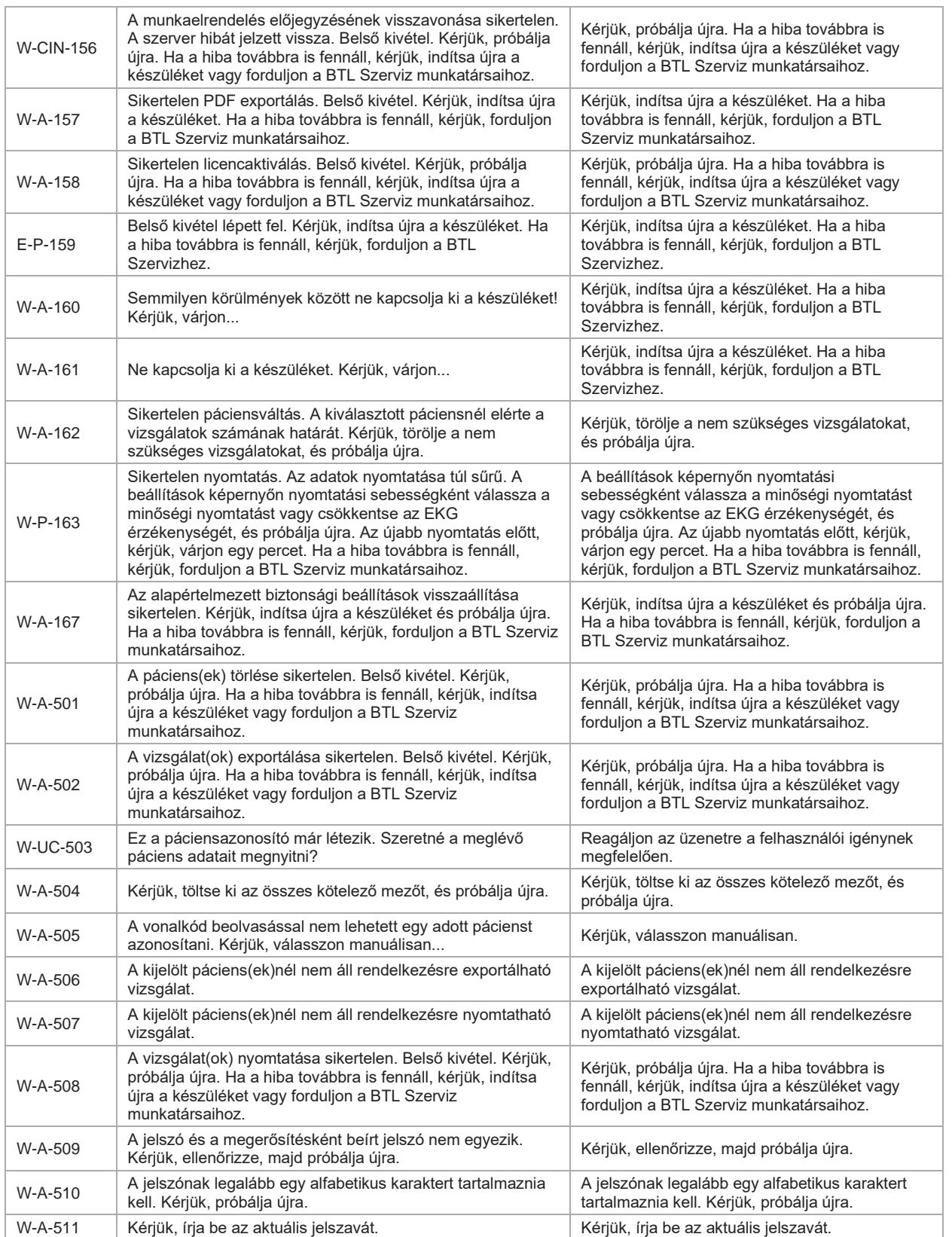

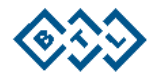

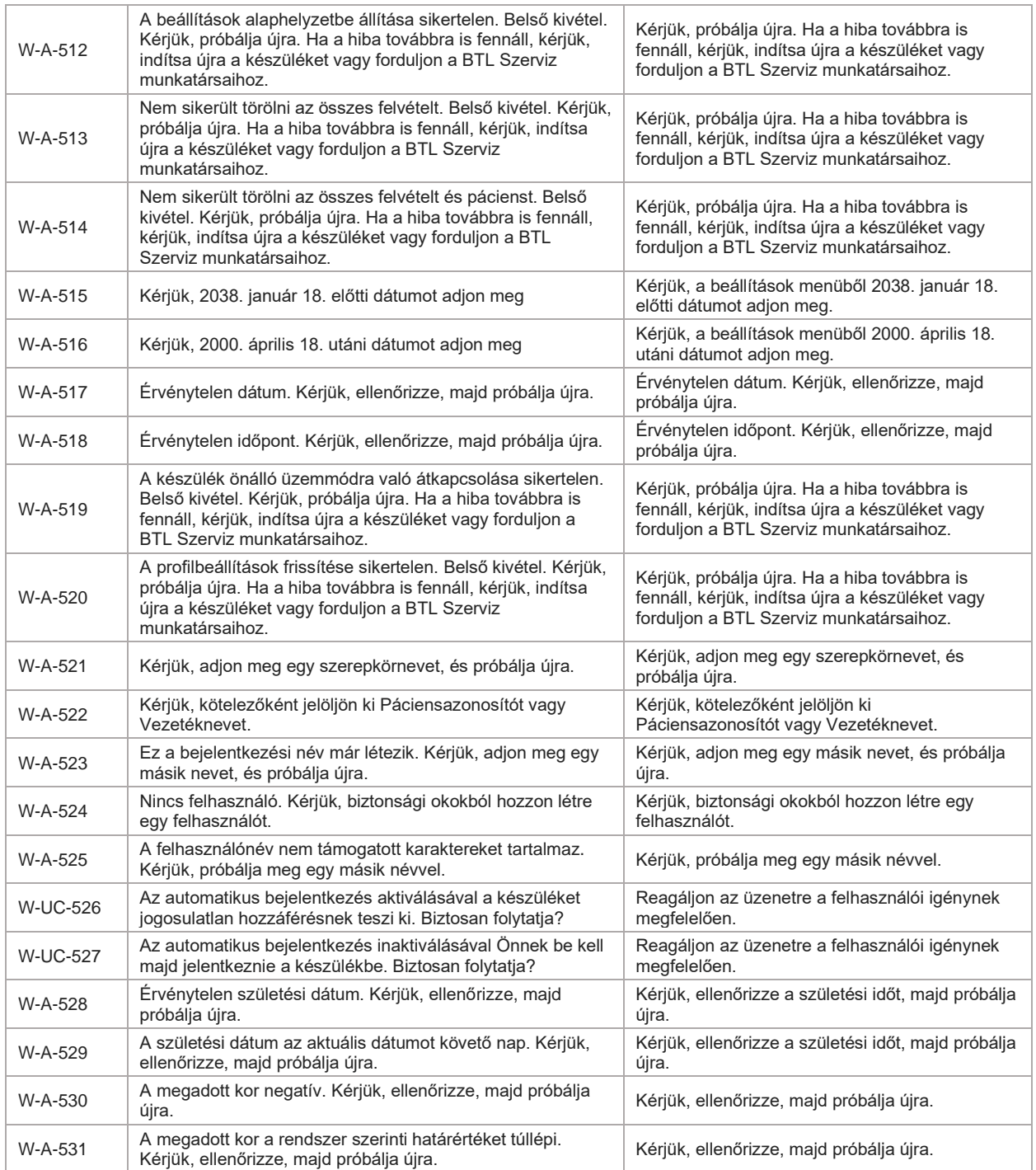

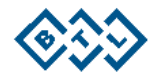

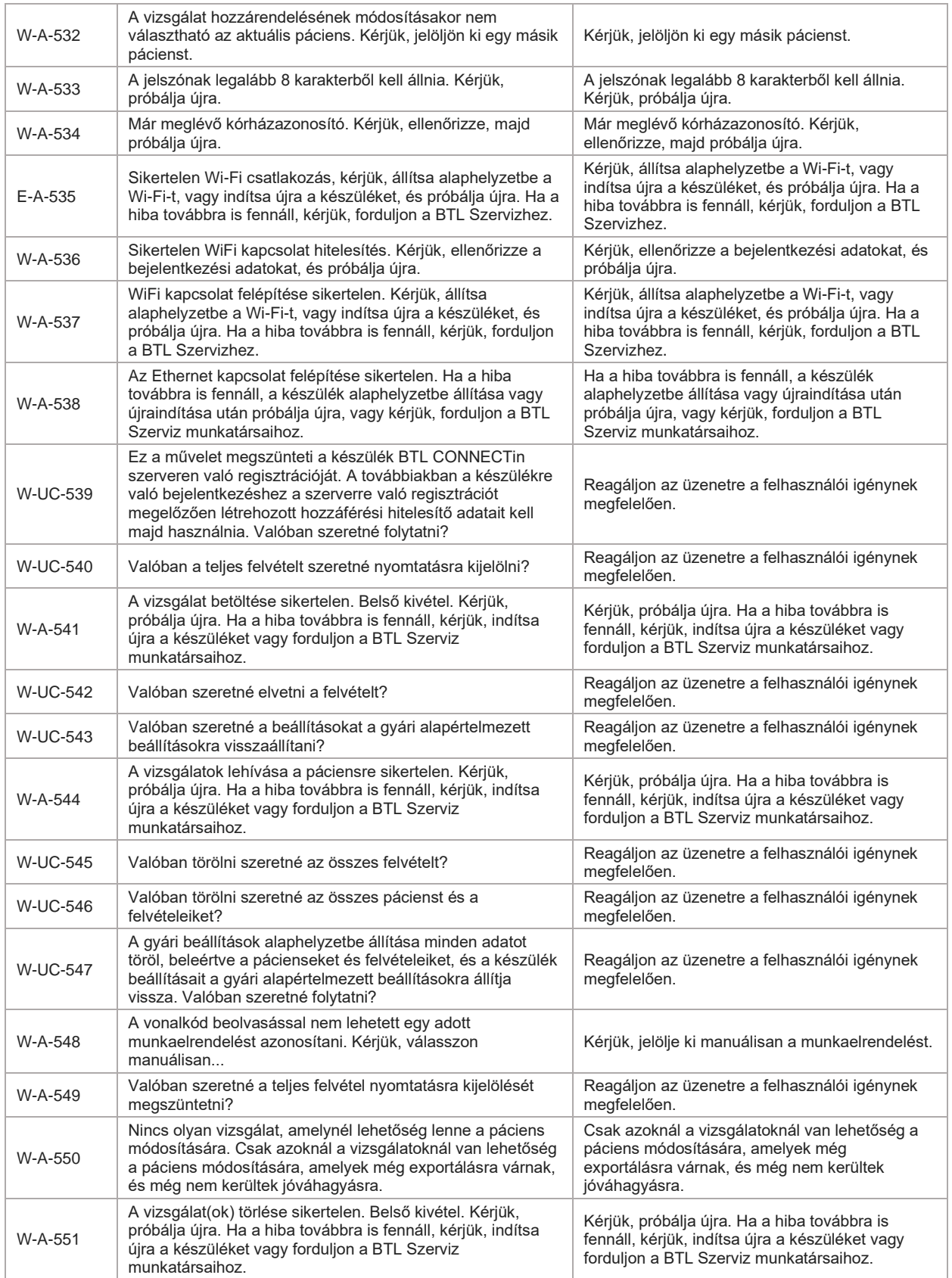

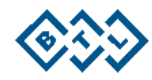

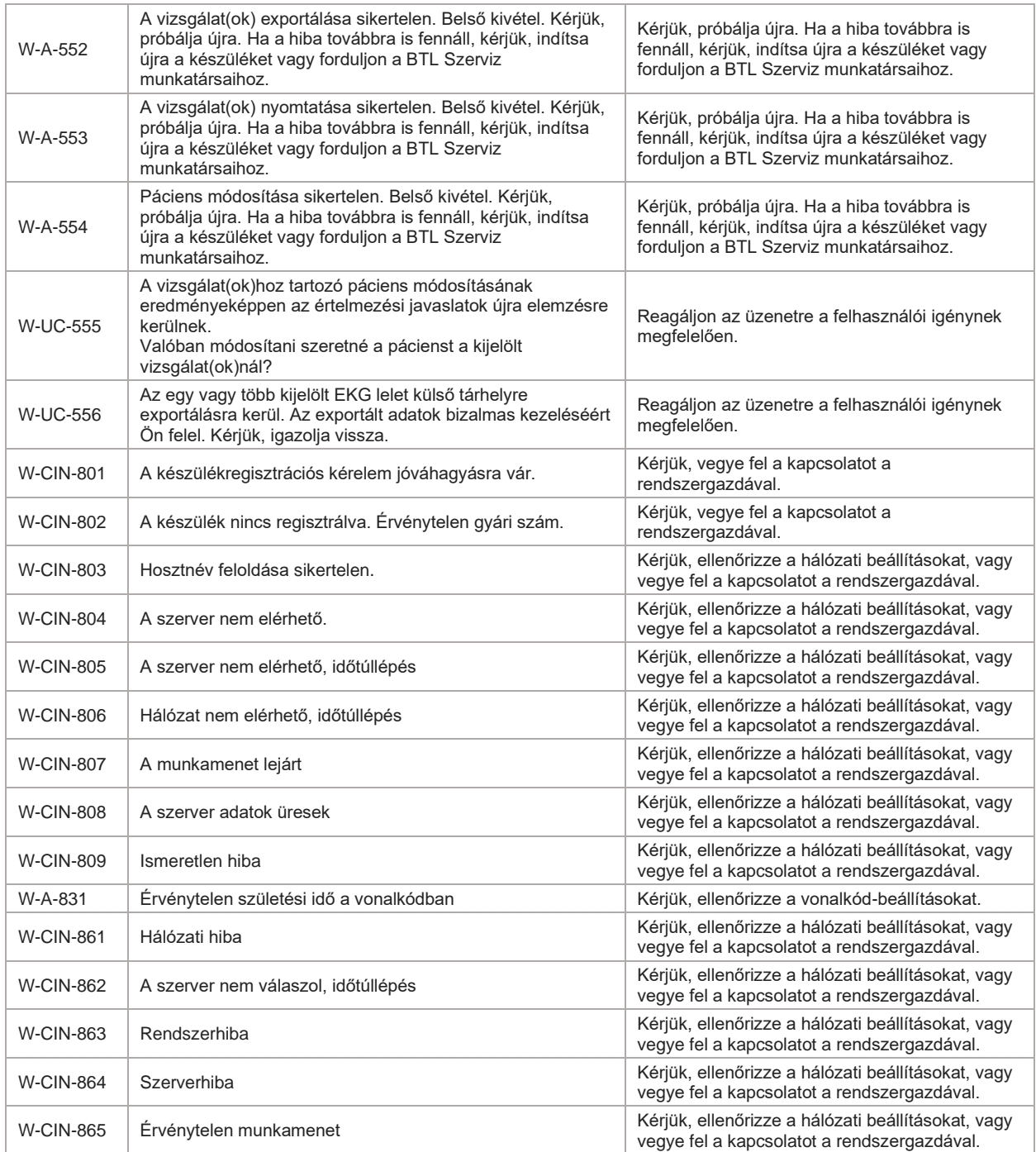

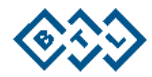

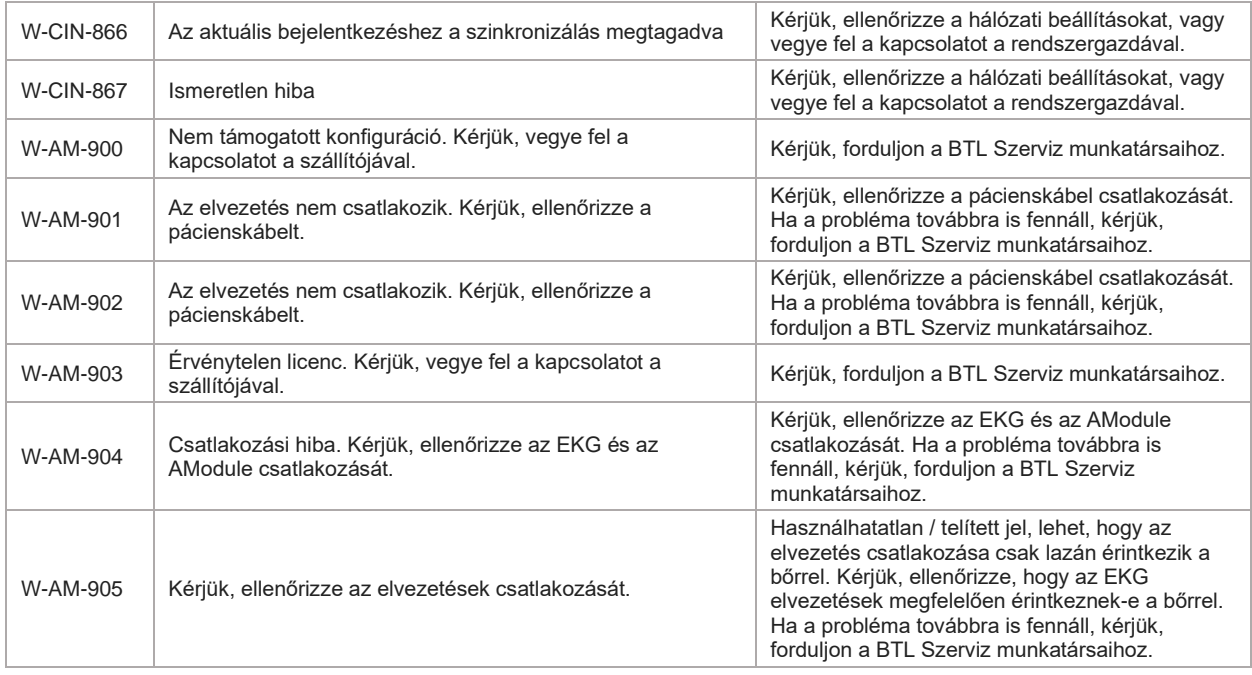

A készülékek szervizelésének teljesítése érdekében a BTL a BTL készülékekre felhatalmazott szervizek kérésére kapcsolási rajzokat, alkatrészlistákat és leírásokat biztosít, hogy segítse a BTL szerviz munkatársait a készülék és tartozékainak alkatrészjavításában.

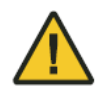

Bármilyen karbantartási munkálat előtt a készüléket kapcsolja le, és húzza ki a hálózati adaptert a készülékből! Tartson be minden biztonsági elvet. Tisztítás során soha ne szerelje szét a készüléket és annak tartozékait! A hálózati adaptert tilos a készülék leállítási folyamata alatt kihúzni!

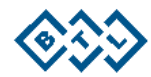
# **10.KARBANTARTÁS**

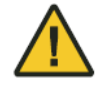

A készülék bármely karbantartási munkálata előtt, kérjük, kapcsolja le (OFF) a készüléket, csatlakoztassa le a pácienst a készülékről és húzza ki a készülékből a hálózati adaptert. Tisztítás közben soha ne szerelje szét a készüléket!

A készülék felülvizsgálatát javasolt a telepítés után 24 hónappal majd azt követően minden 12. hónapban elvégezni. A felülvizsgálati intervallum a helyi szabályozásoknak megfelelően eltérő lehet. A felülvizsgálatot a BTL által jóváhagyott eljárásnak megfelelően kell elvégezni.

A készüléken tilos javítást végeznie. Minden szervizelést hivatalos BTL szervizközpontnak kell végeznie. A javításhoz csak eredeti alkatrészek használhatók; máskülönben a BTL nem vállal felelősséget a készülék további működéséért.

Mielőtt felvenné a kapcsolatot a hivatalos BTL szervizközpontjával, kérjük, készítse elő a készülék modellszámát, gyári számát és részletes leírást az Ön által tapasztalt problémáról.

## **10.1.1. A KÉSZÜLÉK FELÜLETÉNEK TISZTÍTÁSA**

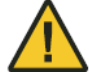

Tisztításkor a készülék mindig az ON/OFF (be-/kikapcsoló) gombbal legyen kikapcsolva, és legyen kihúzva belőle a hálózati adapter.

A készülék és alkatrészei tisztításához csak vízzel enyhén megnedvesített puha ruhát vagy 2%-os tisztítószeres oldatot használjon. Tilos alkoholt, ammóniát, benzint, hígítókat stb. tartalmazó szereket használni.

Tisztítás után, mielőtt a készüléket az ON gombbal bekapcsolná, törölje át a felületeket száraz ruhával. A berendezés felszínén keletkező károk megelőzése érdekében a tisztításhoz ne használjon súrolószereket. A berendezés egyetlen részét sem kell fertőtleníteni vagy sterilizálni.

# **10.2. AZ ÉRINTŐKÉPERNYŐ TISZTÍTÁSA**

Az érintőképernyő felületét képernyők vagy üvegfelületek tisztítására szolgáló szerrel lehet tisztítani. A tisztítószert csak száraz, puha pamut kendőre permetezve szabad felvinni a felületre. Ezzel a pamutkendővel óvatosan törölje át, és polírozza ki a képernyő felületét. A tisztítás során a kendőt csak NAGYON FINOMAN nyomja rá, máskülönben az érintőképernyő megrepedhet.

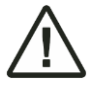

A tisztítószer nem kerülhet az érintőképernyő szélei alá, mert akkor bejuthat a berendezés belsejébe. A tisztítószer nem érintkezhet az érintőképernyőn kívül a berendezés egyetlen más alkatrészével sem.

## **10.3. A NYOMTATÓFEJ TISZTÍTÁSA**

6 havonta vagy a nyomtatási minőség romlása esetén javasolt a nyomtatófej tisztítása. A papíradagoló tálca kinyitásához nyomja meg a nyomtató ajtajának gombját, majd törölje át ipari benzinnel nedvesített pamutvattával többször a felületet, ahogy az a képen látható. A megtisztított nyomtatófejnek simának és sötéten fénylőnek kell lennie. A fej szennyeződése a használt papír minőségétől függ. Bármilyen probléma lépne fel, forduljon a hivatalos BTL szervizhez.

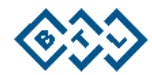

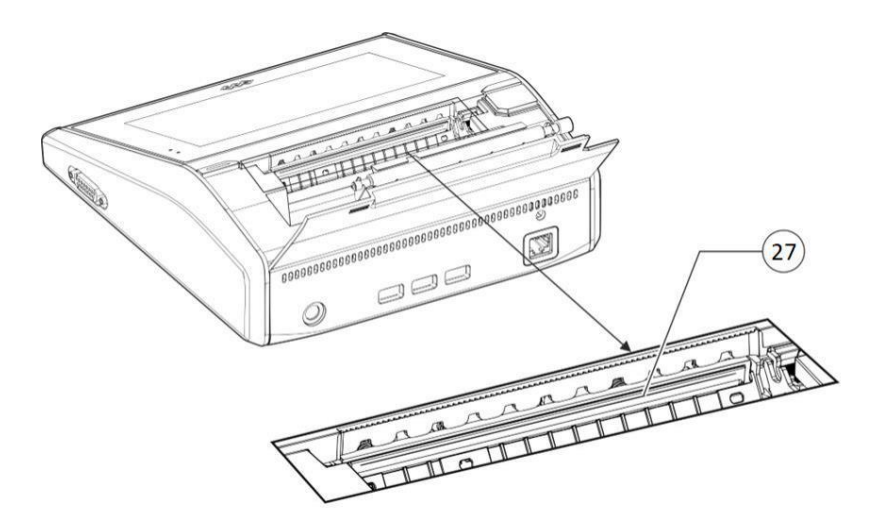

27. A nyomtatófej elhelyezkedése - csak a papíradagoló tálca kinyitása után lehet hozzáférni.

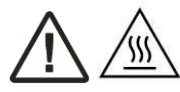

Vigyázat, forró felület: A nyomtatás után a nyomtatófej forró lehet. A tisztítás előtt mindig kapcsolja le az OFF gombbal a készüléket, húzza ki a hálózati adaptert, és várjon, amíg a nyomtatófej lehűl.

## **10.4. A PÁCIENSKÁBELEK ÉS AZ ÚJRAFELHASZÁLHATÓ ELEKTRÓDÁK KARBANTARTÁSA**

A pácienskábeleket és az elektródákat rendszeres időközönként át kell vizsgálni. Semmilyen sérült alkatrészt ne használjon. A tartozékok cseréjéért keresse a BTL hivatalos szervizrészlegét.

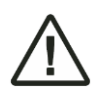

Az újrafelhasználható elektródákat és pácienskábelt ajánlott minden egyes páciensvizsgálat után megtisztítani. A tisztításhoz használjon olyan szereket (pl. Bacilol), amelyeket a helyi illetékes egészségügyi hivatal jóváhagyott, és amelyek megfelelőek az EKG tartozékok tisztítására.

A tartozékok tisztítását követően a használat előtt törölje át azokat száraz pamut ruhával.

A megfelelő kábelvezetéshez használja a pácienskábelekhez biztosított kábelrendezőket, és kerülje el a kábelek összegabalyodását. A használat előtt rendszeresen tisztítsa meg a pácienskábeleket vízzel vagy 2%-os mosószeres oldattal enyhén megnedvesített puha ruhát használva.

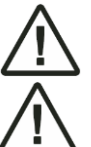

Az erős, pl. alkoholokat, ammónium kloridot, nátrium-hipokloridot vagy bármilyen súroló hatású anyagot tartalmazó tisztítószerek használata a készülék, a kábelek és az elektróda alkatrészek károsodását okozhatja.

A tisztítószer bejutásának és a készülék károsodásának elkerülése érdekében célszerű csak éppen nedves, nem csepegő tisztítókendőt használni. Ahol nedves marad, törölje szárazra, és szárítsa meg a pácienskábel-tartó zsebet a következő használat előtt.

## **10.5. SZÁLLÍTÁS ÉS TÁROLÁS**

A készüléket csak beltérben, pormentes környezetben szabad tárolni.

A készülék csomagolását őrizze meg! A maximális védelmük érdekében a készüléket és tartozékait az eredeti csomagolásban szállítsa. Húzza ki a hálózati adapter kábelt és az összes tartozékot. Kerülje az erős rázkódást. A készüléket csak a meghatározott feltételeknek megfelelően szabad tárolni és szállítani.

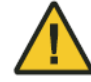

Miután a berendezés hideg helyről az üzemi környezetébe került, mindaddig ne csatlakoztassa az elektromos hálózatra, amíg a berendezés hőmérséklete ki nem egyenlítődik az üzemi hőmérsékletre.

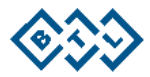

## **10.5.1. A KÉSZÜLÉK SZÁLLÍTÁSA**

A készülék kézikocsival történő mozgatását megelőzően húzza ki a hálózati adaptert, és rendezze el a tartozékokat a jelen felhasználói kézikönyv 4.2. Kézikocsi c. fejezetében leírtak szerint. Oldja ki a kézikocsi minden kerekét. A készüléket a készülék fogantyújánál fogva mozgassa.

## **10.5.2. A HŐÉRZÉKENY PAPÍR TÁROLÁSI FELTÉTELEI**

A nyomtató hőérzékeny papír használatára lett kialakítva. Hogy a nyomtatványok a lehető leghosszabb időbeli stabilitását elérhessük, mindenképpen be kell tartani az új és a már nyomtatott papírok tárolásának alábbi feltételeit:

- 0°C 40°C-os tárolási hőmérséklet.
- 80% alatti relatív páratartalom, cellulózból készült mappákban vagy borítékokban.
- Kerülni kell a vízzel való érintkezést, a közvetlen napfénynek való kitettséget, valamint a petróleummal, alkohollal, aceton-észterekkel, éterekkel, celofán polietilénnel, PVC-vel és hasonló anyagokkal való érintkezést.
- Ne tegye ki a papírt napsugárzásnak.
- Ne tegye ki a papírt fluoreszkáló forrásból eredő tartós sugárzásnak (pl. csövek stb.).
- Ne hagyja, hogy a papír alkohol, észter, keton stb. alapú ragasztóval kerüljön érintkezésbe. Csak keményítő-, PVA- vagy CMC-alapú diszperziós ragasztót, dicoliftalátot, öntapadós címkéket, indigót, ammóniát vagy tributil-foszfátokat használjon.
- Amennyiben kétségei merülnek fel, célszerű a felvételek megőrzése céljából fénymásolatot készíteni.

#### **10.5.3. AZ AKKUMULÁTOR TÁROLÁSA**

Ha a készülék hosszabb ideig használaton kívül van, akkor a készülék belső akkumulátora lemerülhet. A készülék használaton kívüli tárolását megelőzően ajánlott teljesen feltölteni az akkumulátort.

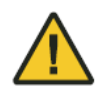

A készüléket minden olyan esetben töltse teljesen fel, amikor az több mint 3 hónapon át használaton kívül lesz. Ha a készülék sokáig használaton kívül van, akkor az akkumulátor lemerül. Ha hosszabb ideig nincs használatban, akkor rendszeres időközönként, 3-havonta töltse fel az akkumulátort.

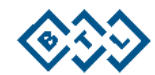

# **11. TARTOZÉKOK LISTÁJA**

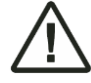

Ezt a készüléket nem úgy tervezték, hogy az a jelen kézikönyvben megszabott tartozékokon kívül más tartozékokkal vagy más orvosi berendezésekkel együtt kerüljön használatra.

A készülékhez használt tartozékok az alábbiakban kerülnek felsorolásra:

- BTL 4 típusú EKG pácienskábel, 10-elvezetéses, banándugóval
- BTL 4 típusú EKG pácienskábel, 10-elvezetéses, csipeszes csatlakozóval
- EKG hőpapír-tekercs
- AgCl végtagi elektródák
- AgCl mellkasi elektródák
- Univerzális öntapadó EKG elektródák (egyszer használatos, csipeszes csatlakozóhoz)
- BTL 4-hez való kézikocsi
- Vonalkódolvasó
- Vákuumos elektródák pácienskábele
- Pácienskábel-kar
- QRS kábel

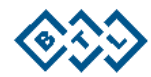

# **12. MŰSZAKI PARAMÉTEREK**

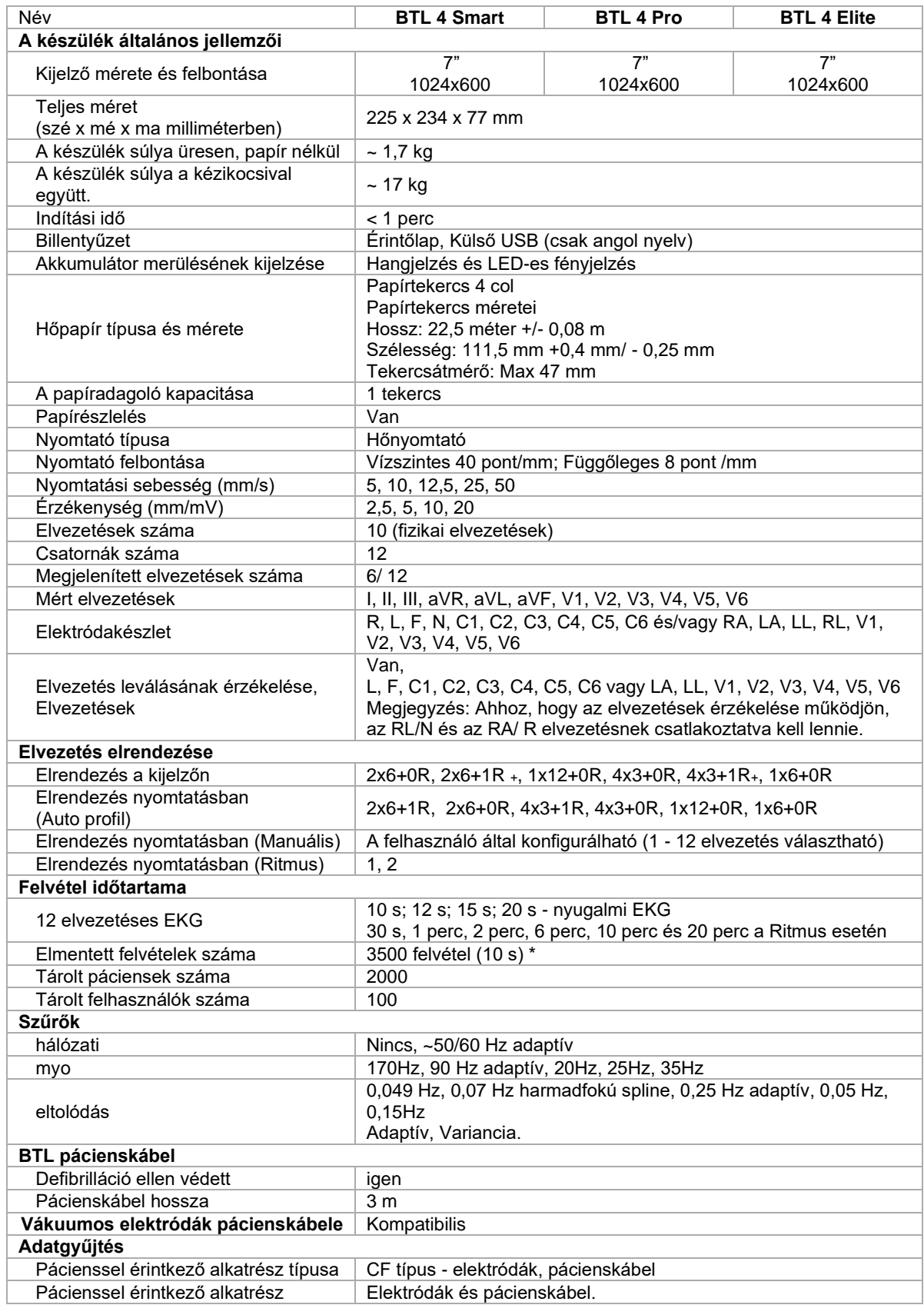

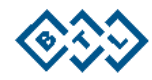

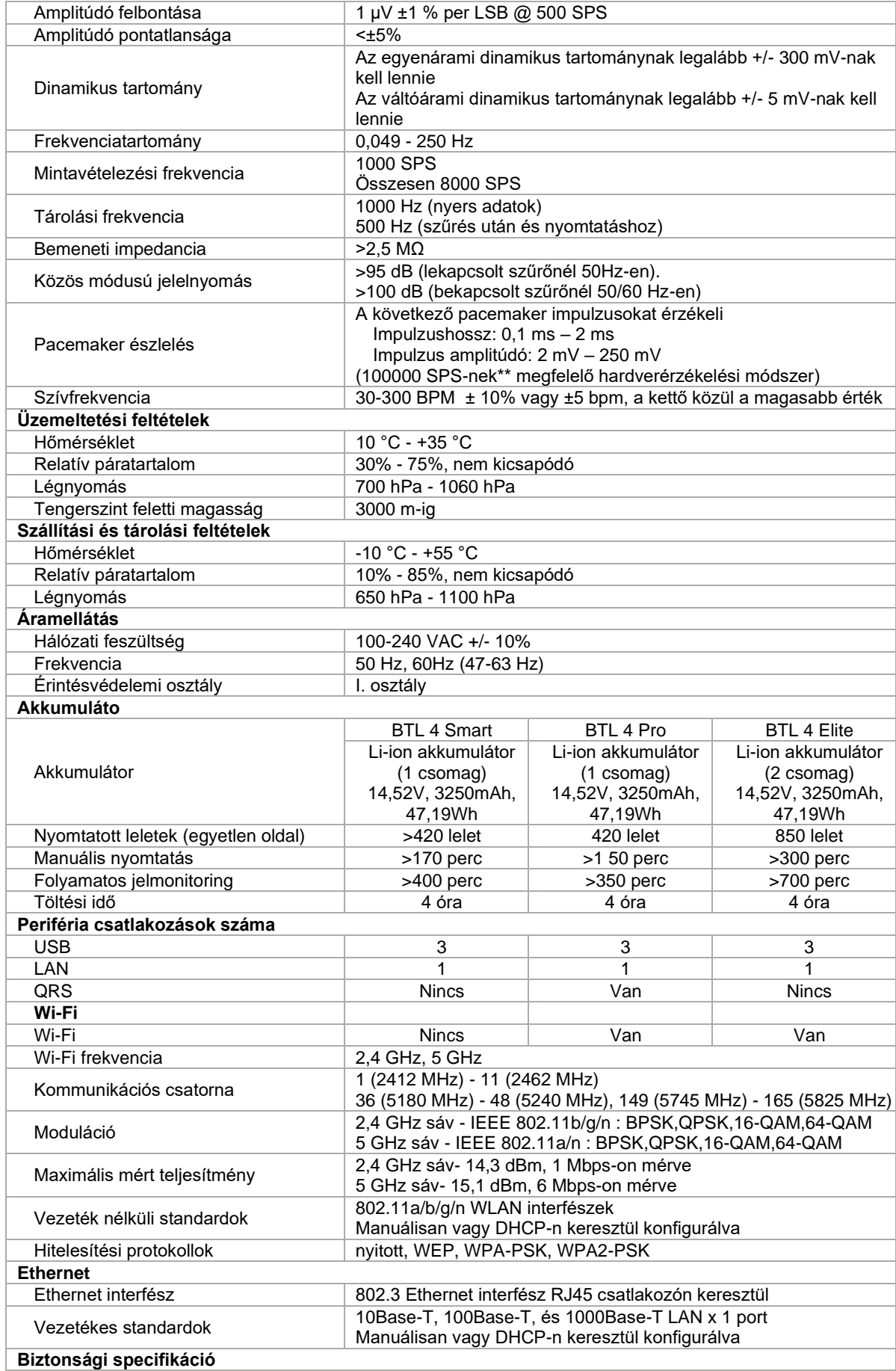

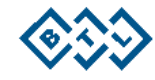

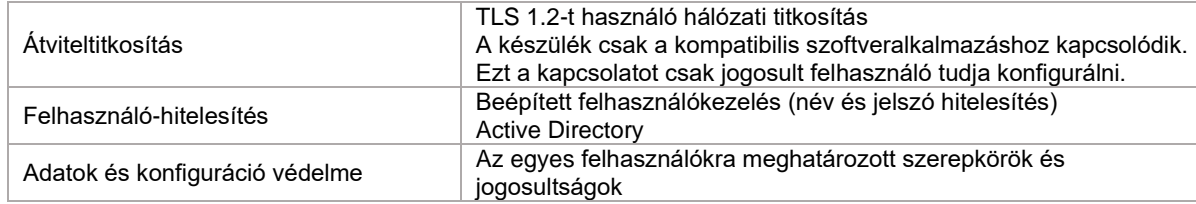

Megjegyzés: \* Az elmentett felvételek és az elmentett páciensek száma együttesen foglalja el a tárhelyet. \*\* Az egyenértékű módszerhez a levezetett mintavételi gyakoriság a legjellemzőbb, 3 mV amplitúdójú

impulzusra lett mérve.

+ Alkalmas az értékelési képernyőre és a nyomtatásra.

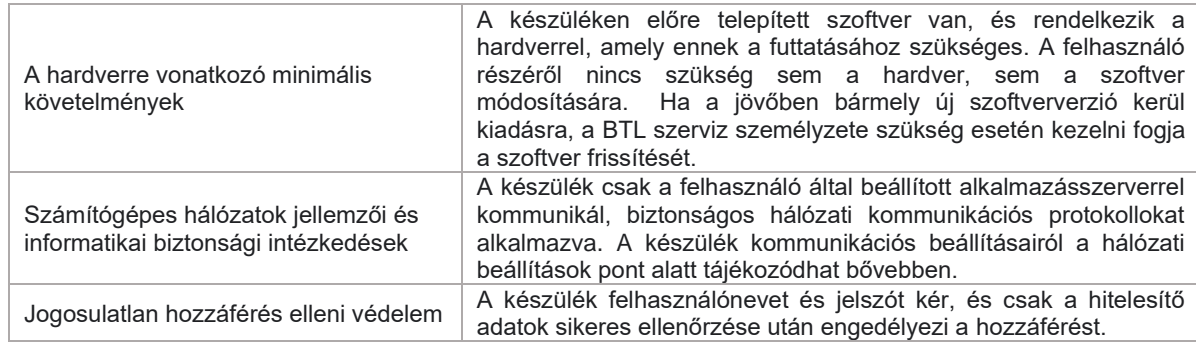

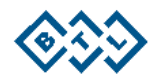

## **12.1. ELEKTROMÁGNESES KOMPATIBILITÁS (EMC)**

A gyógyászati célú elektromos berendezéseket az Elektromágneses összeférhetőségi irányelvnek megfelelő elővigyázatossággal kell használni, és a jelen kézikönyvben szereplő Elektromágneses megfelelőségi felhívásoknak megfelelően kell telepíteni; máskülönben a berendezésre káros hatással lehetnek a mobil rádiófrekvenciás adó-vevők. A készülék az IEC 60601-1-2 szabványban meghatározottak szerinti professzionális egészségügyi intézményben való használatra szolgál.

A megadottaktól eltérő tartozékok, jelátalakítók és vezetékek használata - a gyártó által a belső komponensek pótalkatrészeként értékesített jelátalakítók és vezetékek kivételével - növelheti a sugárzás mértékét vagy csökkentheti a készülék élettartamát.

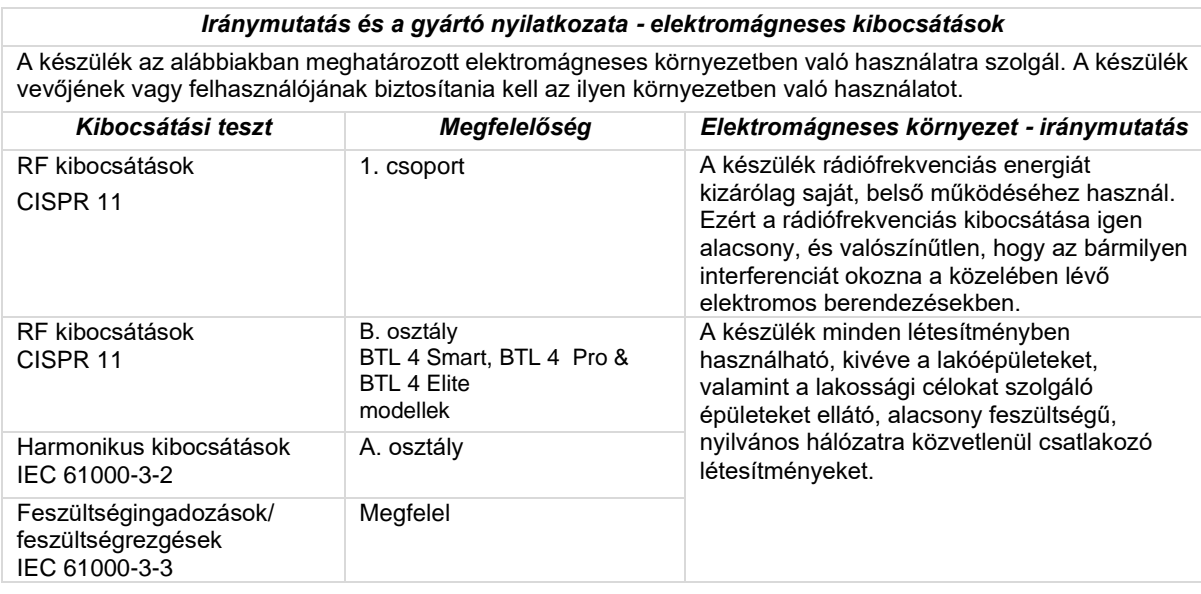

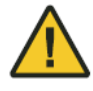

A jelen készülék más berendezés közelében vagy más berendezésre helyezve történő használatát kerülni kell, mert az a készülék nem megfelelő működését eredményezheti. Ha az ilyen használat elkerülhetetlen, akkor meg kell figyelni a jelen készüléket és a másik berendezést is, és meg kell győződni azok normál működéséről az adott konfigurációban.

#### *Hordozható és mobil rádiófrekvenciás kommunikációs berendezések és a készülék között ajánlott biztonsági távolságok*

A készülék olyan elektromágneses környezetben való használatra szolgál, ahol a rádiófrekvenciás zavarsugárzás szabályozott. A készülék vevője vagy felhasználója úgy segíthet megelőzni az elektromágneses interferenciát, hogy betartja a hordozható és mobil rádiófrekvenciás kommunikációs berendezések (adók) és a készülék között az alábbi javaslat szerinti, a kommunikációs berendezések maximális kimenőteljesítményének megfelelő minimális távolságot.

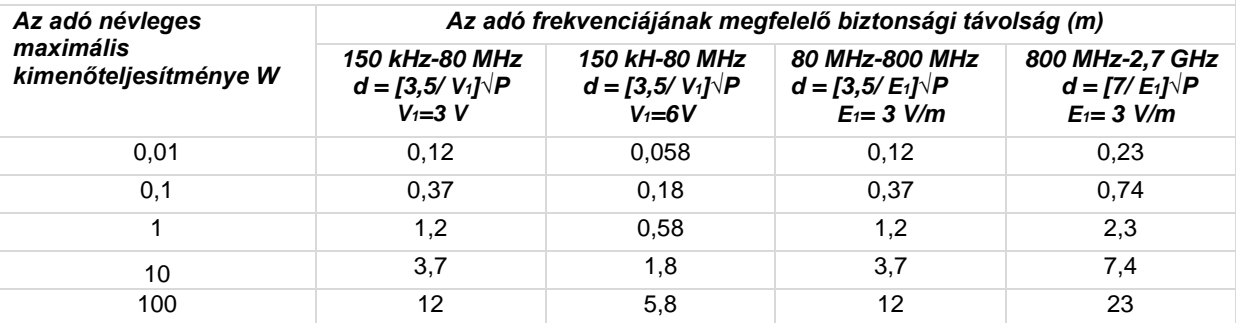

A fent fel nem sorolt névleges kimeneti teljesítményű adók esetében a javasolt biztonsági távolságot (d) méterben (m) az adó frekvenciájára vonatkozó egyenlettel lehet megbecsülni, ahol "P" az adónak a gyártója által megadott névleges maximum kimenőteljesítmény értéke wattban (W).

1. MEGJEGYZÉS: 80 MHz-en és 800 MHz-en a nagyobb frekvenciatartományhoz tartozó biztonsági távolság érvényes.

2. MEGJEGYZÉS: Ezek az irányelvek nem minden esetben használhatók. Az elektromágneses hullámok terjedését befolyásolja az építmények, tárgyak és emberek elnyelő és visszaverő hatása.

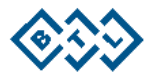

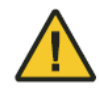

Hordozható rádiófrekvenciás berendezéseket (beleértve a perifériákat is, mint az antennavezetékek és a külső antennák) nem szabad a készülék bármely alkatrészéhez (a gyártó által megadott kábeleket is beleértve) 30 cm-nél közelebb használni. Máskülönben ennek a készüléknek a teljesítménye leromolhat.

### *Iránymutatás és a gyártó nyilatkozata - elektromágneses zavartűrés*

A készülék az alábbiakban meghatározott elektromágneses környezetben való használatra szolgál. A készülék vevőjének vagy felhasználójának biztosítania kell az ilyen környezetben való használatot.

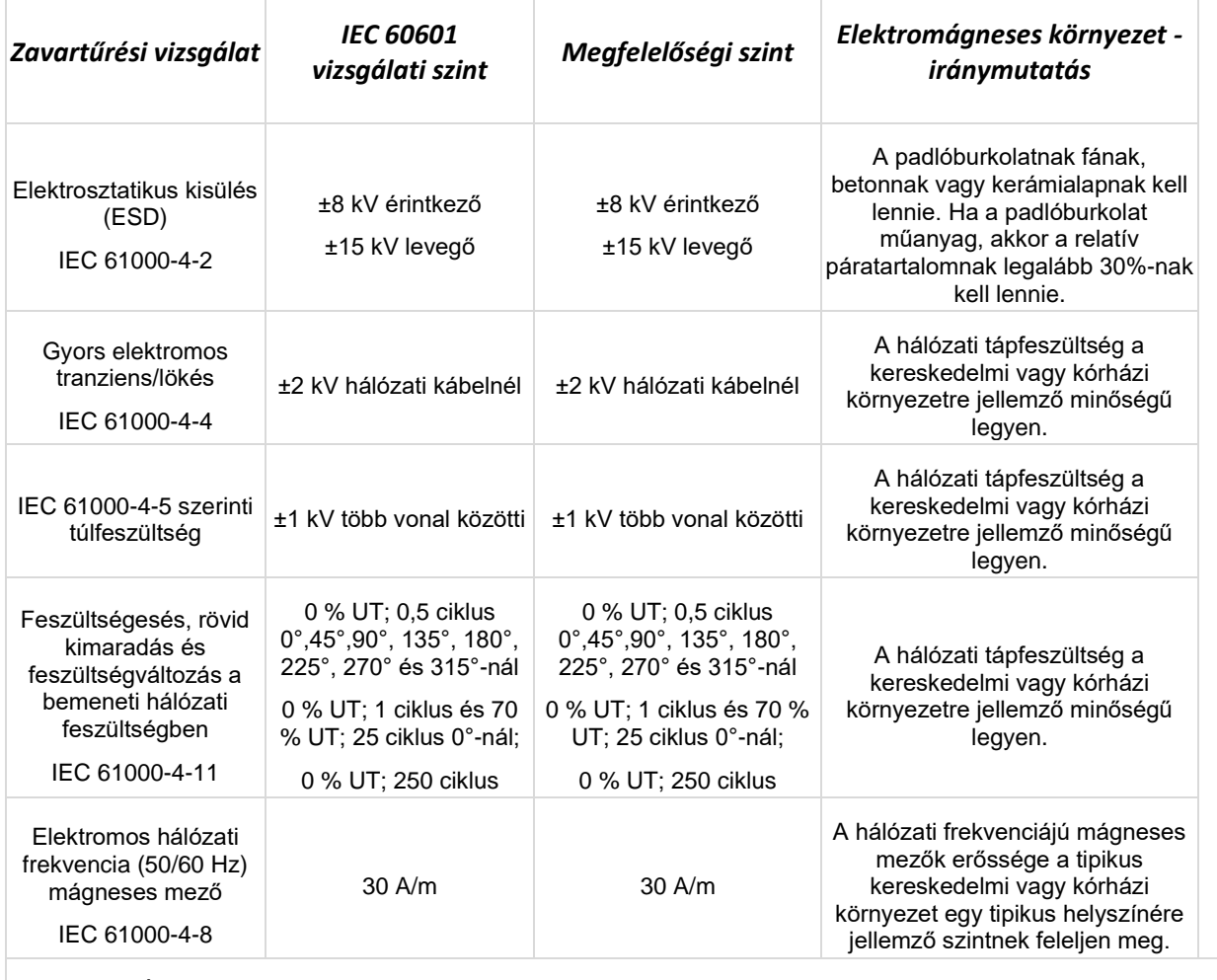

MEGJEGYZÉS: Az UT a hálózati váltóáramú feszültség értéke a mérőszint alkalmazása előtt.

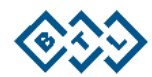

#### *Iránymutatás és a gyártó nyilatkozata - elektromágneses zavartűrés*

A készülék az alábbiakban meghatározott elektromágneses környezetben való használatra szolgál. A készülék vevőjének vagy felhasználójának biztosítania kell az ilyen környezetben való használatot.

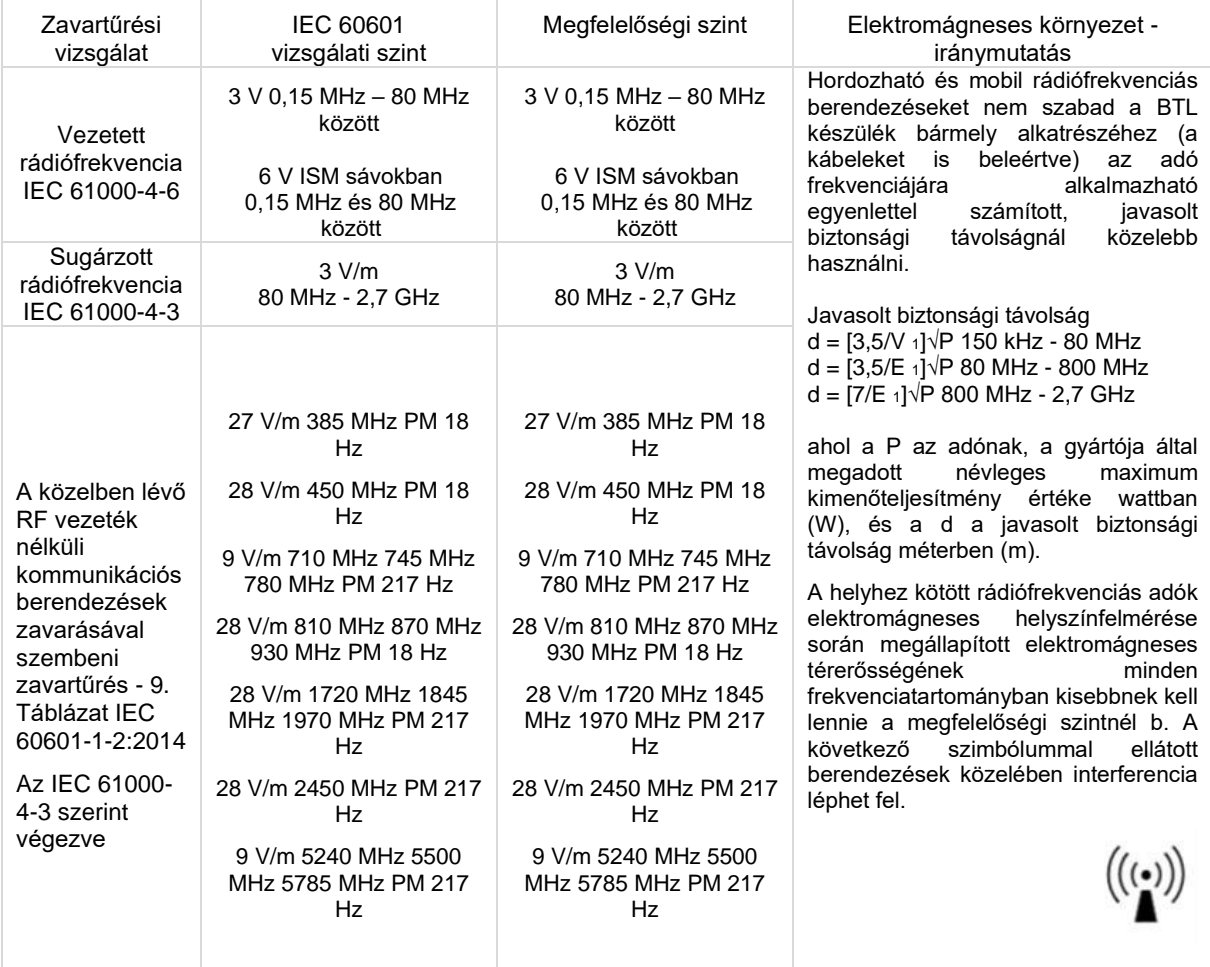

1. MEGJEGYZÉS: 80 MHz-en és 800 MHz-en a nagyobb frekvenciatartomány érvényes.

2. MEGJEGYZÉS: Ezek az irányelvek nem minden esetben használhatók. Az elektromágneses hullámok terjedését befolyásolja az építmények, tárgyak és emberek elnyelő és visszaverő hatása.

<sup>a</sup> A helyhez kötött adók, például a rádiótelefon-bázisállomások (mobil/zsinór nélküli), valamint a földfelszíni mobil, az amatőr, az AM és FM rádió-műsorszórás és a tv műsorszórás elektromágneses térerősségét nem lehet elméleti úton pontosan meghatározni. A helyhez kötött rádiófrekvenciás adók miatt az elektromágneses környezet értékeléséhez célszerű elektromágneses helyszínfelmérést végezni. Ha a készülék használati helyén mért térerősség túllépi a vonatkozó fenti rádiófrekvenciás megfelelőségi határértéket, akkor ellenőrizni kell, hogy a készülék képes-e a normál működésre. Ha rendellenes működést észlel, akkor további intézkedésekre lehet szükség, például a készüléket más irányba kell állítani, vagy át kell helyezni.

<sup>b</sup>A 150 kHz–80 MHz-es frekvenciatartományban az elektromágneses térerősségnek 3 V/m-nél kisebbnek kell lennie.

Amennyiben a készülék az elektromágneses zavar miatt meghibásodik/elromlik, a készülék az ON/OFF kapcsolóval lekapcsolható.

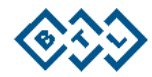

# **13. GYÁRTÓ**

A termék gyártója:

#### **BTL Industries Ltd.**

161 Cleveland Way Stevenage Hertfordshire SG1 6BU Egyesült Királyság

E-mail[: sales@btlnet.com](mailto:sales@btlnet.com) Szervizzel kapcsolatos ügyekben a szervizrészleggel a [service@btlnet.com](mailto:service@btlnet.com) címen vegye fel a kapcsolatot.

# $C \epsilon_{\text{obs}}$

**Utolsó módosítás napja:** 2022. szeptember 26. **AZONOSÍTÓ:** 077-80MANEN02101

*© Minden jog fenntartva. A BTL Industries előzetes írásbeli jóváhagyása nélkül a jelen kézikönyv egyetlen részlete sem reprodukálható, menthető vagy adható át semmilyen módon, sem elektronikusan, sem mechanikusan sem fotografikusan.*

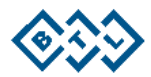

077-80MANEN02101